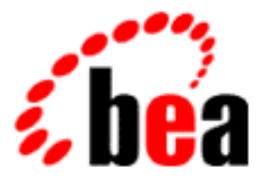

# BEA WebLogic Collaborate

## A Component of BEA WebLogic Integration

# Creating Workflows for BEA WebLogic Collaborate

BEA WebLogic Collaborate Release 2.0 Document Edition 2.0 July 2001

#### Copyright

Copyright © 2001 BEA Systems, Inc. All Rights Reserved.

#### Restricted Rights Legend

This software and documentation is subject to and made available only pursuant to the terms of the BEA Systems License Agreement and may be used or copied only in accordance with the terms of that agreement. It is against the law to copy the software except as specifically allowed in the agreement. This document may not, in whole or in part, be copied photocopied, reproduced, translated, or reduced to any electronic medium or machine readable form without prior consent, in writing, from BEA Systems, Inc.

Use, duplication or disclosure by the U.S. Government is subject to restrictions set forth in the BEA Systems License Agreement and in subparagraph (c)(1) of the Commercial Computer Software-Restricted Rights Clause at FAR 52.227-19; subparagraph  $(c)(1)(ii)$  of the Rights in Technical Data and Computer Software clause at DFARS 252.227-7013, subparagraph (d) of the Commercial Computer Software--Licensing clause at NASA FAR supplement 16-52.227-86; or their equivalent.

Information in this document is subject to change without notice and does not represent a commitment on the part of BEA Systems. THE SOFTWARE AND DOCUMENTATION ARE PROVIDED "AS IS" WITHOUT WARRANTY OF ANY KIND INCLUDING WITHOUT LIMITATION, ANY WARRANTY OF MERCHANTABILITY OR FITNESS FOR A PARTICULAR PURPOSE. FURTHER, BEA Systems DOES NOT WARRANT, GUARANTEE, OR MAKE ANY REPRESENTATIONS REGARDING THE USE, OR THE RESULTS OF THE USE, OF THE SOFTWARE OR WRITTEN MATERIAL IN TERMS OF CORRECTNESS, ACCURACY, RELIABILITY, OR OTHERWISE.

#### Trademarks or Service Marks

BEA, WebLogic, Tuxedo, and Jolt are registered trademarks of BEA Systems, Inc. How Business Becomes E-Business, Operating System for the Internet, Liquid Data, BEA WebLogic E-Business Platform, BEA Builder, BEA Manager, BEA eLink, BEA WebLogic Commerce Server, BEA WebLogic Personalization Server, BEA WebLogic Process Integrator, BEA WebLogic Collaborate, BEA WebLogic Enterprise, BEA WebLogic Server, BEA WebLogic Integration, E-Business Control Center, BEA Campaign Manager for WebLogic, and Portal FrameWork are trademarks of BEA Systems, Inc.

All other trademarks are the property of their respective companies.

#### **Creating Workflows for BEA WebLogic Collaborate**

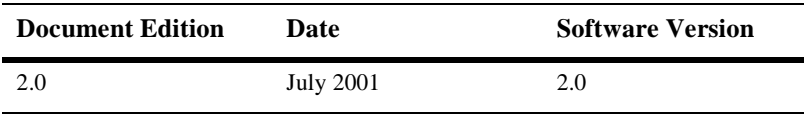

# **[C](#page-6-0)ontents**

#### **[About This Document](#page-6-0)**

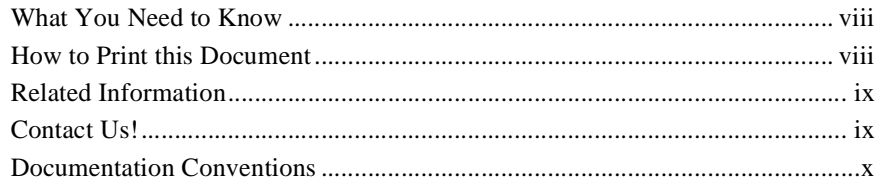

#### **[1. About Creating Workflows](#page-12-0)**

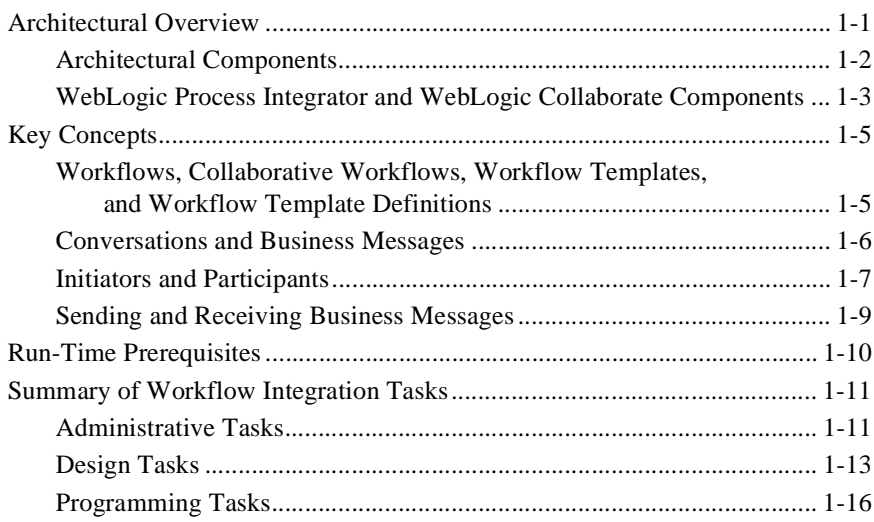

#### **[2. Defining Conversation Properties for Workflow Templates](#page-28-0)**

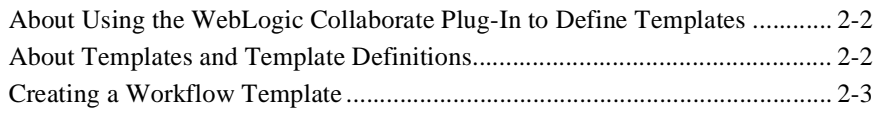

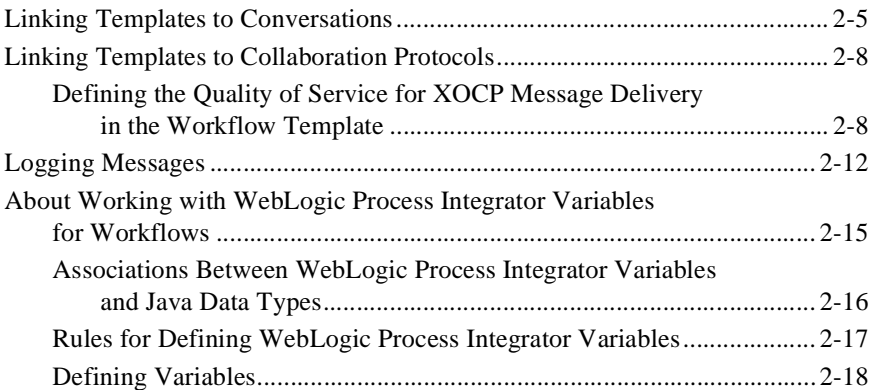

#### **[3. Starting Collaborative Workflows](#page-46-0)**

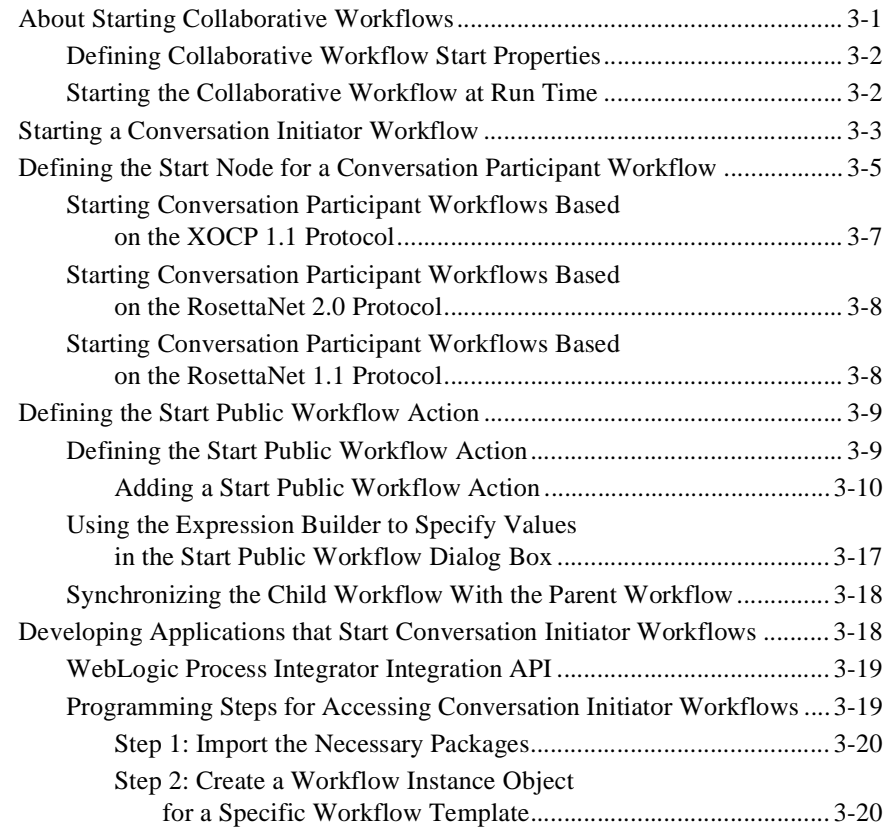

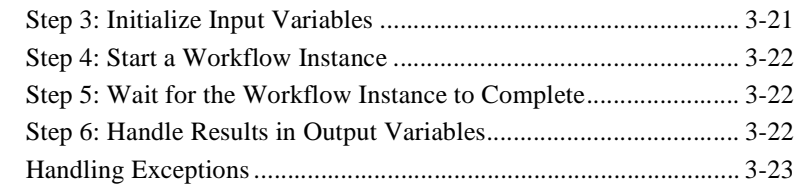

#### **[4. Working with Business Messages](#page-70-0)**

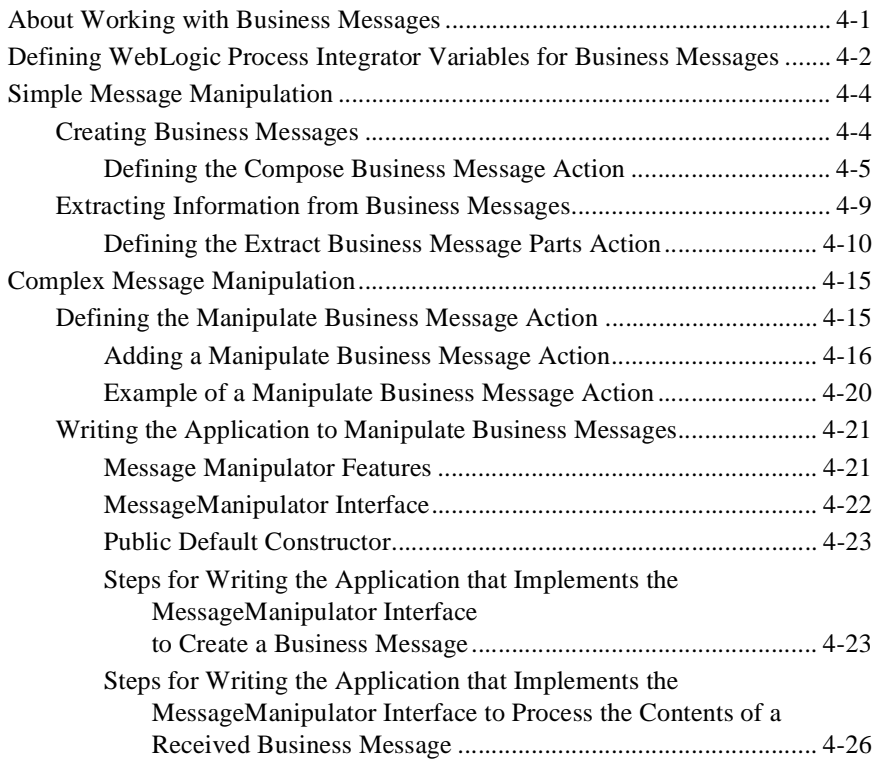

#### **[5. Sending and Receiving Business Messages](#page-100-0)**

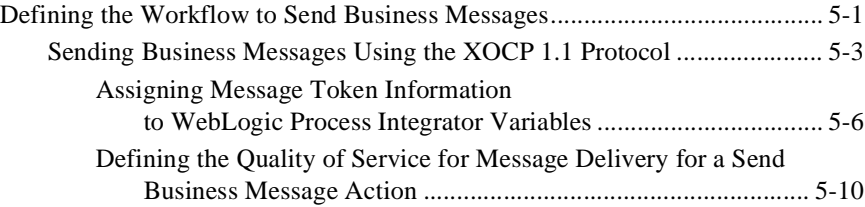

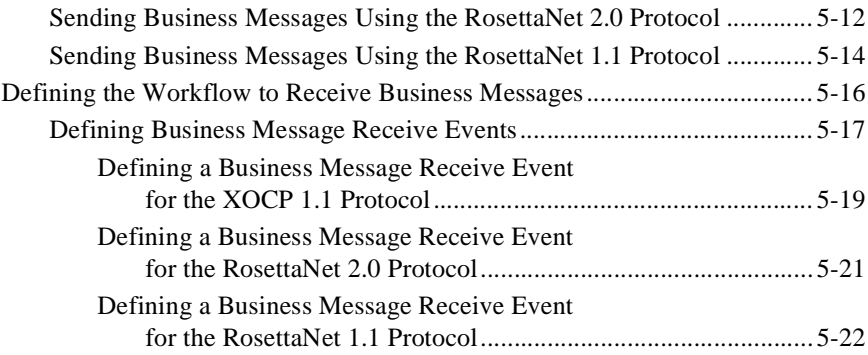

#### **[6. Ending Collaborative Workflows](#page-122-0)**

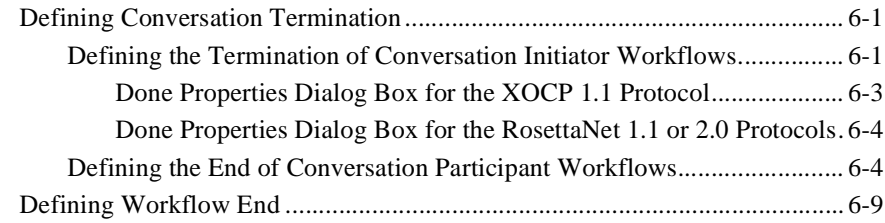

#### **[Index](#page-132-0)**

# <span id="page-6-0"></span>**About This Document**

This document describes how to create the workflows that are a fundamental building block of the conversations defined in a collaboration agreement. To create workflows, you use the WebLogic Collaborate plug-in to the WebLogic Process Integrator software. This extends the capabilities of the WebLogic Process Integrator Studio tool, allowing you to create workflows that are bound to WebLogic Collaborate conversation definitions.

This document is organized as follows:

- [Chapter 1, "About Creating Workflows,"](#page-12-2) provides an introduction to the WebLogic Collaborate plug-in to the WebLogic Process Integrator software. It also describes basic concepts of the WebLogic Process Integrator Studio tool and explains how the Studio ties into conversation definitions.
- [Chapter 2, "Defining Conversation Properties for Workflow Templates,"](#page-28-1) describes how to define templates for workflows meant to implement a role in a conversation definition.
- [Chapter 3, "Starting Collaborative Workflows,"](#page-46-2) explains how to configure the start properties of workflows and how to start workflows at run time.
- [Chapter 4, "Working with Business Messages,"](#page-70-2) explains how to assign, to tasks and events in a workflow, action properties that trigger the composition or extraction of data in the business documents that are exchanged between trading partners. This chapter also explains how to work with the message manipulator classes provided with the WebLogic Process Integrator Integration API to compose or manipulate the contents of business messages.
- [Chapter 5, "Sending and Receiving Business Messages,"](#page-100-2) explains how to assign, to tasks and events in a workflow, action properties that trigger the sending and receiving of business messages.

■ [Chapter 6, "Ending Collaborative Workflows,"](#page-122-3) explains how to handle the termination of conversations and end workflows.

## <span id="page-7-0"></span>**What You Need to Know**

This document is intended primarily for:

- Business analysts who use WebLogic Process Integrator Studio to design workflows that implement the trading partner roles defined for a conversation in the WebLogic Collaborate environment.
- System administrators who set up and administer WebLogic Collaborate applications.

For an overview of the WebLogic Collaborate architecture, see *Introducing BEA WebLogic Collaborate*.

## <span id="page-7-1"></span>**How to Print this Document**

You can print a copy of this document from a Web browser, one file at a time, by using the File—>Print option on your Web browser.

A PDF version of this document is available on the WebLogic Collaborate documentation CD. You can open the PDF in Adobe Acrobat Reader and print the entire document (or a portion of it) in book format.

If you do not have the Adobe Acrobat Reader installed, you can download it for free from the Adobe Web site at http://www.adobe.com/.

## <span id="page-8-0"></span>**Related Information**

For information about WebLogic Process Integrator, see the following documents:

- *Learning to Use BEA WebLogic Process Integrator*
- *Using the BEA WebLogic Process Integrator Studio*
- *Programming BEA WebLogic Process Integrator Client Applications*
- *Using the BEA WebLogic Process Integrator Worklist*

## <span id="page-8-1"></span>**Contact Us!**

Your feedback on the WebLogic Collaborate documentation is important to us. Send us e-mail at **docsupport@bea.com** if you have questions or comments. Your comments will be reviewed directly by the BEA professionals who create and update the WebLogic Collaborate documentation.

In your e-mail message, please indicate that you are using the documentation for the WebLogic Collaborate 2.0 release.

When contacting Customer Support, be prepared to provide the following information:

- Your name, e-mail address, phone number, and fax number
- Your company name and company address
- Your machine type and authorization codes
- The name and version of the product you are using
- A description of the problem and the content of pertinent error messages

## <span id="page-9-0"></span>**Documentation Conventions**

The following documentation conventions are used throughout this document.

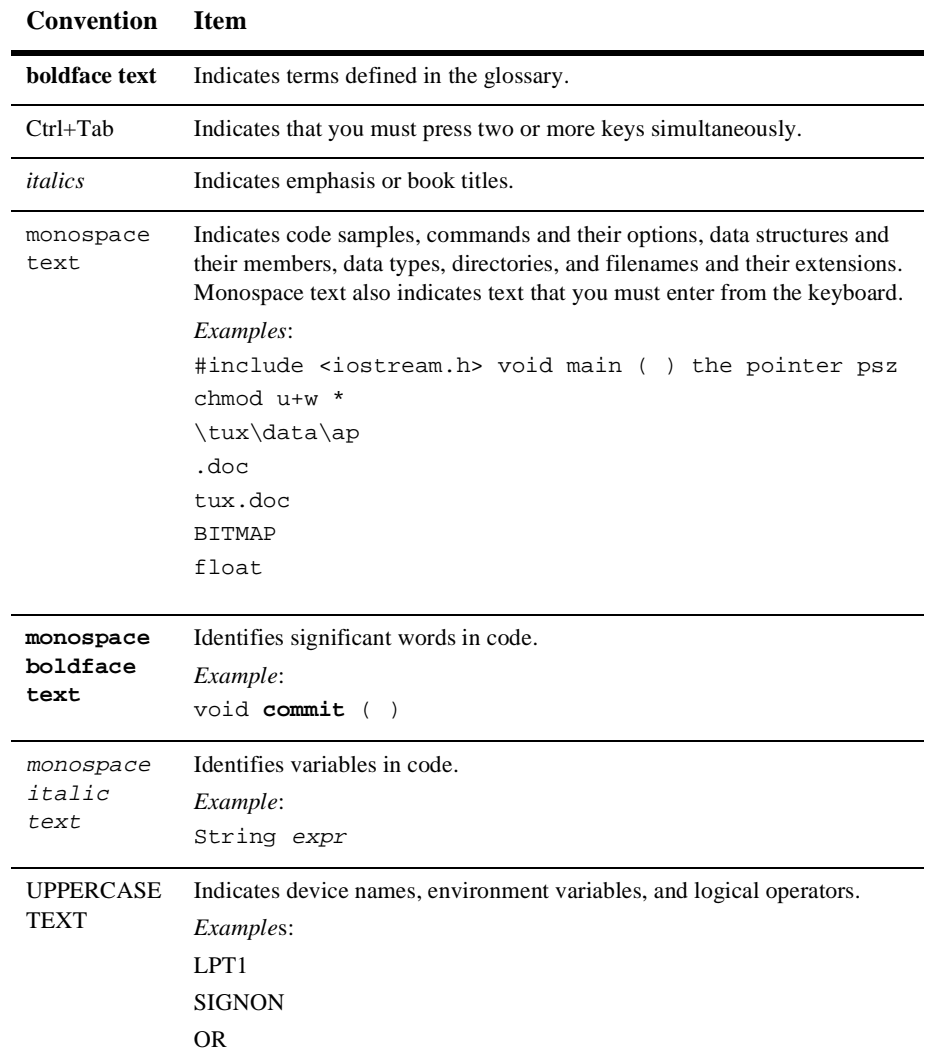

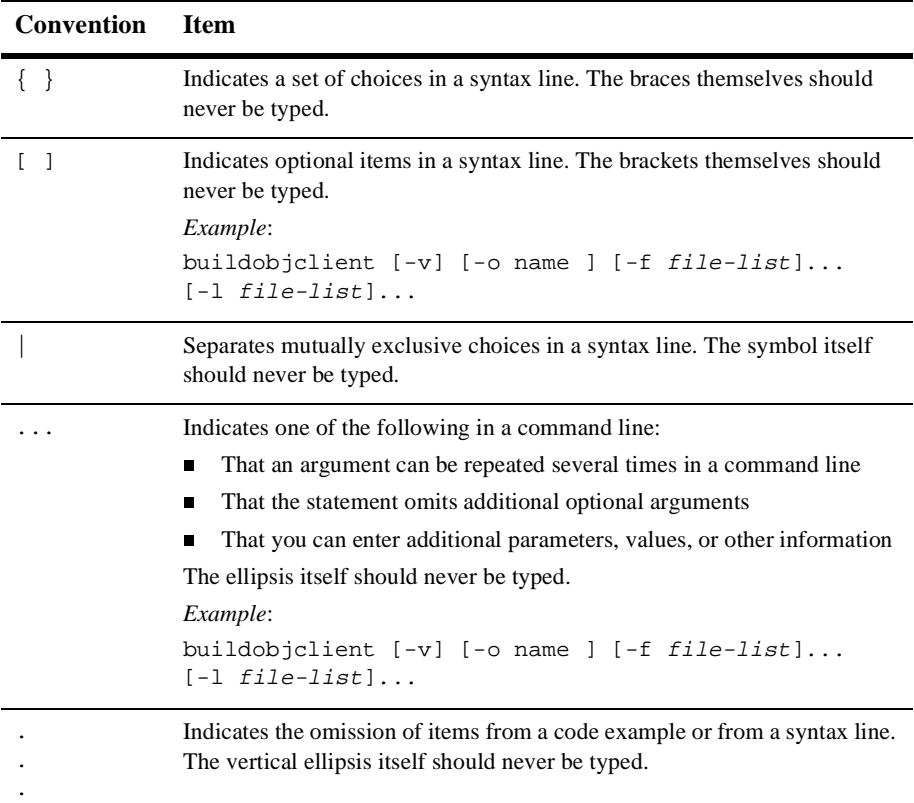

# <span id="page-12-2"></span><span id="page-12-0"></span>**1 About Creating Workflows**

The following sections describe key concepts for using WebLogic Process Integrator workflows in WebLogic Collaborate applications:

- [Architectural Overview](#page-12-1)
- [Key Concepts](#page-16-1)
- [Run-Time Prerequisites](#page-21-0)
- [Summary of Workflow Integration Tasks](#page-22-0)

## <span id="page-12-1"></span>**Architectural Overview**

A fundamental step in defining a conversation is creating the workflow that executes each role in the conversation. WebLogic Collaborate provides a plug-in into the WebLogic Process Integrator Studio tools that allows you to create such *collaborative workflows* (also known as *public workflows*). By using the WebLogic Collaborate software together with WebLogic Process Integrator, you have access to the following:

- A visual design tool for designing workflows (process models), which reduces the time needed to develop business collaborations
- A run-time process engine for executing workflows
- **Process monitoring capabilities**

Creating workflows using the BEA WebLogic Process Integrator plug-in requires a combination of design and administrative tasks, and optionally a set of programming tasks.

### <span id="page-13-0"></span>**Architectural Components**

The following figure shows how the WebLogic Process Integrator architecture incorporates the WebLogic Collaborate plug-in.

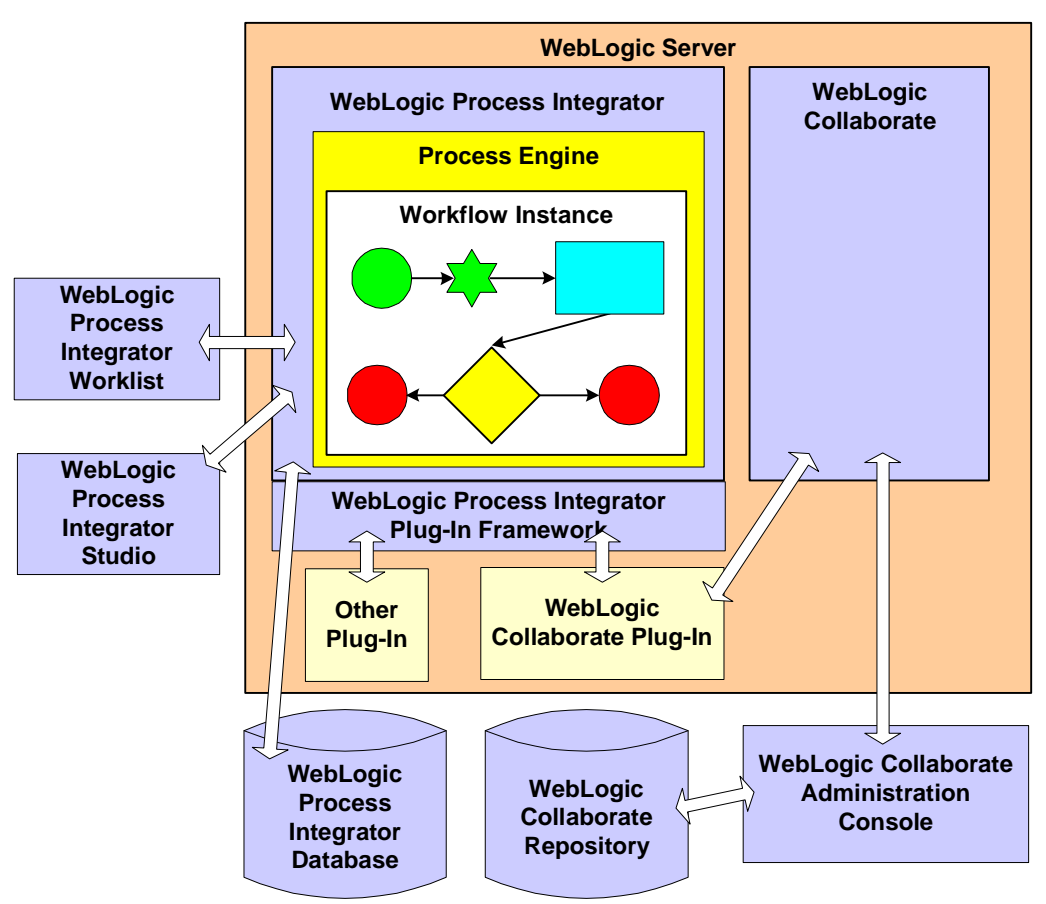

#### **Trading Partner Node**

## <span id="page-14-0"></span>**WebLogic Process Integrator and WebLogic Collaborate Components**

The combined architecture of WebLogic Process Integrator and WebLogic Collaborate includes the following components.

| Component                                                   | <b>Description</b>                                                                                                    |
|-------------------------------------------------------------|----------------------------------------------------------------------------------------------------|
| <b>WebLogic Process</b><br><b>Integrator Process Engine</b> | Run-time controller and workflow engine that executes and<br>manages workflows and tracks workflow instances.                                                                                                    |
| <b>Workflow Instance</b>                                    | A running instance of a workflow template definition, which<br>implements a role of a conversation definition that is<br>configured in the WebLogic Collaborate repository. A<br>workflow instance is created when a workflow template<br>definition is instantiated at run time.                                                                                                    |
| <b>WebLogic Process</b><br><b>Integrator Studio</b>         | Client application that is used at design time to define<br>workflows and at run time to monitor running workflows.                                                                                                    |
| <b>WebLogic Process</b><br><b>Integrator Worklist</b>       | Client application that is used to view and perform tasks that<br>are currently assigned to a user or to roles to which the user<br>belongs. Examples of such include reassigning tasks to other<br>users, marking tasks as done, unmarking tasks done, viewing<br>a workflow status, manually starting a workflow, and so on.                                                                                                    |
| <b>WebLogic Process</b><br><b>Integrator Database</b>       | Database in which workflow templates and instances are<br>stored.<br>This database can reside locally on the trading partner node,<br>or it can reside on a different node that is network accessible<br>to the WebLogic Process Integrator software. The database<br>can be deployed so that it is accessible to a single trading<br>partner in one organization or to multiple trading partners in<br>different organizations.<br>WebLogic Process Integrator and WebLogic Collaborate can<br>share the same database. |
| WebLogic Collaborate                                        | Software that processes and routes messages among trading<br>partners at run time.                                                                                                    |

**Table 1-1 WebLogic Process Integrator and WebLogic Collaborate Components**

| Component                                             | <b>Description</b>                                                                                                    |
|-------------------------------------------------------|----------------------------------------------------------------------------------------------------|
| WebLogic Collaborate<br><b>Administration Console</b> | Browser-based component that enables you to create,<br>configure, administer, and monitor collaboration agreements,<br>conversations, delivery channels, document exchanges,<br>trading partners, and more.                                                                                                    |
| WebLogic Collaborate<br>Repository                    | Database that stores conversation definition information used<br>by WebLogic Collaborate at run time, such as information<br>about conversations, parties, conversation roles, and protocol<br>bindings.<br>WebLogic Process Integrator and WebLogic Collaborate can<br>share the same database.                    |
| WebLogic Process<br>Integrator Plug-In<br>Framework   | Component that allows a specific set of BEA products—<br>namely, WebLogic Collaborate, WebLogic Transformation<br>Tool, Java Application-to-Mainframe (JAM), and WebLogic<br>Application Integration, as well as user-written plug-ins to<br>extend the functionality of the WebLogic Process Integrator<br>Studio. |
| WebLogic Collaborate<br>Plug-In                       | The WebLogic Collaborate plug-in extends the Studio to<br>allow you to specify workflow nodes, actions, events, and<br>other details that are geared toward creating collaborative<br>workflows-that is, workflows that implement individual<br>roles in a conversation definition.                                 |
| Other Plug-Ins                                        | The WebLogic Process Integrator plug-in framework supports<br>the incorporation of additional plug-ins, as explained in the<br>preceding description of the WebLogic Process Integrator<br>Plug-In Framework.                                                                                                    |

**Table 1-1 WebLogic Process Integrator and WebLogic Collaborate Components (Continued)**

For an introduction to the WebLogic Process Integrator components, see "WebLogic Process Integrator Overview" in *Using the BEA WebLogic Process Integrator Studio*.

# <span id="page-16-1"></span>**Key Concepts**

This section describes key concepts that you need to understand before using WebLogic Process Integrator workflows in WebLogic Collaborate applications.

## <span id="page-16-0"></span>**Workflows, Collaborative Workflows, Workflow Templates, and Workflow Template Definitions**

This section describes the following key WebLogic Process Integrator concepts:

- WebLogic Process Integrator is a workflow automation tool. A *workflow* is a business process. Workflow automation is the automation of a business process, in whole or in part, during which information of any type is passed to the right participant at the right time according to a set of intelligent business rules that allow computers to perform most of the work while humans have to deal only with exceptions.
- In the WebLogic Collaborate environment, a *collaborative workflow* is a workflow that implements the role for a trading partner in a conversation definition. A conversation definition may have two or more roles, each of which is associated with a collaborative workflow.

Collaborative workflows that implement public processes are often referred to as *public workflows*. Strictly speaking, a collaborative workflow is a public workflow only if the workflow has not been customized to execute private processes. However, for the sake of simplicity, the terms collaborative workflow and public workflow are considered interchangeable in this document. The WebLogic Collaborate plug-in software refers only to the term public workflows. For example, the action that you define in a parent workflow to start a collaborative workflow is called Start Public Workflow.

For more details about public and private business processes, see "Overview" in *Introducing BEA WebLogic Collaborate*.

 In WebLogic Process Integrator, a *workflow template* is a folder (or a container) in the WebLogic Process Integrator Studio. This workflow template represents a workflow and is given a meaningful workflow name, such as Order Processing

or Billing. The workflow template aggregates various definitions (or versions) of its implementation; these are referred to as workflow template definitions. Further, a workflow template is responsible for controlling which organizations can use the constituent workflow template definitions.

 <sup>A</sup> *workflow template definition* is a definition (or version) of the workflow, distinguished by its Effective and Expiry dates. At design time, you use the WebLogic Process Integrator Studio to define the properties that bind a workflow template definition to a role (such as *buyer* or *seller*) in a WebLogic Collaborate conversation. At run time, WebLogic Process Integrator starts an instance (or session) of a workflow template definition, selecting the most effective (or current and active) definition.

For detailed information about these concepts, see "WebLogic Process Integrator Overview" in *Using the BEA WebLogic Process Integrator Studio*.

#### <span id="page-17-0"></span>**Conversations and Business Messages**

This section defines the following key WebLogic Collaborate concepts:

- In WebLogic Collaborate, a *conversation* is a series of business message exchanges between trading partners that is predefined by a collaboration agreement. The receipt of a business message by a trading partner can cause any number of back-end processes to occur.
- <sup>A</sup> *business message* is the basic unit of communication in a conversation between trading partners. A business message consists of one or more business documents and, optionally, attachments.

A *business document* is the XML-based payload part of a business message. An XML business document is normally associated with a corresponding document definition associated with it.

One or more *attachments* may also be included with the business message and may or may not be written in XML; for example, an attachment can be written in binary format.

To construct outgoing business messages or to process incoming business messages, a workflow uses the Compose Business Message, Extract Business Message Parts, or Manipulate Business Message action, as appropriate.

For detailed information about these concepts, see *Introducing BEA WebLogic Collaborate*.

### <span id="page-18-0"></span>**Initiators and Participants**

A conversation involves an *initiator* who starts the conversation and *participants* who participate in the conversation once it has started. Each perspective requires a different kind of collaborative workflow.

| <b>Workflow Type</b>                 | <b>Description</b>                                                                                                    |
|--------------------------------------|----------------------------------------------------------------------------------------------------|
| Conversation initiator<br>workflow   | Defined to have conversation properties and a WebLogic<br>Process Integrator start property. This type of workflow<br>initiates and terminates the conversation.                   |
| Conversation participant<br>workflow | Defined to have conversation properties and a business<br>message start property. This type of workflow can join and<br>exit the conversation but cannot initiate or terminate it. |

**Table 1-2 Types of Workflows**

In the context of a conversation, these two types of workflows are interlocking. For example, suppose a buyer wants to obtain bids from various suppliers. The resulting conversation might proceed as shown in the following figure.

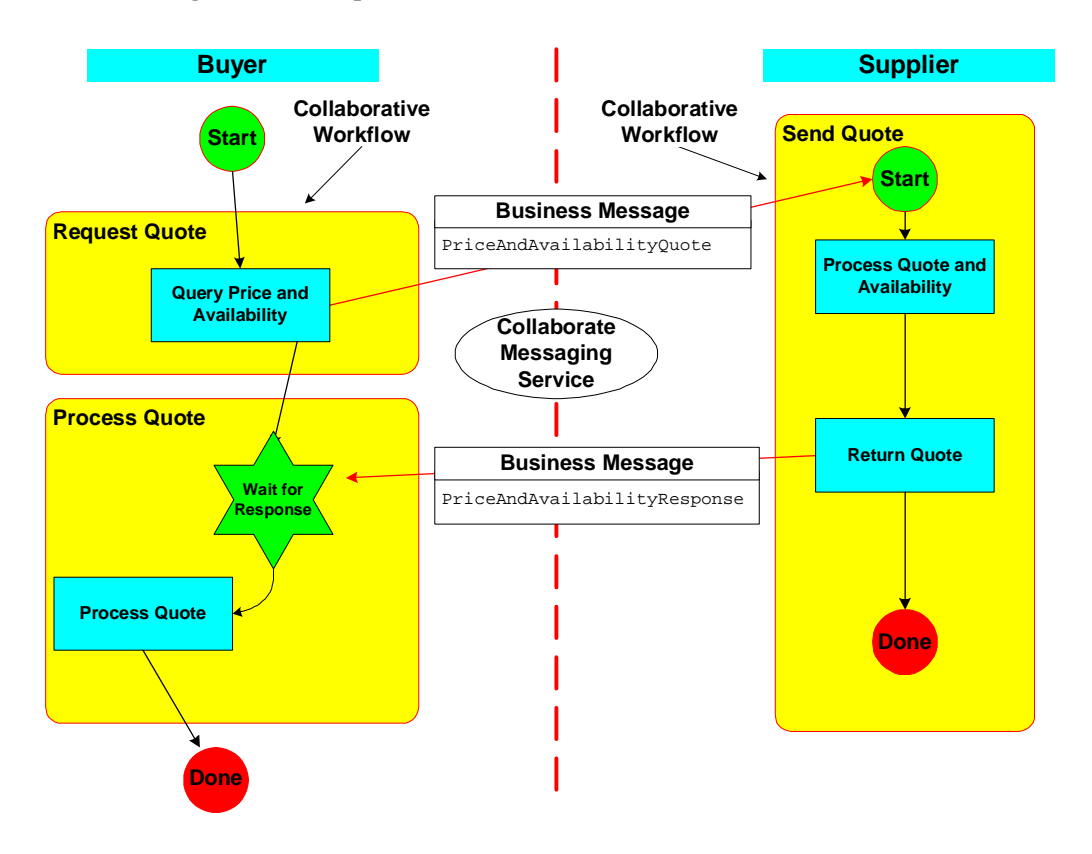

**Figure 1-1 Sample Business Collaboration with Two Workflows**

1. In the WebLogic Process Integrator Studio, the buyer (the initiating trading partner) starts a collaborative workflow instance (the business collaboration initiator workflow). This workflow constructs and sends the

PriceAndAvailabilityQuote business message (containing a bid request in the form of an XML document) by way of WebLogic Collaborate to one or more qualified sellers (depending on the business protocol) and awaits a reply.

- **Note:** A workflow can be started in various ways; for example, programmatically or by a separate, local workflow.
- 2. Each qualified supplier (a participant trading partner) receives the business message, which triggers the start of an instance of a workflow (the conversation participant workflow) on that supplier's WebLogic Collaborate node.

The collaborate workflow that implements the supplier role processes the incoming bid request, determines whether to submit a bid or not and, if it decides to submit a bid, constructs and sends the PriceAndAvailabilityResponse business message (containing a bid reply in the form of an XML document), and ends the workflow. This workflow instance has a business message start property; that is, this workflow is started when the buyer's PriceAndAvailabilityQuote business message is received at the supplier's node.

- **Note:** The collaborative workflow that implements the supplier role is defined with conversation properties and a Message Start property.
- 3. On the buyer's side, the workflow receives bid replies from all qualified suppliers, processes the results of the bid, and then terminates the conversation.

### <span id="page-20-0"></span>**Sending and Receiving Business Messages**

When trading partners exchange business messages, both initiator and participant workflows typically send and receive business messages.

It is important to keep in mind which parts of the workflow send business messages and which parts receive them. For example, a buyer might submit a bid request (a business message) to a seller. In this case, the buyer workflow is sending the business message and the seller workflow is receiving it. When the seller replies to the request with a bid (another business message), then the roles are reversed: the seller workflow is the sender and the buyer is the recipient workflow.

The design tasks differ depending on whether the workflow sends or receives business messages. However, in both cases, you must define certain properties in the workflow template definition. The WebLogic Collaborate plug-in offers two means to work with business messages:

■ Workflow actions that can compose or extract information from business messages that do not require any user-written application code to manipulate the business messages themselves

 Workflow actions that invoke application code that implements the com.bea.b2b.wlpi.MessageManipulator interface to either compose or extract information from business messages, which may be appropriate in situations where complex message handling is required.

For more information, see [Chapter 4, "Working with Business Messages."](#page-70-2)

## <span id="page-21-0"></span>**Run-Time Prerequisites**

Before messages can be exchanged at run time, you must make sure the following prerequisites are met:

- WebLogic Process Integrator and WebLogic Collaborate are installed and configured, as described in ["Administrative Tasks" on page 1-11.](#page-22-1)
- Workflows are defined and linked to WebLogic Collaborate conversations, as described in ["Design Tasks" on page 1-13](#page-24-0).
- You have written and tested application code for manipulating messages and for starting the conversation initiator workflow, as described in ["Programming](#page-27-0) [Tasks" on page 1-16.](#page-27-0)
- For all trading partners, WebLogic Process Integrator is automatically loaded and running upon WebLogic Collaborate startup.
- For each trading partner, all relevant workflows are active and stored in the WebLogic Process Integrator database:
	- For an initiating trading partner, the conversation initiator workflow is active and defined with the nonbusiness message start property. It awaits the invocation of the application that starts the workflow.
	- For all participating trading partners, the conversation participant workflow is active and defined with a Business Message start property. It awaits the receipt of the initial business message in the conversation.

## <span id="page-22-0"></span>**Summary of Workflow Integration Tasks**

Using WebLogic Process Integrator workflows to exchange business messages in WebLogic Collaborate requires a combination of administrative, design, and programming tasks.

### <span id="page-22-1"></span>**Administrative Tasks**

To integrate WebLogic Process Integrator workflows, you must complete the following administrative tasks:

- 1. Install WebLogic Collaborate and WebLogic Process Integrator as described in the following documents:
	- *Installing BEA WebLogic Collaborate*
	- *Installing and Configuring BEA WebLogic Process Integrator*
	- **Note:** The Samples realm in WebLogic Collaborate is preconfigured as described in Steps 2 through 4 that follow. However, if you have installed the WebLogic Process Integrator Studio client on another system, or will be deploying WebLogic Collaborate in another domain, you need to complete the procedures described in these steps.
- 2. Configure WebLogic Process Integrator according to the instructions in "Starting, Stopping, and Customizing WebLogic Collaborate" in *Administering BEA WebLogic Collaborate*.
	- Create the tables for the WebLogic Process Integrator database by running the appropriate SQL script for the database management system you will use.
	- Configure the JDBC connection pool for the WebLogic Process Integrator database using the WebLogic Server Administration Console. (You can start the WebLogic Server Administration Console as described in "Starting the WebLogic Server Administration Console" in "Starting, Stopping, and Customizing WebLogic Collaborate" in *Administering BEA WebLogic Collaborate*.)
	- Run the Hello Partner program to validate your installation and configuration.
- **Note:** We strongly recommend that you run the Hello Partner example after you install WebLogic Collaborate and WebLogic Process Integrator. By running this example, you can verify that the installation has been successful. The Hello Partner example is described in *Using BEA WebLogic Collaborate Samples*.
- 3. Modify each instance of the file fileRealm.properties in the WebLogic Integration directory hierarchy as described in the following procedure:
	- a. Locate each instance of this file. The number of instances depends on the specific WebLogic Integration components you have installed and the realms that you have configured. For example, the fileRealm.properties file might exist in the following locations on a Windows system, where bea\_root represents the pathname of the directory in which your BEA software is installed:

```
bea_root/wlintegration2.0/collaborate/config/mydomain
bea_root/wlintegration2.0/collaborate/config/samples
bea_root/wlintegration2.0/collaborate/config/tempHubDomain
bea_root/wlintegration2.0/config/integrationdomain
bea_root/wlintegration2.0/config/mydomain
bea_root/wlintegration2.0/config/samples
```
b. Add the following lines to each instance of the file fileRealm.properties, where *user* represents the WebLogic Server user name for each person who will use the WebLogic Collaborate plug-in to the Studio:

```
acl.access.weblogic.admin.mbean.MBeanHome=user
acl.lookup.weblogic.admin.mbean.MBeanHome=user
```
For example:

acl.access.weblogic.admin.mbean.MBeanHome=jones acl.lookup.weblogic.admin.mbean.MBeanHome=jones

- 4. Add the file wlc.jar to the CLASSPATH for the Studio. To do this, complete the following steps:
	- a. Go to the bin directory where WebLogic Process Integrator is installed.
	- b. Using an editor, open the command script that starts the Studio. On Windows systems, this file is named studio.cmd. On UNIX systems, this file is named studio.sh.
	- c. In the line that specifies the CLASSPATH, add the location of the file  $wlc$  jar. This file is located in the lib directory where WebLogic Collaborate is installed.
- 5. Using the WebLogic Collaborate Administration Console, create and configure the necessary entities in the WebLogic Collaborate repository, including collaboration agreements, delivery channels, trading partners, document exchanges, and so on. For more information, see *Administering BEA WebLogic Collaborate*.
	- **Note:** Every collaborative workflow template definition requires a conversation definition.
- 6. Using WebLogic Process Integrator Studio, specify the organizations, users, and roles in the WebLogic Process Integrator database, as described in "Administering Data" in *Using the BEA WebLogic Process Integrator Studio*.

### <span id="page-24-0"></span>**Design Tasks**

To integrate WebLogic Process Integrator workflows, complete the following design tasks in the WebLogic Process Integrator Studio:

- 1. Create and design collaborative workflows that implement each role in a conversation definition, in one of the following ways:
	- You can create workflows from scratch, as described in "Defining and Maintaining Workflows" in *Using the BEA WebLogic Process Integrator Studio*.
	- Alternatively, you can import workflows created in other versions of  $W_1$ ,  $W_2$ WebLogic Process Integrator, as described in *Migrating BEA WebLogic Collaborate to Release 2.0*.
- 2. In addition to defining the standard workflow properties, you must also define properties that link the workflow to WebLogic Collaborate, which you do via the WebLogic Collaborate plug-in to the Studio. (The remaining tasks in this procedure apply to integrating workflows into WebLogic Collaborate.)
- 3. For each workflow template, specify conversation properties as follows:
	- Explicitly link the workflow template to a role in a conversation definition in the WebLogic Collaborate repository, as described in ["Linking Templates to](#page-32-1) [Conversations" on page 2-5](#page-32-1).
	- Optionally, specify other conversation properties, as described in["Defining](#page-35-2) [the Quality of Service for XOCP Message Delivery in the Workflow](#page-35-2) [Template" on page 2-8.](#page-35-2)
- 4. For each workflow template definition, define start actions depending on the type of workflow:
	- For conversation initiator workflows, define a nonbusiness message start property, as described in ["Starting a Conversation Initiator Workflow" on](#page-48-1) [page 3-3](#page-48-1).
	- For conversation participant workflows, define a business message start property, as described in ["Defining the Start Node for a Conversation](#page-50-1) [Participant Workflow" on page 3-5.](#page-50-1)
- 5. For each workflow template definition, define how the workflow will end. To do so, add a done shape and define its properties. Conversation initiator workflows typically terminate the conversation in the Done node, as described in ["Defining](#page-122-4) [the Termination of Conversation Initiator Workflows" on page 6-1.](#page-122-4)

Note that conversation participant workflows do not have a custom Done node definition.

- 6. Define any input or output variables used in the workflow, or in applications that interact with the workflow, in the workflow template definition, as described in ["About Working with WebLogic Process Integrator Variables for Workflows" on](#page-42-1) [page 2-15](#page-42-1).
- 7. For each workflow template definition, define how business messages are processed:
	- For all collaborative workflows, define the WebLogic Process Integrator variables that are used to store business messages, as described in ["About](#page-42-1) [Working with WebLogic Process Integrator Variables for Workflows" on](#page-42-1) [page 2-15.](#page-42-1)
	- For all collaborative workflows, define task nodes that manipulate business messages, either by creating business messages to send or by processing

business messages that are received, as described in [Chapter 4, "Working](#page-70-2) [with Business Messages."](#page-70-2)

- For workflows that send business messages, define the Send Business Message action, as described in ["Defining the Workflow to Send Business](#page-100-3) [Messages" on page 5-1.](#page-100-3)
- For conversation participant workflows, define the Start node as a business message start so that the collaborative workflow is started upon receipt of the initial business message from the conversation initiator workflow, as described in ["Defining the Start Node for a Conversation Participant](#page-50-1) [Workflow" on page 3-5](#page-50-1). In addition, you add an associated business message manipulation action to process the incoming business message.
- For noninitial business messages received by conversation initiator or<br>
received by conversation and initiated by the surface in Pressing Press, Ma conversation participant workflows, define an Incoming Business Message Conversation Event, as described in ["Defining Business Message Receive](#page-116-1) [Events" on page 5-17.](#page-116-1) In addition, you must add an associated manipulate business message action to process the incoming business message.
- 8. Define how the conversation will terminate. The method of termination is protocol specific:
	- Conversation initiator workflows for XOCP-based conversations typically define a custom Done node that terminates the conversation. When an XOCP-based conversation initiator workflow sends a collaboration termination event to WebLogic Collaborate, WebLogic Collaborate sends a conversation termination event to all conversation participants.
	- RosettaNet-based workflows define their own means to terminate conversations. For more information, see *Implementing RosettaNet for BEA WebLogic Collaborate*.
	- Conversation participant workflows for XOCP-based conversations may optionally have an event node that listens for an end-of-conversation event, which gives the workflow an opportunity to perform any housekeeping operations before passing control to a Done node. For more information about defining an end-of-conversation listener event node in a conversation participant workflow, see ["Defining the End of Conversation Participant](#page-125-2) [Workflows" on page 6-4](#page-125-2).

**Note:** You can run WebLogic Process Integrator workflows in the WebLogic Integration environment even if they are not integrated with WebLogic Collaborate features. For example, you can run workflows created in WebLogic Process Integrator without specifically adapting them to integrate with WebLogic Collaborate.

### <span id="page-27-0"></span>**Programming Tasks**

Programming tasks depend on the specific needs of each application that makes use of a workflow. The following tasks are required:

 For conversation initiator workflows that are not instantiated via the Start Public Workflow action defined for a parent workflow, write an application that starts the workflow. This application uses the

com.bea.b2b.wlpi.WorkflowInstance class to pass information about the conversation to which the workflow is bound, such as the following:

- Conversation definition name and version
- Conversation role of the initiator
- The identities of one or more parties that participate in the conversation

This information allows the workflow to become bound to the unique collaboration agreement required for the conversation. The application can perform other tasks, such as assigning values to workflow variables, but it must, at a minimum, pass information about the conversation to which the workflow is bound. For more information, see ["Developing Applications that Start](#page-63-2) [Conversation Initiator Workflows" on page 3-18](#page-63-2).

**Note:** For information about starting a workflow as a subworkflow, see ["Defining the Start Public Workflow Action" on page 3-9](#page-54-2).

 For both conversation initiator workflows and conversation participant workflows that require complex message handling, write application code that implements the com.bea.b2b.wlpi.MessageManipulator interface. Using this class, applications invoked by the workflow can perform complex manipulation, extraction, receiving, and sending processes on the business messages that a workflow sends and receives. For more information, see ["Complex Message Manipulation" on page 4-15](#page-84-2).

# <span id="page-28-1"></span><span id="page-28-0"></span>**2 Defining Conversation Properties for Workflow Templates**

The following sections describe how to define templates and template definitions for workflows that implement roles in WebLogic Collaborate conversation definitions:

- [About Using the WebLogic Collaborate Plug-In to Define Templates](#page-29-0)
- [About Templates and Template Definitions](#page-29-1)
- [Creating a Workflow Template](#page-30-0)
- [Linking Templates to Conversations](#page-32-0)
- [Linking Templates to Collaboration Protocols](#page-35-0)
- [Logging Messages](#page-39-0)
- [About Working with WebLogic Process Integrator Variables for Workflows](#page-42-0)

# <span id="page-29-0"></span>**About Using the WebLogic Collaborate Plug-In to Define Templates**

To create workflows for conversation roles in BEA WebLogic Process Integrator, you use the WebLogic Collaborate plug-in to the WebLogic Process Integrator Studio. The first step in creating these workflows is defining workflow templates and template definitions for those workflows. In addition to the standard properties for templates and template definitions described in *"Defining and Maintaining Workflows"* in *Using the BEA WebLogic Process Integrator Studio*, you must define additional properties not described in that document that allow the workflows based on those template definitions to be used in the WebLogic Collaborate environment.

For example, suppose you link a workflow template definition to a particular role in a conversation definition and version that is bound to a collaboration agreement in the WebLogic Collaborate repository. You must also define some additional attributes, such as the protocol to which the conversation role implemented by the workflow is bound, and additional configuration data that might be required by the protocol.

For general information about defining workflow templates, see *"Defining and Maintaining Workflows"* in *Using the BEA WebLogic Process Integrator Studio*.

## <span id="page-29-1"></span>**About Templates and Template Definitions**

The topic *"Defining and Maintaining Workflows"* in *Using the BEA WebLogic Process Integrator Studio* contains a comprehensive discussion about templates and template definitions, specifically about the differences between the types of information you provide in the template and the template definition.

The only data required in a template definition that you cannot define in a template is the expiration date and whether the template definition is active. However, it is good practice to set all conversation properties in the template, such as the following:

- Conversation name and version
- Conversation role
- Conversation protocol

Then, when you create a template definition, you have the flexibility of overriding any conversation properties defined in the template, as appropriate. However, the primary advantage to assigning these properties in the template instead of the template definition is that you can specify properties for all template definitions contained in a given template.

**Notes:** Due to a limitation in WebLogic Process Integrator, template properties are not exported when you export a template definition. That is, the properties that a template definition inherits from a template are not exported. You should consider your export requirements when you determine the properties to define in a template versus a template definition.

Template definition properties are exportable, but are specific to only one template definition.

The sections that follow show how to define conversation properties in the template; however, it is possible to define all these properties in the template definition, instead.

## <span id="page-30-0"></span>**Creating a Workflow Template**

To create a workflow template in the WebLogic Process Integrator Studio using the WebLogic Collaborate plug-in, complete the following steps:

- 1. Do one of the following:
	- $\bullet$  To create a new template, right-click the template that will contain the new template in the folder tree, and select Create Template from the pop-up menu.
	- To open an existing template, right-click the template in the folder tree and select Open from the pop-up menu.

2. Right-click the template name and select Properties from the pop-up menu to display the Template Properties dialog box, shown in the following figure.

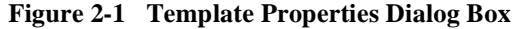

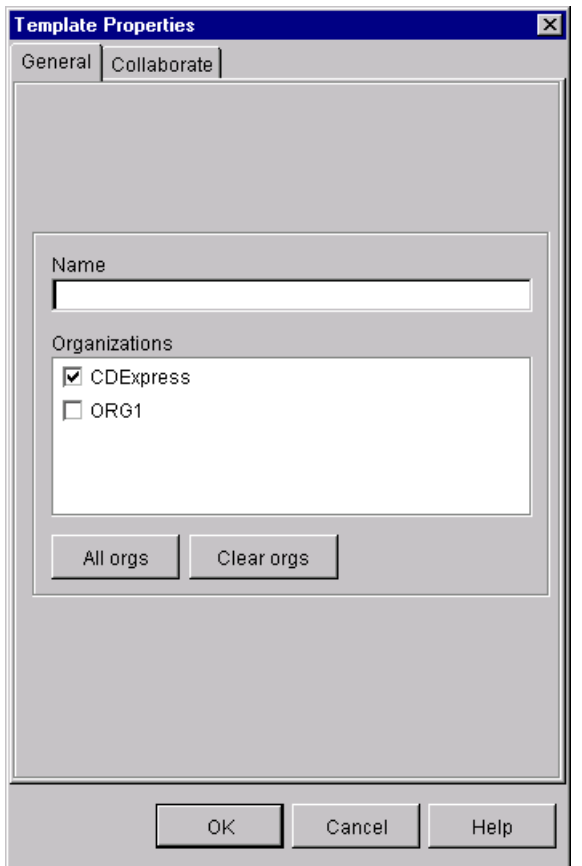

- 3. Complete the fields on the General page, as described in *"Defining and Maintaining Workflows"* in *Using the BEA WebLogic Process Integrator Studio*.
- 4. Click OK to save your changes.

## <span id="page-32-1"></span><span id="page-32-0"></span>**Linking Templates to Conversations**

Before you use a WebLogic Process Integrator workflow to exchange business messages in BEA WebLogic Process Integrator, you must first link the workflow template to a particular conversation definition (a conversation name, version, role, and protocol) in the BEA WebLogic Process Integrator repository.

To link a workflow template to a conversation definition:

- 1. Open the Template Properties dialog box, as described in ["Creating a Workflow](#page-30-0) [Template" on page 2-3.](#page-30-0)
- 2. In the Template Properties dialog box, select the Collaborate tab, shown in the following figure.

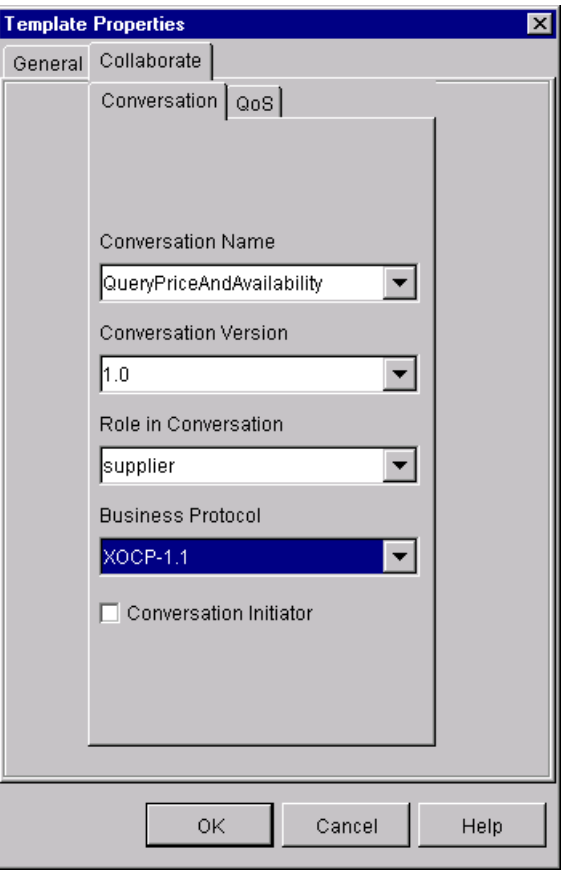

**Figure 2-2 Collaborate Page**

3. Complete the following fields on the page titled Conversation.

<span id="page-33-0"></span>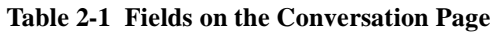

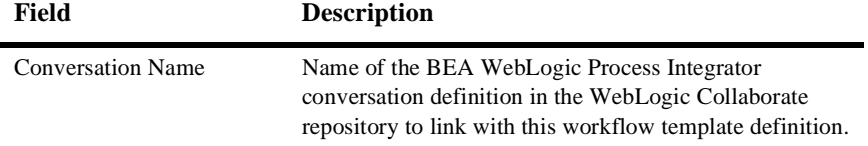

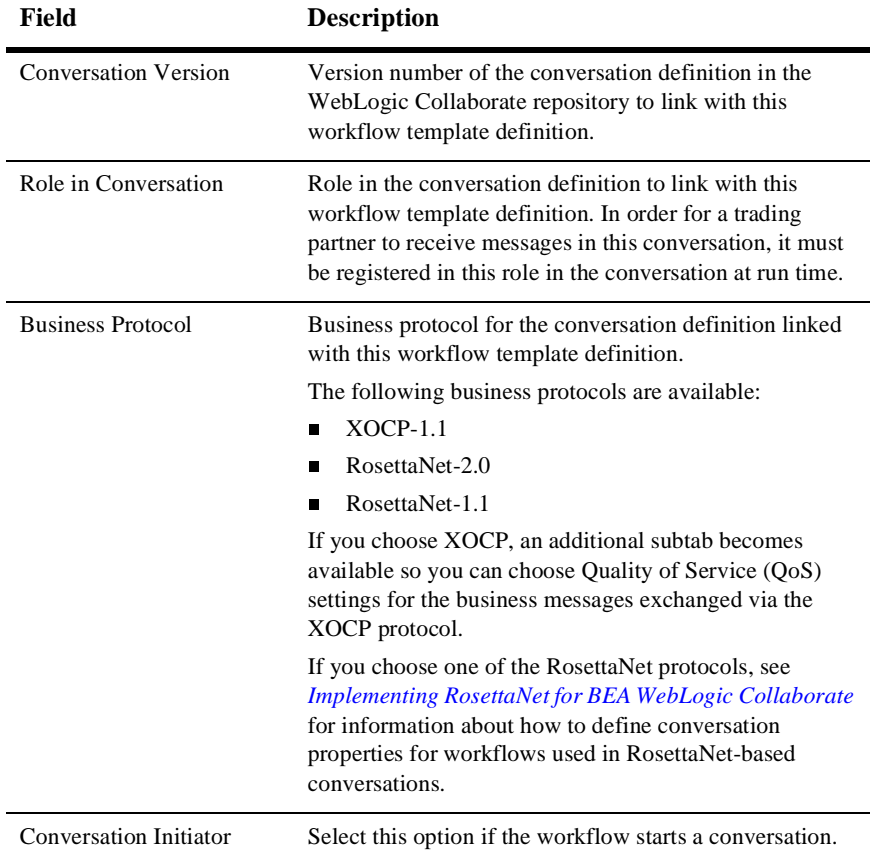

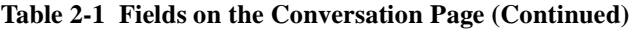

4. Click OK to save your changes.

# <span id="page-35-0"></span>**Linking Templates to Collaboration Protocols**

In general, linking a template to a specific protocol affects what you see in many of the WebLogic Collaborate plug-in dialog boxes and tabs throughout the Studio. As this document explains how to use various components of the WebLogic Collaborate plug-in to perform various tasks, such as defining workflow start properties, sending and receiving business messages, and terminating conversations, you will see how the appearance of each plug-in component varies, depending on the protocol chosen for the workflow template.

For example, [Table 2-1](#page-33-0) explains that if you choose the XOCP protocol while configuring a workflow template, an additional tab is displayed in which you can specify Quality of Service (QoS) settings for business messages exchanged in workflows based on that template.

With respect to linking a template to a protocol, do the following:

- If you link a workflow template to one of the supported RosettaNet protocols, click OK in the Template Properties dialog box. The task of defining the template is complete.
- If you link the template to the XOCP protocol, you can optionally specify QoS settings in the QoS tab that is displayed, as explained in the following section.

## <span id="page-35-2"></span><span id="page-35-1"></span>**Defining the Quality of Service for XOCP Message Delivery in the Workflow Template**

The Quality of Service (QoS) is a set of attributes that are defined for reliable business message publishing. You can set QoS attributes only for business messages sent via the XOCP protocol.

In WebLogic Process Integrator, you can define the QoS in the following:

In the workflow template, where the settings apply to all Send Business Message actions, unless the QoS is specifically overridden by the definition of the action.
- In the workflow template definition, where the settings also apply to all Send Business Message actions unless specifically overridden by the definitions of the action.
- $\blacksquare$  In the Send Business Message action, where the settings apply to the specific action only, but override the settings specified in either the template or the template definition. For more information, see ["Defining the Quality of Service](#page-109-0) [for Message Delivery for a Send Business Message Action" on page 5-10.](#page-109-0)

To specify the Quality of Service in the workflow template:

1. Select the tab labeled QoS, shown in the following figure.

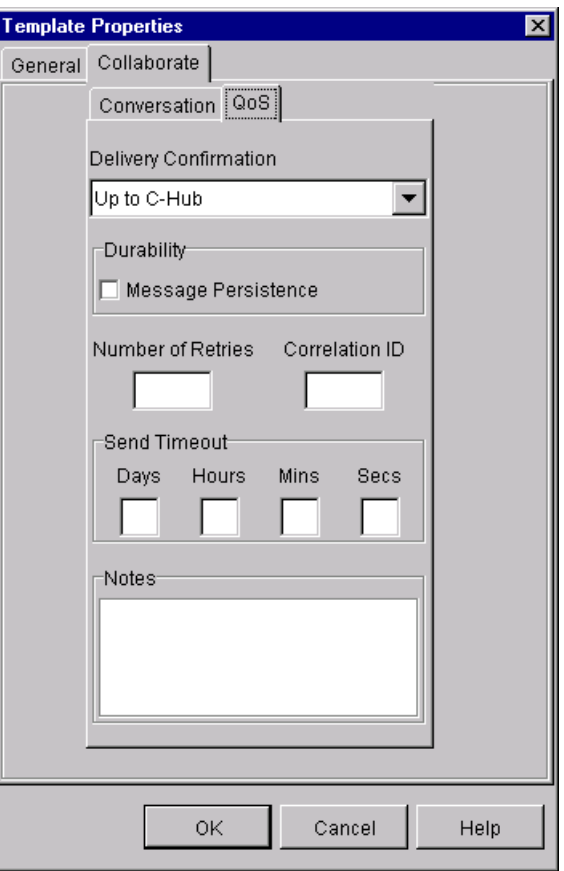

**Figure 2-3 Quality of Service Properties Page**

2. Complete the following fields on the Quality of Service page.

| <b>Field</b>          | <b>Description</b>                                                                                                    |
|-----------------------|----------------------------------------------------------------------------------------------------|
| Delivery Confirmation | Degree to which message delivery confirmation is required:<br>Up to C-Hub (the default), Up to C-Hub Router, or All<br>Destinations. Your selection determines which options are<br>available in the Message Token Assignments dialog box, as<br>described in "Assigning Message Token Information to<br>WebLogic Process Integrator Variables" on page 5-6. |
|                       | You can choose one of the following values:                                                                                                    |
|                       | Up to C-Hub-Delivery confirmation is required when a<br>П<br>message reaches WebLogic Collaborate (default). Select<br>this option to provide basic delivery confirmation with<br>maximum run-time performance.                                                                                                    |
|                       | Up to C-Hub Router-Delivery confirmation is required<br>п<br>when a message reaches the router in WebLogic<br>Collaborate. This option provides the list of trading<br>partners selected by the WebLogic Collaborate router to<br>receive the message.                                                                                                    |
|                       | All Destinations-Delivery confirmation is required from<br>П<br>all destinations. Select this option to provide the<br>maximum delivery confirmation details. May affect<br>run-time performance.                                                                                                    |
| Durability            | If you select the box labeled Message Persistence, messages<br>are saved in a persistent state. This option increases the<br>likelihood of recovery from a system failure but requires<br>additional processing that might affect run-time performance.                                                                                                    |
|                       | If Message Persistence is not selected, messages are not saved<br>in a persistent state. This option improves run-time<br>performance but reduces the likelihood of recovery from a<br>system failure.                                                                                                    |
| Number of Retries     | Maximum number of retries for sending a message (default is<br>0). The WebLogic Process Integrator process engine<br>repeatedly attempts to send a message until it either<br>successfully sends the message or exceeds the maximum<br>number of retries. A WebLogic Process Integrator exception<br>is thrown if the maximum number of retries is exceeded. |

**Table 2-2 Quality of Service Properties**

| <b>Field</b>   | <b>Description</b>                                                                                                    |
|----------------|----------------------------------------------------------------------------------------------------|
| Correlation ID | Message identification string that can be used to correlate the<br>message with other business messages in the application<br>(default is none). For example, a trading partner might want to<br>specify a correlation ID in a request so that replies to that<br>request can be matched to the original request. The WebLogic<br>Collaborate messaging system includes this property with the<br>message. |
| Send Timeout   | Timeout value in days, hours, minutes, and seconds for<br>sending a message (default is 0, which means no time out). The<br>WebLogic Process Integrator process engine waits until either<br>a delivery confirmation is received or the timeout period is<br>exceeded.                                                                                                    |
| <b>Notes</b>   | Optional descriptive text.                                                                                                    |

**Table 2-2 Quality of Service Properties (Continued)**

3. Click OK to save your settings.

# **Logging Messages**

The WebLogic Collaborate plug-in to the Studio provides a means to send messages for example, debug messages, run-time information, or application messages—to the WebLogic Collaborate log at any point during the execution of a collaborative workflow. This functionality is provided via the Log action, which you can add to any node in the workflow. This action can provide a useful debugging tool during the workflow design process.

To add a Log action to a node in the workflow, complete the following steps:

- 1. Open the workflow in which you want to add the Log action, making sure that the workflow is active and not expired.
- 2. In any dialog box where you can specify an action, click Add to display the Add Action dialog box.

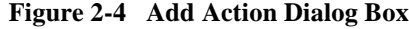

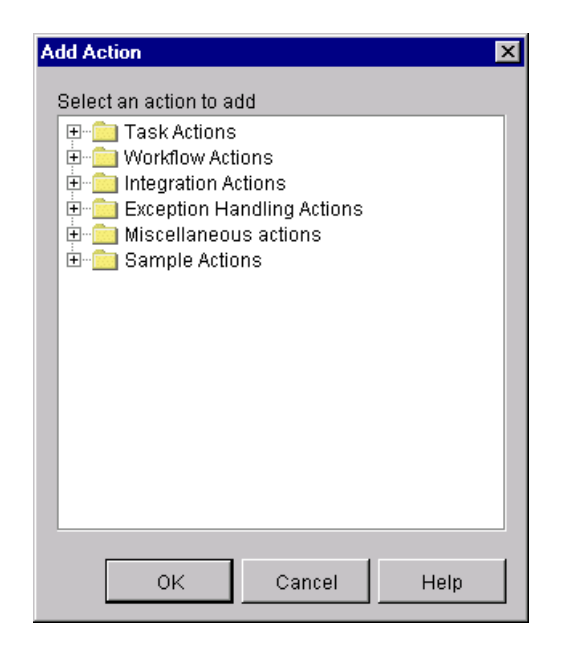

3. Click the Integration Actions folder to expand it.

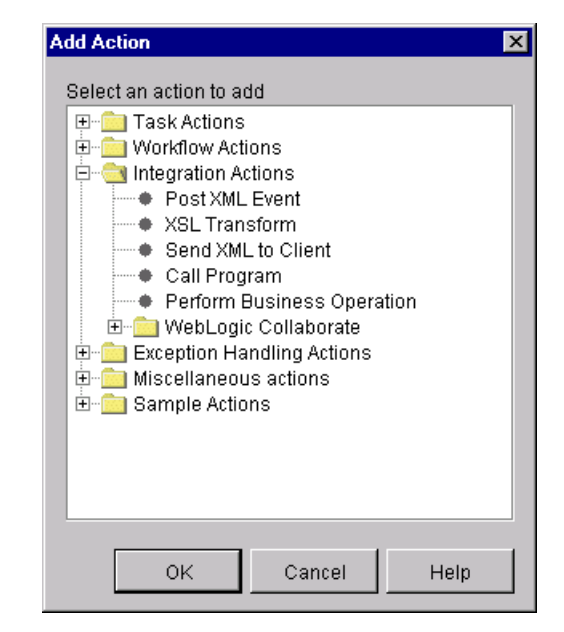

**Figure 2-5 Add Action Dialog Box with Workflow Actions**

- 4. Click the WebLogic Collaborate folder to expand it.
- 5. Select Log. The Log action dialog box is displayed.

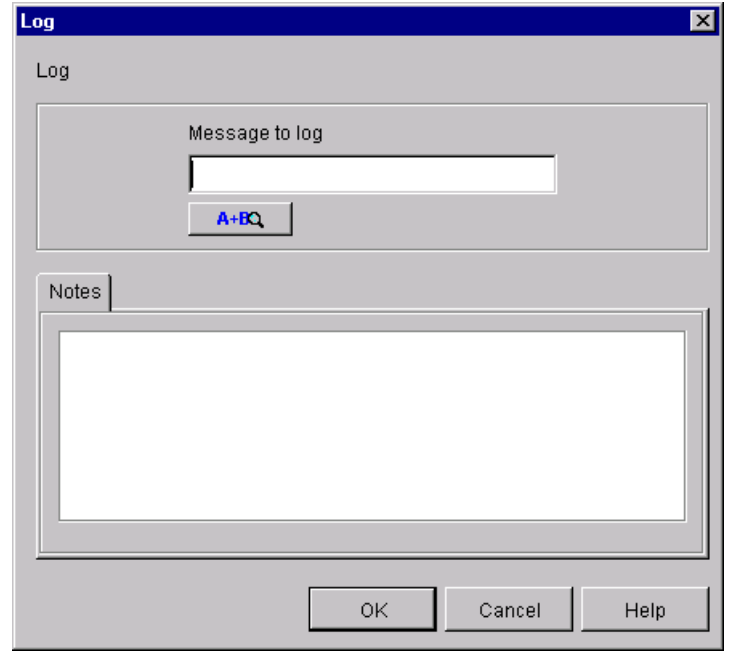

**Figure 2-6 Log Action Dialog Box**

6. Enter the message you want to send to the WebLogic Collaborate log, or use the Expression Builder to build the message to be sent to the log. For information about using the Expression Builder, see *"Using Expressions and Conditions"* in *Using the BEA WebLogic Process Integrator Studio*.

# <span id="page-42-0"></span>**About Working with WebLogic Process Integrator Variables for Workflows**

A WebLogic Process Integrator variable is typically used to store application-specific information required by the workflow at run time. Variables are created and assigned values largely to control the logical path through a workflow instance. The same workflow template definition is instantiated multiple times and can be traversed in different ways if the flow contains decision nodes.

The guidelines for working with variables that apply to noncollaborative workflows also apply to collaborative workflows. (They are fully explained in *Using the BEA WebLogic Process Integrator Studio*.) When creating workflows, keep the following guidelines in mind:

- You must define workflows that require variables during run time in the Studio as WebLogic Process Integrator variables. During workflow execution, you can access a WebLogic Process Integrator variable in the following ways:
	- Within the workflow instance, such as in a decision node
	- Within an Enterprise Java Bean (EJB) or Java class that starts a workflow or manipulates business messages sent or received by the workflow
- As with structured programming languages, it is always good practice to define your variables *before* you create your workflows. With WebLogic Process Integrator, defining variables before creating workflows provides two distinct benefits:
	- It encourages you to plan your workflows more thoroughly before you create them, leading to a more efficient and deliberate design cycle.
	- When you identify variables in various dialog boxes and tabs in the Studio, the variables appear in selection boxes. This is not only convenient for choosing variables; it also reduces the risk of error in associating a variable type and name with a given node in a workflow.
- Java applications that start workflows programmatically can access WebLogic Process Integrator variables specific to the workflow at any time by referencing the workflow instance object that you obtain when you start the workflow.
- **Note:** Applications that start workflows programmatically must use the WebLogic Process Integrator Integration API. For more information, see ["Developing](#page-63-0) [Applications that Start Conversation Initiator Workflows" on page 3-18](#page-63-0).

## <span id="page-43-0"></span>**Associations Between WebLogic Process Integrator Variables and Java Data Types**

If you want to access a WebLogic Process Integrator variable within a business operation, you need to know how WebLogic Process Integrator variable types correspond to Java data types. The following table shows how they are related.

| <b>WebLogic Process Integrator</b><br><b>Variable Type</b> | Java Data Type                                    |
|------------------------------------------------------------|---------------------------------------------------|
| String                                                     | java.lang.String                                  |
| Integer                                                    | java.lang.Long                                    |
| Double                                                     | java.lang.Double                                  |
| Date                                                       | java.util.Date                                    |
| Boolean                                                    | java.lang.Boolean                                 |
| Complex Object                                             | java.lang.Object<br>(must implement Serializable) |
| XML                                                        | org.w3c.dom.Node                                  |

**Table 2-3 WebLogic Process Integrator Variables and Java Data Types**

## **Rules for Defining WebLogic Process Integrator Variables**

The rules for defining WebLogic Process Integrator variables for collaborative workflows are the same as those for WebLogic Process Integrator workflows:

- You can access workflow variables programmatically in the following situations:
	- After the instance is created but before it is started, as described in ["Step 5:](#page-93-0) [Get Input Variables from the Workflow Instance" on page 4-24.](#page-93-0)
	- During the execution of a Manipulate Business Message action, as described in ["Defining the Manipulate Business Message Action" on page 4-15](#page-84-0).
	- After the instance completes, you can access output variables.
- Before an application can set an input variable for a workflow instance, you must first define the variable for that workflow in the Studio. (Note that this application must use the WebLogic Process Integrator Integration API (package com.bea.b2b.wlpi) in the application to set those variables that are passed to the workflow.)
- For a workflow that has been started by an application, you can use the workflow instance in that application to set or retrieve variables.
- If you define an output variable (a variable that is passed out of the workflow), you can access its value after the workflow has finished.
- Actions for accessing business messages use Java object variables for manipulating, sending, or receiving business messages. However, the objects stored in the variables through these actions belong to an internal class that encapsulates the business message. As a consequence, these variables should be accessed only through message manipulators. Directly accessing these variables will result in undefined behavior. For more information, see ["Defining](#page-71-0) [WebLogic Process Integrator Variables for Business Messages" on page 4-2](#page-71-0).
- When setting variables in the Compose Business Message and Extract Business Message Parts actions, make sure the variables have the following appropriate types:
	- The part of the business message that holds an XML document may be stored in or retrieved by a WebLogic Process Integrator XML variable type.
	- Any business message part may be stored in or retrieved from a file. A WebLogic Process Integrator variable of type  $String$  contains the filename.

Note that the variables that specify binary attachments to a business message must contain a source file or destination file, as appropriate.

## **Defining Variables**

For complete details about defining WebLogic Process Integrator variables in the Studio, see *"Working with Workflow Components"* in *Using the BEA WebLogic Process Integrator Studio*.

# **3 Starting Collaborative Workflows**

The following sections explain how to define start actions for collaborative workflows:

- [About Starting Collaborative Workflows](#page-46-0)
- [Starting a Conversation Initiator Workflow](#page-48-0)
- [Defining the Start Node for a Conversation Participant Workflow](#page-50-0)
- [Defining the Start Public Workflow Action](#page-54-0)
- [Developing Applications that Start Conversation Initiator Workflows](#page-63-1)

# <span id="page-46-0"></span>**About Starting Collaborative Workflows**

The job of starting collaborate workflows comprises two tasks:

- [Defining Collaborative Workflow Start Properties](#page-47-0)
- [Starting the Collaborative Workflow at Run Time](#page-47-1)

The following two sections describe the design and programming implications of each task.

## <span id="page-47-0"></span>**Defining Collaborative Workflow Start Properties**

There are three ways in which you can start a collaborative workflow:

- Programmatically, via a Java application that starts the workflow
- As a subworkflow, via the Start Public Workflow action defined on a node in the parent workflow
- When a business message is received, via the business message start state

You define the start properties for a workflow based on the type of workflow being designed (conversation initiator versus conversation participant) and according to the following rules:

- For a conversation initiator workflow that is started programmatically, you must specify a manual start property in the Start node.
- For a conversation initiator workflow that is started via the Start Public Workflow action, you must specify a called start state in the Start node.
- For a conversation participant workflow, you must define a business message start state in the Start node.
- **Note:** To instantiate any workflow, the workflow template definition must be active and not expired.

## <span id="page-47-1"></span>**Starting the Collaborative Workflow at Run Time**

How you start a collaborative workflow at run time typically depends on whether the workflow is a conversation initiator or conversation participant:

- Conversation initiator workflows can be started in either of two ways:
	- A parent, or other local workflow, can start the conversation initiator workflow by using the Start Public Workflow action defined on one of the parent workflow's nodes. When the node with the Start Public Workflow action is executed, the conversation initiator workflow is started.
	- A user-written application can start the conversation initiator workflow at run time. WebLogic Collaborate provides the Integration API (via the

com.bea.b2b.wlpi package) that the application uses to start the workflow and handle exceptions.

■ Conversation participant workflows are started when the business message defined to start that workflow is received by the WebLogic Process Integrator process engine.

## <span id="page-48-0"></span>**Starting a Conversation Initiator Workflow**

A conversation initiator workflow is started in one of the following ways:

- **Programmatically via a Java application**
- Via another local workflow

Conversation initiator workflows that are started programmatically must have a manual start property defined in the Start node. For more information about starting a conversation initiator workflow programmatically, see ["Developing Applications that](#page-63-1) [Start Conversation Initiator Workflows" on page 3-18](#page-63-1).

Conversation initiator workflows that are started via another local workflow must have the called start property defined in the Start node. The local workflow—in the design pattern used in the WebLogic Collaborate sample applications, this local workflow is called a private workflow—starts the conversation initiator workflow as a subworkflow. For more information about the WebLogic Collaborate sample applications, see *Using BEA WebLogic Collaborate Samples*.

To define the start property for a conversation initiator workflow:

1. Display or add the start shape, as described in "Working with Workflow Components" in *Using the BEA WebLogic Process Integrator Studio*.

2. Double-click the start shape to display the Start Properties dialog box.

**Figure 3-1 Start Properties Dialog Box: Manual Start**

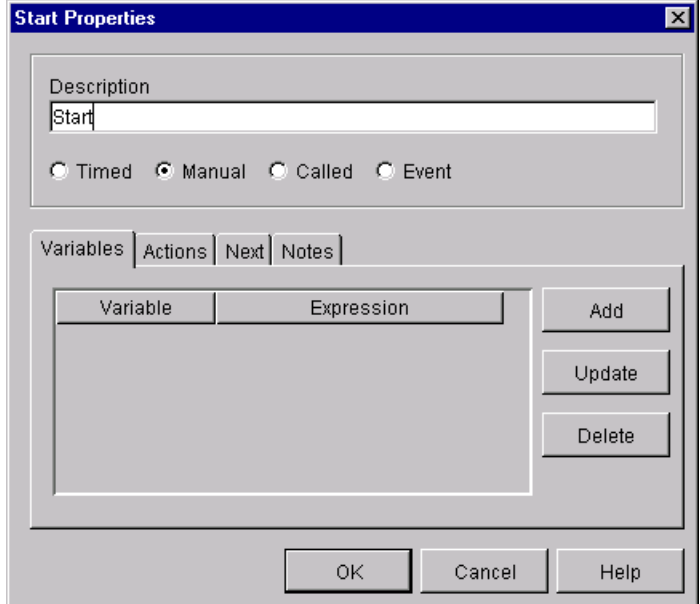

- 3. Change the text in the Description field to a unique, identifiable name, if desired.
- 4. If the workflow will be started programmatically, select Manual. If the workflow will be started via another workflow, select Called.

For more information about these options, see "Working with Workflow Components" in *Using the BEA WebLogic Process Integrator Studio*.

5. Click OK.

# <span id="page-50-0"></span>**Defining the Start Node for a Conversation Participant Workflow**

A conversation participant workflow is started when it receives an initial business message from a trading partner. You must define a Business Message start state for such workflows.

To define the Business Message start state for a conversation participant workflow:

- 1. Display or add the start shape, as described in "Working with Workflow Components" in *Using the BEA WebLogic Process Integrator Studio*.
- 2. Double-click the start shape to display the Start Properties dialog box.
- 3. In the Start Properties dialog box, select Event, and in the drop-down list that appears to the right, select Business Message.

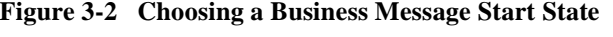

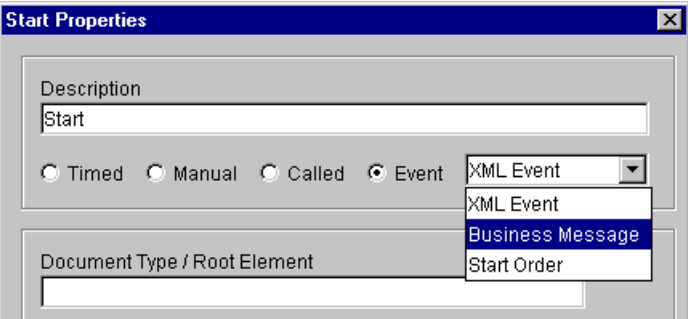

The Start Properties dialog box is displayed again with the additional fields, shown in the following figure. In these fields you add information specific to the collaborate workflow, particularly information related to the business protocol on which the workflow is based. (The following figure shows the Start Properties dialog box for a workflow based on the XOCP protocol.)

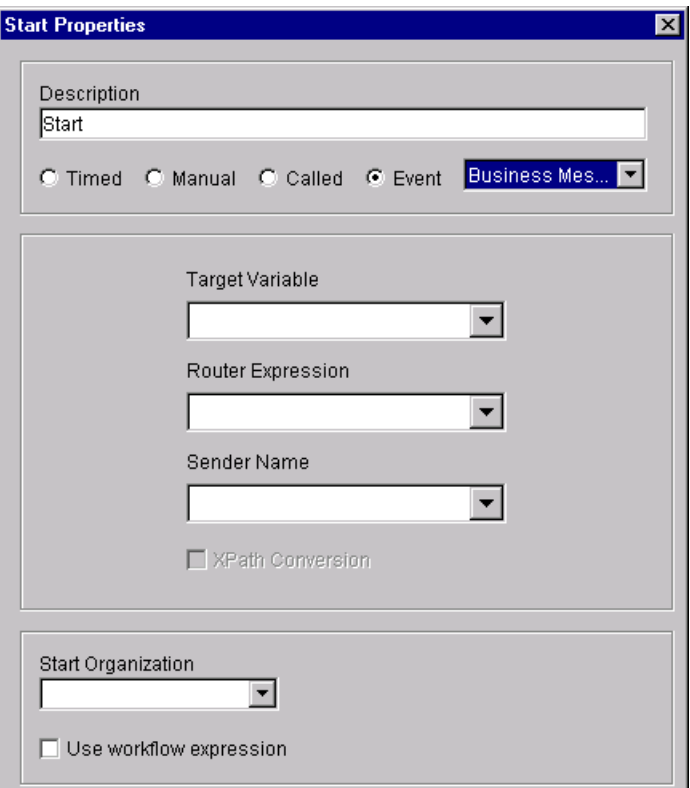

**Figure 3-3 Start Properties for a Conversation Participant Workflow**

- 4. Change the text in the Description field to a unique, identifiable name.
- 5. Provide the information required by the business protocol on which the workflow is based, described in the following sections:
	- For XOCP 1.1-based workflows, see ["Starting Conversation Participant](#page-52-0) [Workflows Based on the XOCP 1.1 Protocol" on page 3-7.](#page-52-0)
	- For RosettaNet 2.0-based workflows, see ["Starting Conversation Participant](#page-53-0) [Workflows Based on the RosettaNet 2.0 Protocol" on page 3-8](#page-53-0).
	- For RosettaNet 1.1-based workflows, see ["Starting Conversation Participant](#page-53-1) [Workflows Based on the RosettaNet 1.1 Protocol" on page 3-8](#page-53-1).
- 6. Specify a start organization, as described in "Working with Workflow Components" in *Using the BEA WebLogic Process Integrator Studio*.
- 7. Click OK.

## <span id="page-52-0"></span>**Starting Conversation Participant Workflows Based on the XOCP 1.1 Protocol**

In the Start Properties dialog box, enter the following information for workflows based on the XOCP 1.1 protocol.

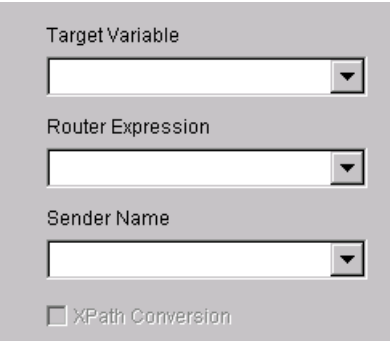

- 1. The target variable is a WebLogic Process Integrator object variable that will contain an instance of an internal type that, in turn, contains the business message.
- 2. The router expression is a WebLogic Process Integrator string variable containing the router expression that was set by the sender of the business message.
- 3. The sender name is a WebLogic Process Integrator string variable that contains the name of the trading partner who sent the business message.

If you want to specify that the sender name is to be converted to an XPath expression, select the XPath Conversion button.

## <span id="page-53-0"></span>**Starting Conversation Participant Workflows Based on the RosettaNet 2.0 Protocol**

In the Start Properties dialog box, enter the following information for workflows based on the RosettaNet 2.0 protocol.

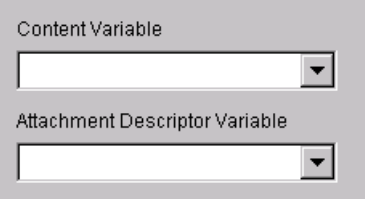

- 1. The content variable is a WebLogic Process Integrator XML variable that contains the business message content.
- 2. The attachment descriptor variable is an optional WebLogic Process Integrator XML variable that contains XML data that describes the attachment files to the business message.

For complete details about creating start properties for workflows based on the RosettaNet 2.0 protocol, see *Implementing RosettaNet for BEA WebLogic Collaborate*.

## <span id="page-53-1"></span>**Starting Conversation Participant Workflows Based on the RosettaNet 1.1 Protocol**

In the Start Properties dialog box, enter the following information for workflows based on the RosettaNet 1.1 protocol.

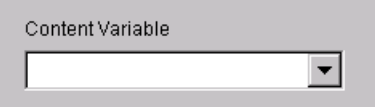

The content variable is a WebLogic Process Integrator XML variable that contains the business message content.

For complete details about creating start properties for workflows based on the RosettaNet 1.1 protocol, see *Implementing RosettaNet for BEA WebLogic Collaborate*.

## <span id="page-54-0"></span>**Defining the Start Public Workflow Action**

You can use the Start Public Workflow action to start a collaborative workflow from a parent workflow. When you use the Start Public Workflow action, you need to specify the following:

- The values for the conversation definition, role, and a minimum number of parties needed to uniquely identify the collaboration agreement associated with the called workflow instance
- Values of the child workflow input variables
- $\blacksquare$  A variable name to contain the instance ID of the child workflow
- Child output variables in which the parent workflow is interested and the variables in the parent workflow that will contain the child workflow output values

When you start a collaborative workflow via the Start Public Workflow action, that collaborative workflow must include a means to synchronize the collaborative workflow with the parent workflow.

The sections that follow explain how to define the Start Public Workflow action and how to synchronize the called collaborative workflow with the parent workflow.

### **Defining the Start Public Workflow Action**

The Start Public Workflow action can be associated with any workflow nodes, but typically is associated with a task node. You must explicitly add the Start Public Workflow action to the workflow template definition.

### **Adding a Start Public Workflow Action**

To define the Start Public Workflow action for a parent workflow in the WebLogic Process Integrator Studio:

- 1. Open the workflow in which you want to add the Start Public Workflow action, making sure that the workflow is active and not expired.
- 2. In any dialog box where you can specify an action (typically in a task node), click Add to display the Add Action dialog box.

**Figure 3-4 Add Action Dialog Box**

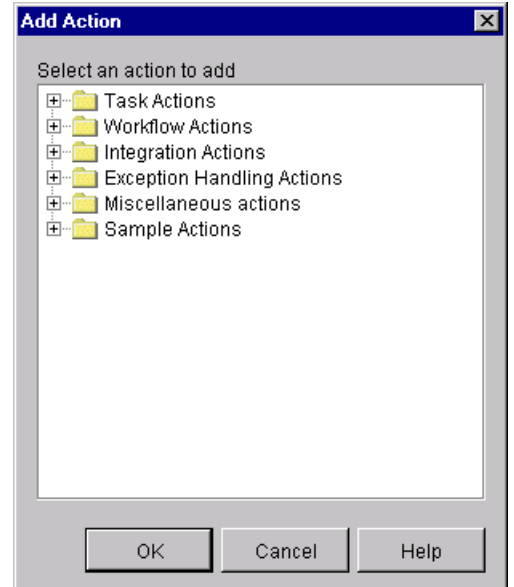

- 3. Click the Integration Actions folder to expand it.
	- **Add Action**  $\vert x \vert$ Select an action to add 田 Task Actions 中 Workflow Actions 白 Integration Actions ├─● Post XML Event ---  $\bullet$  XSL Transform ---- Send XML to Client - Call Program - Perform Business Operation 由 WebLogic Collaborate **E** Exception Handling Actions **E** Miscellaneous actions 由 Sample Actions 0K Cancel Help
- **Figure 3-5 Add Action Dialog Box with Integration Actions**

- 4. Click the WebLogic Collaborate folder to expand it.
- 5. Select Start Public Workflow.
- 6. Click OK to display the Start Public Workflow dialog box.

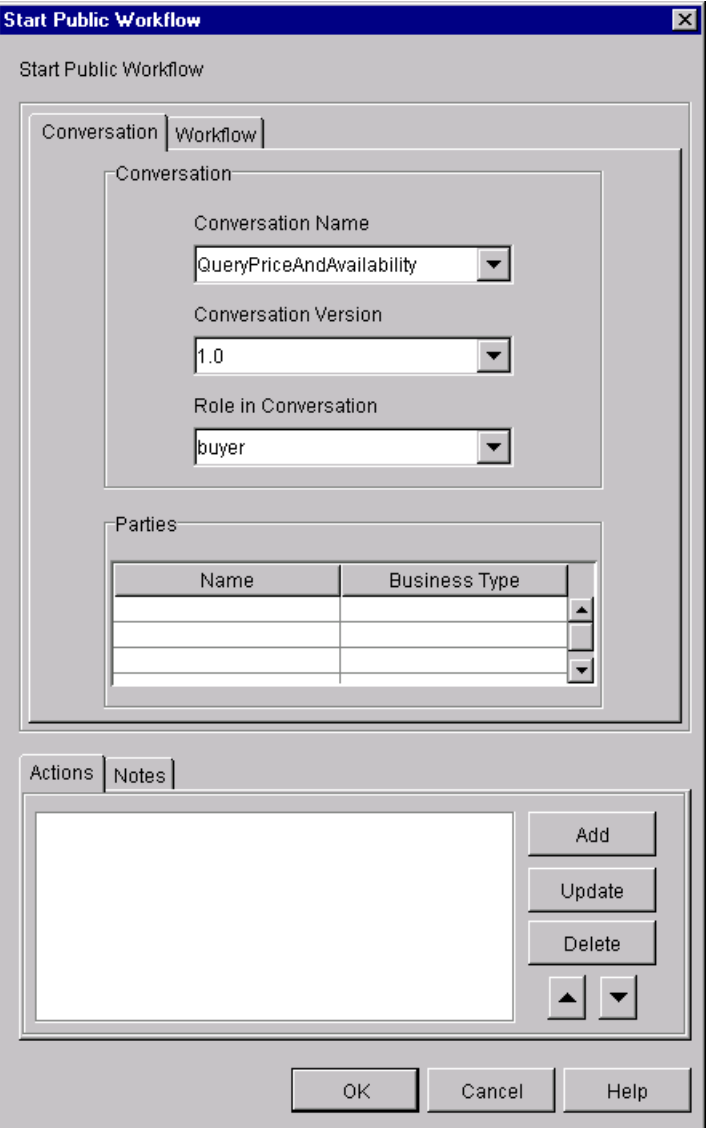

**Figure 3-6 Start Public Workflow Dialog Box**

7. Complete the following sections on the Conversation page of the Start Public Workflow dialog box. The values and variables you specify in this page uniquely identify the collaboration agreement that contains the workflow required for the

conversation.

| <b>Dialog Box Section</b> | <b>Description</b>                                                                                                    |
|---------------------------|----------------------------------------------------------------------------------------------------|
| Conversation              | Enter the following:<br>Name of the conversation definition in the WebLogic<br>П<br>Collaborate repository<br>Conversation definition version<br>П<br>Conversation role represented by the collaborative<br>■<br>workflow to be started                                                                                              |
| Parties                   | The name and business type of the parties configured in the<br>collaboration agreement for the associated conversation<br>definition to which the workflow applies. You do not need to<br>specify all the parties, but you must identify enough to<br>uniquely identify the collaboration agreement associated with<br>the workflow. |
|                           | The information you provide for business type, if specified,<br>must match the business type description configured for the<br>corresponding trading partner in the WebLogic Collaborate<br>repository.                                                                                                    |
|                           | To specify a party name, click on the cell under the Party<br>П<br>column and enter the name of the party.                                                                                                    |
|                           | To specify a business type, click on the cell under the<br>П<br>Business Type column and enter the business type<br>description.                                                                                                    |
|                           | To insert a row into a list of parties, right-click the row<br>П<br>where you want to make the insertion and choose Insert.<br>A blank row is created above the row in which you<br>clicked.                                                                                                    |
|                           | To remove a row from the list of parties, right-click the<br>П<br>row you want to remove and select Delete.                                                                                                    |
|                           | You can use the Expression Builder to specify party values in<br>the Start Public Workflow dialog box. For more information,<br>see "Using the Expression Builder to Specify Values in the<br>Start Public Workflow Dialog Box" on page 3-17.                                                                                        |
| <b>Notes</b>              | Optional descriptive text.                                                                                                    |

**Table 3-1 Sections on the Conversation Page**

| <b>Dialog Box Section</b> | <b>Description</b>                                                                                                    |
|---------------------------|----------------------------------------------------------------------------------------------------|
| Actions                   | Tab in which you can add workflow actions. In the Actions<br>tab, you typically add the "Mark Task as Done" property to<br>synchronize the public workflow with the parent workflow.<br>For more information, see "Synchronizing the Child"<br>Workflow With the Parent Workflow" on page 3-18. |

**Table 3-1 Sections on the Conversation Page (Continued)**

8. Select the Workflow tab. The following page is displayed.

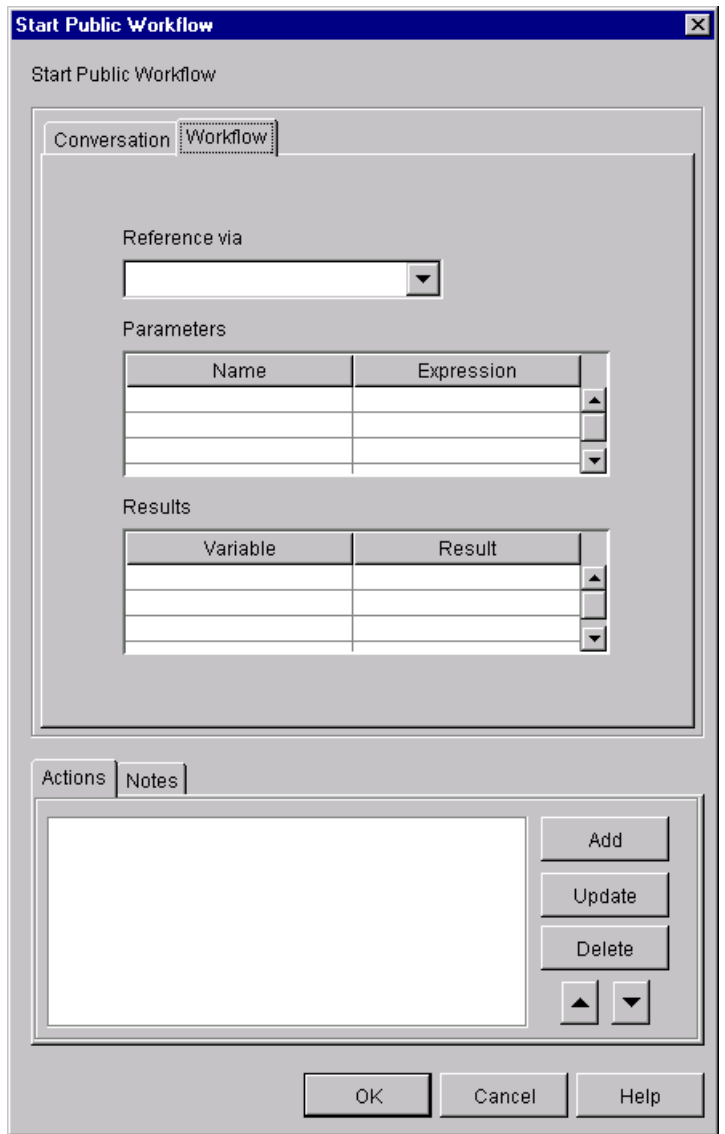

**Figure 3-7 Workflow Page of the Start Public Workflow Dialog Box**

9. Complete the following fields and sections of the Workflow tab, which identify both the variable that will contain the workflow instance ID of the child workflow and the variables passed between the parent and child workflows.

| <b>Field or Section</b> | <b>Description</b>                                                                                                    |
|-------------------------|----------------------------------------------------------------------------------------------------|
| Reference via           | The WebLogic Process Integrator String variable name that will<br>contain the instance ID of the child workflow. You use this variable<br>as a means to implement a standard WebLogic Process Integrator<br>communication mechanism between the parent and child<br>workflows.                                                                                                    |
| Parameters              | The variable names (in the Name column) and their respective<br>values (in the Expression column) to be passed from the parent<br>workflow to the child workflow. The variable names that you<br>specify here must also be specified as input variables to the<br>respective child workflow. As explained in "About Working with<br>WebLogic Process Integrator Variables for Workflows" on page<br>2-15, you should define these variables in both the parent and child<br>workflows before you select them in this dialog box. This ensures<br>that the variables chosen have the correct name and type. |
|                         | You can use the WebLogic Process Integrator Expression Builder to<br>create an expression for each variable's value. For more information<br>about using the Expression Builder, see "Using the Expression<br>Builder to Specify Values in the Start Public Workflow Dialog Box"<br>on page $3-17$ .                                                                                                    |
| Results                 | Output variable names and their respective values to be passed from<br>the child workflow back to the parent after the child workflow has<br>completed its execution. As with input variables, these output<br>variables should be defined in both the parent and child workflows<br>before you select them in this dialog box.                                                                                                    |
| <b>Notes</b>            | Optional descriptive text.                                                                                                    |

**Table 3-2 Fields and Sections of the Workflow Tab**

10. Click OK to save your changes.

## <span id="page-62-0"></span>**Using the Expression Builder to Specify Values in the Start Public Workflow Dialog Box**

You can use the Studio Expression Builder to specify the following values in the Start Public Workflow dialog box:

- **Party names**
- **Party business types**
- Workflow parameter expressions

To display the Expression Builder, right-click in the cell in which you specify one of the preceding values and choose Expression. The Expression Builder is displayed, as shown in the following figure.

#### **Figure 3-8 Studio Expression Builder**

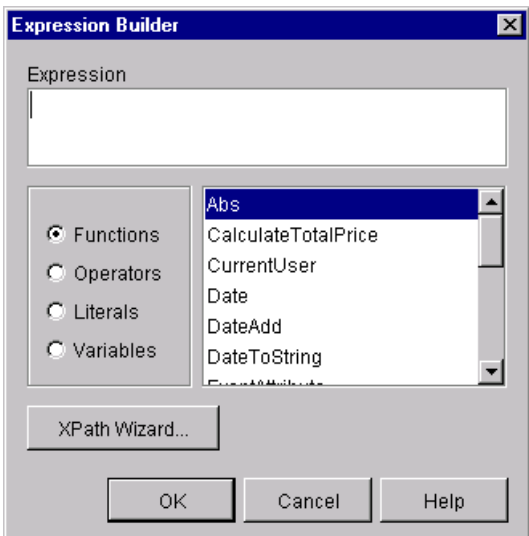

For information about how to use the Expression Builder, see "Using Expressions and Conditions" in *Using the BEA WebLogic Process Integrator Studio*.

## <span id="page-63-2"></span>**Synchronizing the Child Workflow With the Parent Workflow**

As mentioned in ["Defining the Start Public Workflow Action" on page 3-9](#page-54-0), when you start a collaborative workflow via the Start Public Workflow action, you must have a means of synchronizing that collaborative workflow with the parent workflow. You can do this in either of two ways:

- Use an application that implements its own synchronization with the workflows.
- In the parent workflow where you define the Start Public Workflow action, mark the task as done. This prevents the parent workflow from passing execution to the next node in its workflow until the called public workflow has finished processing.

# <span id="page-63-1"></span><span id="page-63-0"></span>**Developing Applications that Start Conversation Initiator Workflows**

You can start a conversation initiator workflow at run time via a Java application. The following sections describe how to start a conversation initiator workflow programmatically:

- [WebLogic Process Integrator Integration API](#page-64-0)
- [Programming Steps for Accessing Conversation Initiator Workflows](#page-64-1)

To start a conversation initiator workflow programmatically, the start node for the workflow template must have a Manual start property, as described in ["Starting a](#page-48-0) [Conversation Initiator Workflow" on page 3-3.](#page-48-0)

**Note:** In Release 2.0 of WebLogic Collaborate, attempting to start a collaborative workflow via the Worklist component of WebLogic Process Integrator results in an error.

## <span id="page-64-0"></span>**WebLogic Process Integrator Integration API**

WebLogic Process Integrator applications use the com.bea.b2b.wlpi package, also known as the Integration API, to start WebLogic Process Integrator workflows. This package provides the following interface and classes.

**Table 3-3 Components of the com.bea.b2b.wlpi Package**

| Object                       | <b>Description</b>                                                                                                   |
|------------------------------|----------------------------------------------------------------------------------------------------|
| MessageManipulator interface | Implemented by all classes that are used in a Manipulate<br>Message action inside a WebLogic Process Integrator task |
| WorkflowInstance class       | Represents a running workflow instance                                                                               |
| WLPIException class          | Thrown by a public method of the Integration API if an error<br>occurs with WebLogic Process Integrator processing   |

For details about this package, see the *BEA WebLogic Collaborate Javadoc*.

## <span id="page-64-1"></span>**Programming Steps for Accessing Conversation Initiator Workflows**

To access a WebLogic Process Integrator conversation initiator workflow, a WebLogic Process Integrator workflow application completes the following steps:

- [Step 1: Import the Necessary Packages](#page-65-0)
- [Step 2: Create a Workflow Instance Object for a Specific Workflow Template](#page-65-1)
- [Step 3: Initialize Input Variables](#page-66-0)
- [Step 4: Start a Workflow Instance](#page-67-0)
- [Step 5: Wait for the Workflow Instance to Complete](#page-67-1)
- [Step 6: Handle Results in Output Variables](#page-67-2)

The workflow application also needs to handle exceptions thrown by each of the method invocations on the Integration API, as explained in ["Handling Exceptions" on](#page-68-0) [page 3-23.](#page-68-0)

**Note:** Before creating an application that starts a workflow, verify the following:

- The template definition for the workflow has been created.
- The workflow has a manual start state, is active, and has not expired.

#### <span id="page-65-0"></span>**Step 1: Import the Necessary Packages**

To access a WebLogic Process Integrator workflow, a WebLogic Process Integrator application begins by importing the necessary package(s). At a minimum, the WebLogic Process Integrator application must import the com.bea.b2b.wlpi package, as shown in the following example.

#### **Listing 3-1 Importing the com.bea.b2b.wlpi Package**

```
import java.io.*;
import java.util.*;
import javax.servlet.*;
import javax.servlet.http.*;
import javax.naming.*;
import com.bea.wlpi.common.*;
import com.bea.b2b.wlpi.*;
import com.bea.eci.logging.*;
```
#### <span id="page-65-1"></span>**Step 2: Create a Workflow Instance Object for a Specific Workflow Template**

The WebLogic Process Integrator application next needs to create a workflow instance object of a specific workflow template definition via an invocation on the startWorkflow method, as shown in the following example.

#### **Listing 3-2 Creating a Workflow Instance Object**

WorkflowInstance wi = startWorkflow();

#### <span id="page-66-0"></span>**Step 3: Initialize Input Variables**

If input variables are defined for a conversation initiator workflow, you must initialize and assign values to them in the WebLogic Process Integrator application before starting the workflow instance. These input variables must first be declared in the template definition in the Studio, as described in ["About Working with WebLogic](#page-42-0) [Process Integrator Variables for Workflows" on page 2-15.](#page-42-0)

A WebLogic Process Integrator application sets instance variables by calling the setVariable method on the workflow instance and passing it the name and value of the variable. The setVariable method requires the following parameters.

| <b>Parameter</b> | <b>Description</b>                                                                                                    |
|------------------|----------------------------------------------------------------------------------------------------|
| name             | Name of the variable to be set.                                                                                                    |
| value            | Value for the variable. The value must be represented as a Java<br>object, as described in "Associations Between WebLogic<br>Process Integrator Variables and Java Data Types" on page<br>$2 - 16.$ |

**Table 3-4 Parameters for the setVariable Method**

The following example shows how to use the setVariable method to specify values for two variables in the workflow to be started.

#### **Listing 3-3 Setting the Value of Input Variables**

```
wi.setVariable( INTEGER_ONE_VAR, new Long( 3 ) );
wi.setVariable( INTEGER ONE VAR, new Long( 5 ) );
```
#### <span id="page-67-0"></span>**Step 4: Start a Workflow Instance**

After creating a workflow instance and initializing input variables, a WebLogic Process Integrator application starts the workflow instance by invoking the start method on the instance object, as shown in the following example.

#### **Listing 3-4 Start a Workflow Instance**

```
wi.start();
```
#### <span id="page-67-1"></span>**Step 5: Wait for the Workflow Instance to Complete**

Once a workflow instance has been started, a WebLogic Process Integrator application can wait for its completion by calling the waitForCompletion method on the workflow instance. The operation blocks until the workflow instance has completed.

#### **Listing 3-5 Waiting for Completion of the Workflow Instance**

```
wi.waitForCompletion();
```
While waiting for the workflow instance to complete, a WebLogic Process Integrator application can determine the completion state of the workflow instance by invoking the isCompleted method on the workflow instance. This method returns a Boolean true if the execution of the workflow is complete, or false if it is not.

#### <span id="page-67-2"></span>**Step 6: Handle Results in Output Variables**

After a workflow instance has completed, a WebLogic Process Integrator application can handle the results of the workflow instance by retrieving the information stored in output variables. These output variables must first be declared in the template definition in the WebLogic Process Integrator Studio.

A WebLogic Process Integrator application retrieves the value of an instance variable by calling the getVariable method on the workflow instance and passing it the name of the variable to be retrieved, as shown in the following example listing.

#### **Listing 3-6 Retrieving the Results in Output Variables**

```
product = (String)wi.getVariable(MULTIPLY_REPLY_VAR);
note = (String)wi.getVariable(NOTE_VAR);
```
The getVariable method returns a Java object that should be cast to the appropriate Java data type. For information about the Java types to which you must cast the return values, depending on the corresponding WebLogic Process Integrator variable types, see *Using the BEA WebLogic Process Integrator Studio*.

#### <span id="page-68-0"></span>**Handling Exceptions**

If an error occurs while a workflow application is running, a com.bea.b2b.wlpi.WLPIException is thrown. With each method invocation on the Integration API, workflow applications can catch this exception and process it as appropriate, as shown in the following listing.

**Listing 3-7 Handling WLPIExceptions in Workflow Applications**

```
catch (WorkflowException we){
     debug("Error starting workflow");
     we.printStackTrace();
}
```
# **4 Working with Business Messages**

The following sections explain how to use the WebLogic Collaborate plug-in to the WebLogic Process Integrator Studio to construct and manipulate the contents of business messages that are exchanged among business partners:

- [About Working with Business Messages](#page-70-0)
- [Defining WebLogic Process Integrator Variables for Business Messages](#page-71-1)
- [Simple Message Manipulation](#page-73-0)
- [Complex Message Manipulation](#page-84-1)

## <span id="page-70-0"></span>**About Working with Business Messages**

A business message is the basic unit of communication exchanged by trading partners in a conversation. A business message consists of the following:

- One or more *business documents*, which represent the XML-based payload part of a business message. The payload is the business content of a business message.
- Optionally, one or more *attachments*, which represent additional XML or nonXML payload parts of a business message.

The WebLogic Collaborate plug-in to the Studio provides two methods to either create or extract the contents from business messages:

- Simple message manipulation is supported by the Compose Business Message and Extract Business Message Parts actions. These two actions provide a means to manipulate the contents of business messages nonprogrammatically. In the current release of WebLogic Collaborate, the Compose Business Message and Extract Business Message Parts actions are supported for XOCP messages only.
- **Example Complex message manipulation is supported by the Manipulate Business** Message action. This action starts a user-written application that implements the MessageManipulator interface from the WebLogic Process Integrator Integration API. This interface enables you to create and manipulate complex messages. In the current release of WebLogic Collaborate, the Manipulate Business Message action is supported for XOCP messages only.

# <span id="page-71-1"></span><span id="page-71-0"></span>**Defining WebLogic Process Integrator Variables for Business Messages**

At run time, a business message is stored in a WebLogic Process Integrator variable (of type Java Object) when it is ready to be sent or when it has been received. When a business message is ready to be sent, the application code associated with the action that composes the business message constructs the business message and returns it in this variable to the workflow instance. When a business message has been received, the workflow node associated with and of three actions (Compose Business Message, Extract Business Message Parts, or Manipulate Business Message) obtains this variable from the workflow instance and uses it to process the incoming business message.

**Note:** In BEA WebLogic Process Integrator, XOCP business messages are *not*stored in WebLogic Process Integrator variables of type XML Document.

In the WebLogic Process Integrator Studio, you must define the Java Object variables used to store business messages *before* you define any actions that refer to them, as described in ["About Working with WebLogic Process Integrator Variables](#page-42-0) [for Workflows" on page 2-15](#page-42-0).
For each workflow template definition, you can define a separate variable for each business message that the workflow sends or receives, or you can define a single object variable to contain all your message exchanges.

To define a variable for a business document in the WebLogic Process Integrator Studio:

1. In the folder tree, right-click Variables under the appropriate workflow template definition. Select New Variable to display the Variable Properties dialog box.

**Figure 4-1 Variable Properties Dialog Box**

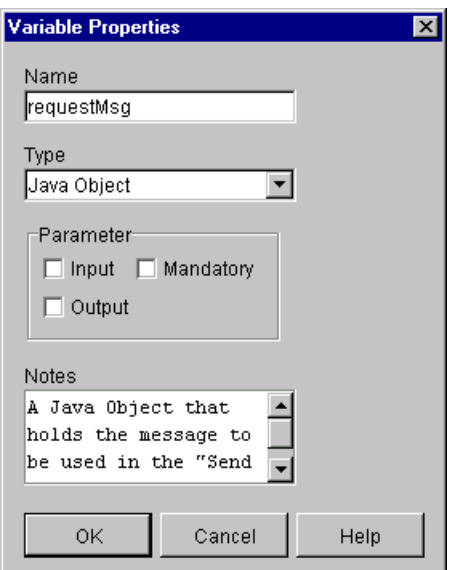

- 2. Specify a unique name for this variable.
- 3. Select the Java Object variable type.
- 4. Click OK.

# **Simple Message Manipulation**

The WebLogic Collaborate plug-in to the WebLogic Process Integrator Studio provides two actions that you can use for simple message manipulation:

- Compose Business Message—for creating a business message that you can subsequently send via the Send Business Message Action
- Extract Business Message Parts—for extracting the components of a business message for further processing, which you typically do after your workflow has received a business message

The primary ease-of-use feature provided by these two actions is that they provide a means to manipulate business messages entirely nonprogrammatically. The sections that follow explain how to use these two workflow actions.

## **Creating Business Messages**

You can define the Compose Business Message action to any node in a collaborative workflow—start, task, decision, event, or done. You must explicitly add the Compose Business Message action to the workflow template definition. At run time, this action adds one or more XML documents and one or more attachments to a business message envelope, specified as variables in the Compose Business Message dialog box, which gives you an easy means to create a message that you can subsequently send via the Send Business Message action.

For overview information about the composition of a business message, see ["Conversations and Business Messages" on page 1-6](#page-17-0) or "Supporting Business Protocols" in "Overview" in *Introducing BEA WebLogic Collaborate*.

#### **Defining the Compose Business Message Action**

To define the Compose Business Message action for a workflow in the WebLogic Process Integrator Studio:

1. In any dialog box where you can specify an action (such as the Task, Decision, Event, or Start Properties dialog box), click Add to display the Add Action dialog box.

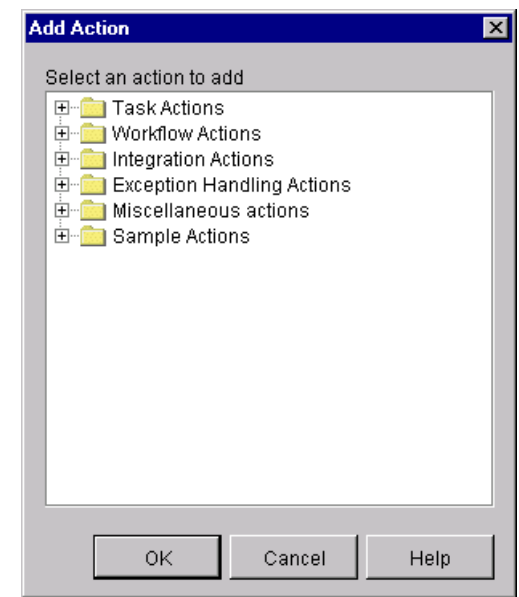

#### **Figure 4-2 Add Action Dialog Box**

2. Click the Integration Actions folder to expand it.

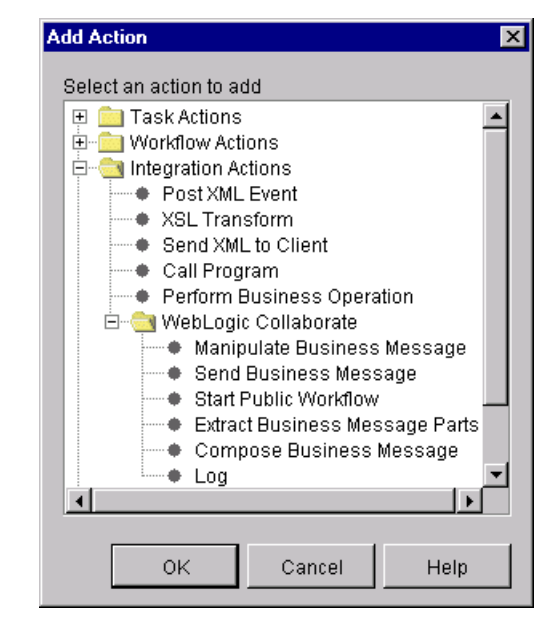

**Figure 4-3 Add Action Dialog Box with Integration Actions**

- 3. Click the WebLogic Collaborate folder to expand it.
- 4. Select Compose Business Message.
- 5. Click OK to display the Compose Business Message dialog box.

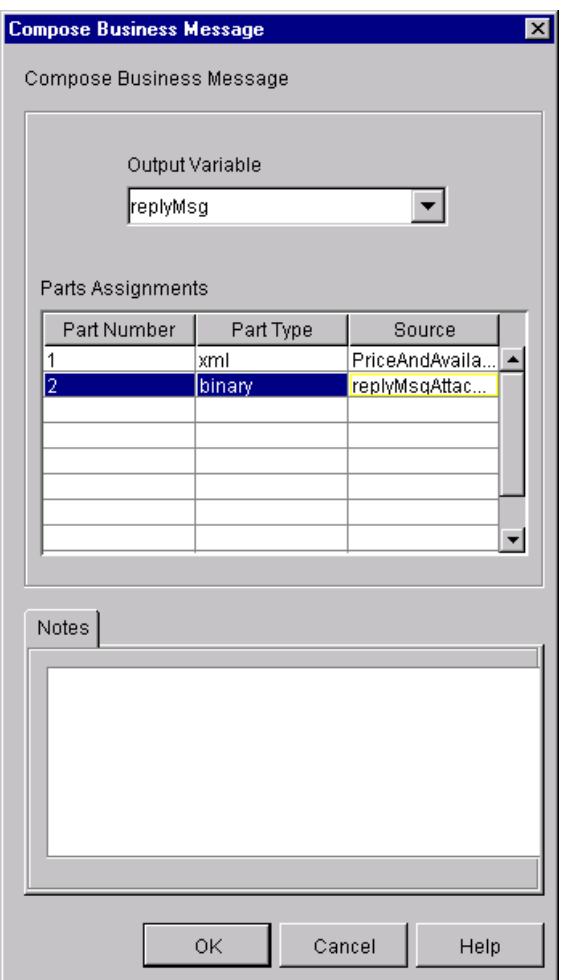

**Figure 4-4 Compose Business Message Dialog Box**

6. Complete the following fields in the Compose Business Message dialog box.

| <b>Field</b>    | <b>Description</b>                                                                                                    |
|-----------------|----------------------------------------------------------------------------------------------------|
| Output Variable | The WebLogic Process Integrator variable of type Java<br>object that holds the business message being composed.                                                            |
| Part Number     | The ID for each component in the business message being<br>composed. Each entry in the Parts Assignment table must<br>have a unique ID, and it must be a positive integer. |
|                 | To assign an ID:                                                                                                    |
|                 | Click in the appropriate cell under the Part Number<br>1.<br>column.                                                                                                    |
|                 | 2.<br>Enter the part ID.                                                                                                    |
| Part Type       | Identifies the type of message part: XML business document,<br>or attachment.                                                                                              |
|                 | XML documents must be defined with the WebLogic<br>П<br>Process Integrator XML type.                                                                                       |
|                 | Attachments must be defined with binary type.<br>П                                                                                                    |
|                 | To choose a part type:                                                                                                    |
|                 | 1.<br>Click in the appropriate cell under the Part column.                                                                                                    |
|                 | 2.<br>Select the part type from the drop-down list that is<br>displayed.                                                                                                   |
| Source          | Identifies the WebLogic Process Integrator variable<br>containing the filename of the associated part type.                                                                |
|                 | If the part type is XML, the source should be an XML<br>П<br>variable containing the filename of the XML business<br>document.                                             |
|                 | If the part type is binary, the source should be a String<br>П<br>variable containing the filename of the attachment.                                                      |
|                 | To choose a source file:                                                                                                    |
|                 | 1.<br>Click in the appropriate cell under the Source column.                                                                                                    |
|                 | 2. Click the down-arrow that is displayed along the right<br>edge of the cell.                                                                                             |
|                 | 3.<br>Select the variable name containing the name of the file<br>that holds the appropriate message part.                                                                 |
| Text            | Optional descriptive text.                                                                                                    |

**Table 4-1 Fields in the Compose Business Message Dialog Box**

- 4. To insert a message part between two parts that are already specified:
	- a. Right-click the row where you want to make the insertion.
	- b. Choose Insert. A blank row is created above the row on which you clicked.
- 5. To delete an entry in the Parts Assignments table of the Compose Business Message dialog box:
	- a. Click the row specifying the message part you want to delete.
	- b. Right-click and choose Delete.
- 6. When you have finished specifying the Compose Business Message dialog box, click OK.

### **Extracting Information from Business Messages**

You can define the Extract Business Message Parts action on any node in a collaborative workflow—start, task, decision, event, or done. You must explicitly add the Extract Business Message Parts action to the workflow template definition. At run time, this action extracts the XML document(s) and attachment(s) to a business message envelope, specified as variables in the Extract Business Message Parts dialog box, which gives you an easy means to obtain the contents of a business message that has been received.

For overview information about the composition of a business message, see ["Conversations and Business Messages" on page 1-6](#page-17-0) or "Supporting Business Protocols" in "Overview" in *Introducing BEA WebLogic Collaborate*.

#### **Defining the Extract Business Message Parts Action**

To define the Extract Business Message Parts action for a workflow in the WebLogic Process Integrator Studio:

1. In any dialog box where you can specify an action (such as the Task, Decision, Event, or Start Properties dialog box), click Add to display the Add Action dialog box.

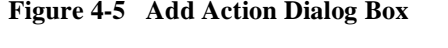

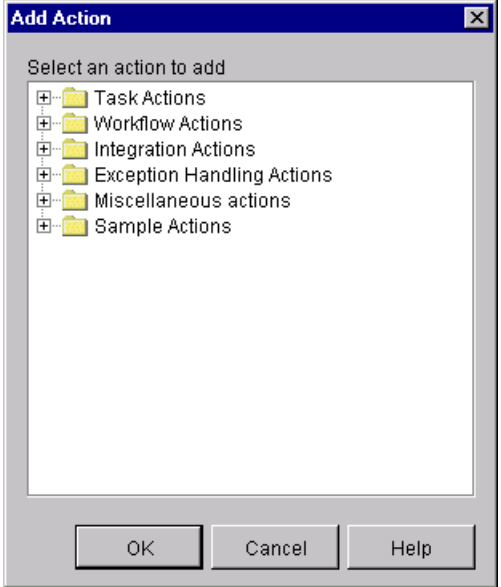

2. Click the Integration Actions folder to expand it.

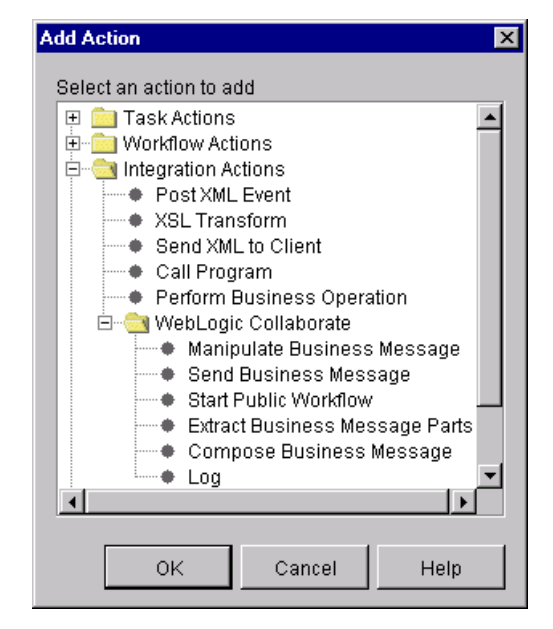

**Figure 4-6 Add Action Dialog Box with Integration Actions**

- 3. Click the WebLogic Collaborate folder to expand it.
- 4. Select Extract Business Message Parts.
- 5. Click OK to display the Extract Business Message Parts dialog box.

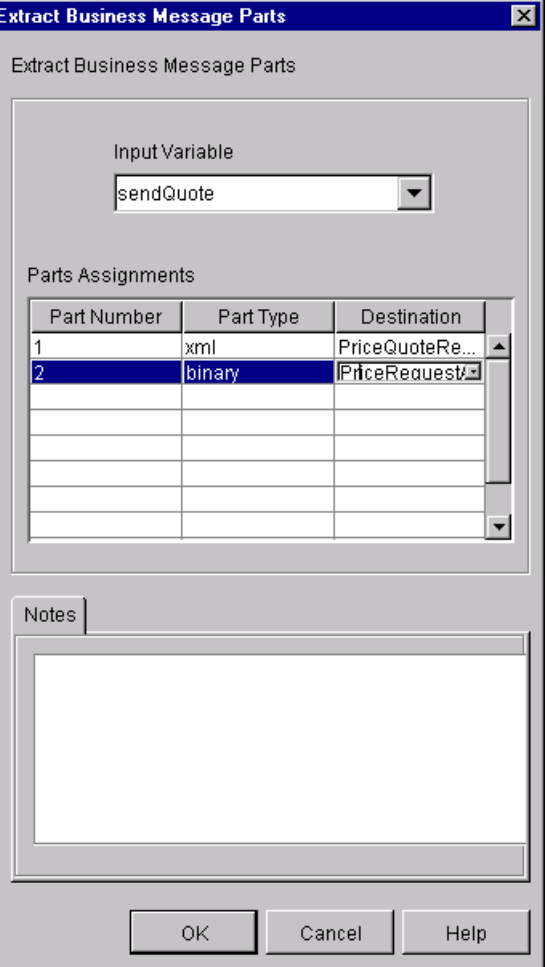

#### **Figure 4-7 Extract Business Message Parts Dialog Box**

6. Complete the following fields in the Extract Business Message Parts dialog box.

| Field          | <b>Description</b>                                                                                                    |
|----------------|----------------------------------------------------------------------------------------------------|
| Input Variable | The WebLogic Process Integrator variable of type Java<br>object that holds the business message from which the parts<br>are being extracted.                                                                                 |
| Part Number    | The ID for each component to be extracted from the business<br>message. Note the following:                                                                                                    |
|                | Each entry you specify in the Parts Assignment table must<br>п<br>have a unique ID, it must be a positive integer, and it must<br>correspond to the ID of the message part you want to<br>extract from the business message. |
|                | You do not need to extract every message part in the<br>П<br>business message, only the parts in which you are<br>interested.                                                                                                |
|                | To assign an ID:                                                                                                    |
|                | Click in the appropriate cell under the Part Number<br>1.<br>column.                                                                                                    |
|                | 2. Enter the part ID.                                                                                                    |
| Part Type      | Identifies the type of message part being extracted: XML<br>business document or attachment.                                                                                                    |
|                | XML documents must be defined with the WebLogic<br>п<br>Process Integrator XML type.                                                                                                    |
|                | Attachments must be defined with the binary type.                                                                                                    |
|                | To choose a part type:                                                                                                    |
|                | Click in the appropriate cell under the Part column.<br>1.                                                                                                    |
|                | Select the part type from the drop-down list that is<br>2.<br>displayed.                                                                                                    |

**Table 4-2 Fields in the Extract Business Message Parts Dialog Box**

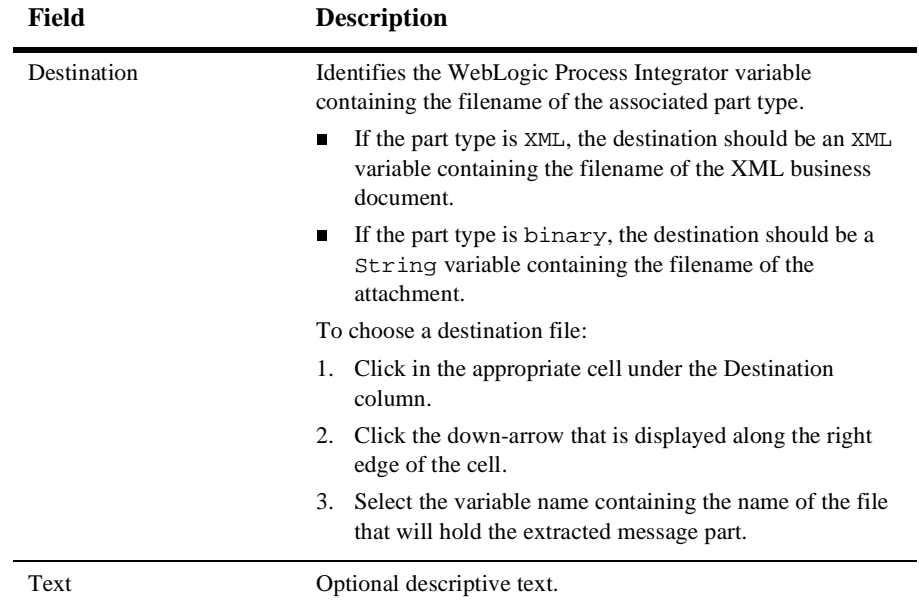

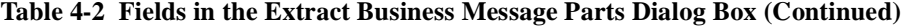

- 4. To insert a message part between two parts that are already specified:
	- a. Right-click the row where you want to make your insertion.
	- b. Choose Insert. A blank row is created above the one on which you clicked.
- 5. To delete an entry in the Parts Assignments table of the Extract Business Message Parts dialog box:
	- a. Click in the ID cell of the message part you want to delete.
	- b. Right-click and choose Delete.
- 6. Click OK.

## **Complex Message Manipulation**

You must perform the following tasks before you can create or extract the content of business messages via a Java application that implements the MessageManipulator interface:

- Create the WebLogic Process Integrator variables that will be used to hold the contents of the business messages that are created or manipulated, as explained in ["Defining WebLogic Process Integrator Variables for Business Messages" on](#page-71-0) [page 4-2.](#page-71-0)
- Define the Manipulate Business Message action on the appropriate node in the workflow, as explained in ["Defining the Manipulate Business Message Action"](#page-84-0) [on page 4-15](#page-84-0)
- Write the Java application to process the business message by implementing the com.bea.b2b.wlpi.MessageManipulator interface and using the manipulate method on that object, as explained in ["Writing the Application to](#page-90-0) [Manipulate Business Messages" on page 4-21](#page-90-0).

The sections that follow explain how to define the Manipulate Business Message action and to write the Java application.

## <span id="page-84-0"></span>**Defining the Manipulate Business Message Action**

At run time, the Manipulate Business Message action is invoked to manipulate a business message. If the workflow is sending a business message (such as a request), the Manipulate Business Message action runs the associated application code to create the business message and save it in an output variable that is sent subsequently in a Send Business Message action. If the workflow is receiving a business message (such as a reply), the Manipulate Business Message action captures the incoming business message in an input variable and passes it on to the associated application code for processing.

The Manipulate Business Message action can be associated with any of the following nodes: task, decision, event, and start. You must explicitly add the Manipulate Business Message action to the workflow template definition.

#### **Adding a Manipulate Business Message Action**

To define the Manipulate Business Message action for a workflow in the WebLogic Process Integrator Studio:

1. In any dialog box where you can specify an action (such as the Task, Decision, Event, or Start Properties dialog box), click Add to display the Add Action dialog box.

ाजा

**Contractor** 

**Figure 4-8 Add Action Dialog Box**

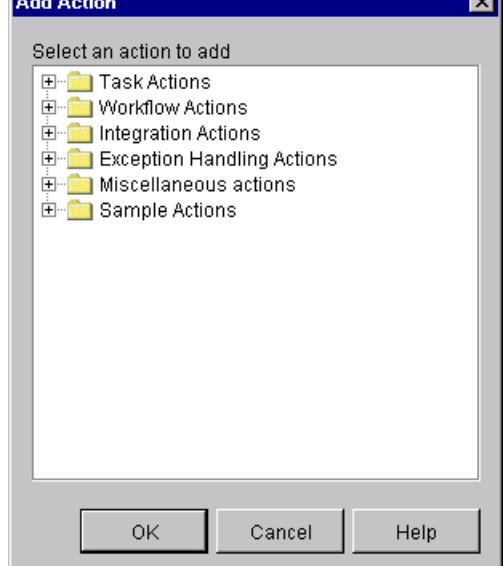

2. Click the Integration Actions folder to expand it.

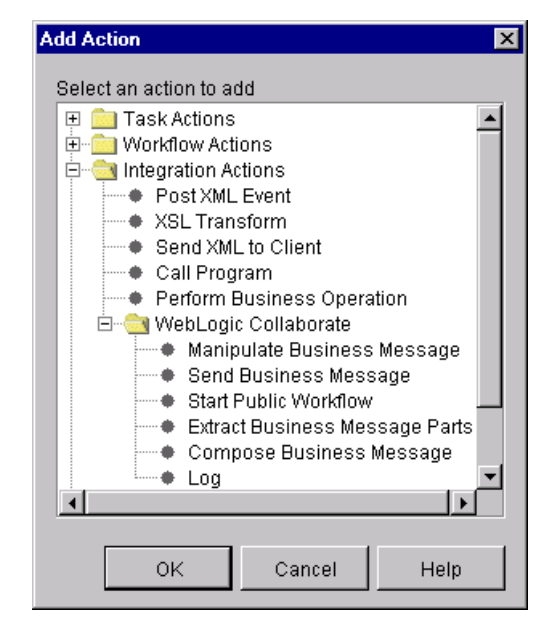

**Figure 4-9 Add Action Dialog Box with Integration Actions**

3. Click the WebLogic Collaborate folder to expand it.

- 4. Select Manipulate Business Message.
- 5. Click OK to display the Manipulate Business Message dialog box.

**Figure 4-10 Manipulate Business Message Dialog Box**

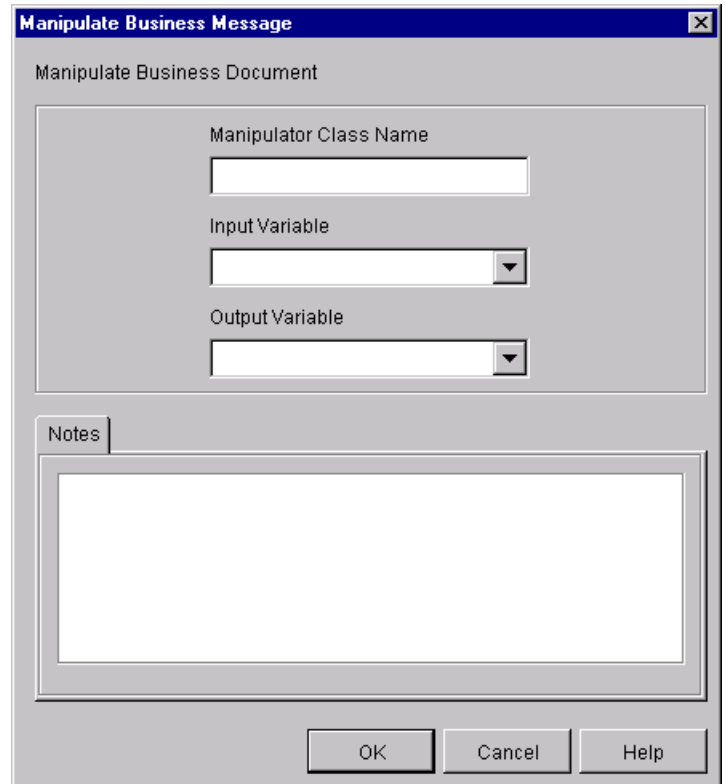

6. Select values for the following fields in the Manipulate Business Message dialog box.

| <b>Field</b>                  | <b>Description</b>                                                                                                    |
|-------------------------------|----------------------------------------------------------------------------------------------------|
| <b>Manipulator Class Name</b> | Name of a Java class that implements the<br>com.bea.b2b.wlpi.MessageManipulator interface.<br>For more information, see "Writing the Application to<br>Manipulate Business Messages" on page 4-21. (Required)                                                                                                    |
| Input Variable                | Name of a WebLogic Process Integrator variable that contains<br>an existing business message, such as a message that has been<br>received through a Receive Business Message action.                                                                                                    |
|                               | The contents of this variable are passed, as the in parameter,<br>to the manipulate operation in the specified Java class that<br>implements the<br>com.bea.b2b.wlpi.MessageManipulator interface.<br>If no variable name is specified, the value of the in parameter<br>$is$ $n$ $11$ .                                                        |
|                               | The specified variable must correspond to an existing<br>WebLogic Process Integrator variable of type Java Object. For<br>more information, see "About Working with WebLogic<br>Process Integrator Variables for Workflows" on page 2-15.                                                                                                    |
| Output Variable               | Name of a WebLogic Process Integrator variable that contains<br>the business message returned by the manipulate operation<br>in the specified Java class that implements the<br>com.bea.b2b.wlpi.MessageManipulator interface.                                                                                                    |
|                               | The specified variable must correspond to an existing<br>WebLogic Process Integrator variable of type Java Object. For<br>more information, see "About Working with WebLogic<br>Process Integrator Variables for Workflows" on page 2-15. If<br>no variable name is specified, then the return value of the<br>manipulate operation is ignored. |
| <b>Notes</b>                  | Optional descriptive text.                                                                                                    |

**Table 4-3 Fields in the Manipulate Business Message Dialog Box**

When specifying variables for the input or output fields, follow these guidelines:

- If the action receives a business message that you want to manipulate, then you must specify a value for the input variable field.
- If the action sends a business message, then you must specify a value for the subset of the subset of  $\frac{1}{2}$ . output variable field.
- If you want to construct a business message to send, you can use a message manipulator with an output field that specifies the business message object.
- 7. Click OK to save your changes.

#### **Example of a Manipulate Business Message Action**

For example, suppose you specify the following settings in the Manipulate Business Message dialog box.

| Field                         | <b>Description</b>                   |
|-------------------------------|--------------------------------------|
| <b>Manipulator Class Name</b> | examples.wlpiverifier.ProcessRequest |
| Input Variable                | requestMsq                           |
| <b>Output Variable</b>        | replyMsq                             |

**Table 4-4 Sample Settings in the Manipulate Business Message Dialog Box**

At run time, when the WebLogic Process Integrator process engine executes the action with the specified settings, the following events occur:

- 1. An object of class examples.wlpiverifier.ProcessRequest is created using reflection and the default constructor.
- 2. The value of the in parameter (request Msg) is retrieved.
- 3. The manipulate operation is invoked on the object.
- 4. The return value of the manipulate operation is stored in the WebLogic Process Integrator output variable (replyMsg).

## <span id="page-90-0"></span>**Writing the Application to Manipulate Business Messages**

You write a Java application that uses WebLogic Process Integrator variables and Java code to manipulate business messages that are exchanged between trading partners. The Manipulate Business Message action invokes this application to create a business message to send or to process a business message that has been received. This Java class implements the com.bea.b2b.wlpi.MessageManipulator interface. Such a class is referred to generically as a message manipulator.

For more information about defining the message manipulator class and input and output variables for the Manipulate Business Message action, see ["Defining the](#page-84-0) [Manipulate Business Message Action" on page 4-15](#page-84-0). For more information about the com.bea.b2b.wlpi.MessageManipulator interface, see the *BEA WebLogic Collaborate Javadoc*.

#### **Message Manipulator Features**

Message manipulators can implement the following operations for processing business messages:

- Create business messages before sending them. (See ["Steps for Writing the](#page-92-0) [Application that Implements the MessageManipulator Interface to Create a](#page-92-0) [Business Message" on page 4-23.](#page-92-0)) A workflow *must* send messages to participate in conversations.
	- At run time, the Manipulate Business Message action is invoked. The Manipulate Business Message action invokes the Java application to create a business message, based on the contents of other WebLogic Process Integrator variables, and returns the business message for storage in a variable. For more information, see ["Defining the Manipulate Business](#page-84-0) [Message Action" on page 4-15.](#page-84-0)
	- The Send Business Message action retrieves this variable and sends the business message. For more information, see ["Defining the Workflow to](#page-100-0) [Send Business Messages" on page 5-1](#page-100-0).
- **Process business messages after receiving them. (See ["Steps for Writing the](#page-95-0)** [Application that Implements the MessageManipulator Interface to Process the](#page-95-0) [Contents of a Received Business Message" on page 4-26.](#page-95-0)) After a business

message has been received, an invoked business message manipulator extracts the contents of the message and stores any required message parts in WebLogic Process Integrator variables for use by other actions.

- Replace specific components in a received business message and send the message.
- Perform custom message extraction operations.

#### **MessageManipulator Interface**

To process business messages that are exchanged between roles in a conversation, workflow applications use Java classes that implement the com.bea.b2b.wlpi.MessageManipulator interface. This interface contains a single operation, manipulate, with the following signature:

XOCPMessage manipulate(WorkflowInstance instance, XOCPMessage in) throws WLPIException;

When calling the manipulate operation, a workflow specifies the following parameters.

| <b>Parameter</b> | <b>Description</b>                                                                                                    |
|------------------|----------------------------------------------------------------------------------------------------|
| instance         | Current workflow instance, which can be used to get or set<br>variables. For more information, see "Defining the<br>Manipulate Business Message Action" on page 4-15.                                                                                                    |
| in               | XOCP message stored in the WebLogic Process Integrator<br>variable specified as an input variable in the associated<br>Manipulate Business Message action. If no input variable is<br>specified in the Manipulate Business Message action or if the<br>variable is empty, then null is passed. |

**Table 4-5 Parameters in the Manipulate Operation**

The manipulate operation returns an XOCP message generated by the message manipulator. At run time, this XOCP message is stored in the output variable specified in the associated WebLogic Process Integrator Manipulate Business Message action. If this output variable is not specified, then the return value is ignored.

#### **Public Default Constructor**

Classes that implement the message manipulator interface *must* have a public default constructor (a constructor without arguments). The Process Engine uses Java reflection to create objects of that class and therefore invokes the default constructor.

#### <span id="page-92-0"></span>**Steps for Writing the Application that Implements the MessageManipulator Interface to Create a Business Message**

The ChannelMasterMessageFactoryII class in the WebLogic Collaborate samples directory is an example of a message manipulator that constructs a business message. It is called by the Manipulate Business Message action that occurs in the workflow. It returns a reply message (xocpmsg variable) that is passed back to the workflow as the business message to send.

Step 1: Import the Necessary Packages

The following listing shows the packages that the ChannelMasterMessageFactoryII class imports, including the XOCP messaging objects that are used to create the XOCP message.

#### **Listing 4-1 Importing the Necessary Packages**

```
package wlcsamples.channelmaster;
import java.io.*;
import org.apache.xerces.dom.*;
import org.w3c.dom.*;
import com.bea.eci.logging.*;
import com.bea.b2b.wlpi.MessageManipulator;
import com.bea.b2b.wlpi.WorkflowInstance;
import com.bea.b2b.wlpi.WLPIException;
import com.bea.b2b.protocol.conversation.ConversationType;
import com.bea.b2b.enabler.*;
import com.bea.b2b.enabler.xocp.*;
import com.bea.b2b.protocol.messaging.*;
import com.bea.b2b.protocol.xocp.conversation.local.*;
import com.bea.b2b.protocol.xocp.messaging.*;
```
#### Step 2: Implement the MessageManipulator Interface

The following listing shows the ChannelMasterMessageFactoryII class declaration that implements the MessageManipulator interface.

#### **Listing 4-2 Implementing the MessageManipulator Interface**

public class ChannelMasterMessageFactoryII implements MessageManipulator

Step 3: Include a Default Constructor

The following listing shows the default constructor used for the ChannelMasterMessageFactoryII class.

#### **Listing 4-3 Implementing a Default Constructor**

```
public ChannelMasterMessageFactoryII(){};
```
Step 4: Include an Invocation to the Manipulate Method

The code in the following listing invokes the manipulate method, which retrieves the current workflow instance object, as well as the incoming business message.

#### **Listing 4-4 Invoking the manipulate Method**

```
public XOCPMessage manipulate(WorkflowInstance instance,
                                      XOCPMessage in)
    throws WLPIException{
```
Step 5: Get Input Variables from the Workflow Instance

The code in the following listing uses the getVariable method to obtain values from the current workflow instance to be used for creating the business message.

#### **Listing 4-5 Getting the Input Variables**

String content = (String) instance.getVariable(MESSAGE CONTENT VAR);

Step 6: Create the Business Message

The code in the following listing does the following:

- 1. Creates the DOM object that represents the XML data used for composing the XML document.
- 2. Creates the XML document object using the DTD named temp-xml-transporter.dtd.
- 3. Creates each XML element for the XML document.
- 4. Creates an XOCP message, adding the XML document to it.

#### **Listing 4-6 Creating the XML Document**

```
DOMImplementationImpl domi = new DOMImplementationImpl();
DocumentType dType =
  domi.createDocumentType( "temp-xml-transporter",
    "temp-xml-transporter", "temp-xml-transporter.dtd" );
org.w3c.dom.Document rq = new DocumentImpl(dType);
Element root = rq.createElement("temp-xml-transporter");
rq.appendChild(root);
Element elementContent = rq.createElement("content");
Text t1 = rq.createTextNode(content);
elementContent.appendChild(t1);
root.appendChild(elementContent);
XOCPMessage xocpmsg = new XOCPMessage("");
xocpmsg.addPayloadPart(new BusinessDocument(rq));
```
#### Step 7: Return the Request Message

The code in the following listing returns the request message in the variable xocpmsg (of type XOCPMessage). The return value is then assigned to an output variable (of type Java Object) in the workflow in preparation for sending the business message.

#### **Listing 4-7 Returning the Request Message**

return xocpmsg;

#### <span id="page-95-0"></span>**Steps for Writing the Application that Implements the MessageManipulator Interface to Process the Contents of a Received Business Message**

The ChannelMasterMessageExtractorII class in the WebLogic Collaborate samples directory is an example of a message manipulator that receives and processes a business message. It is called by the Manipulate Business Message action associated with the Start event (defined as a Business Message start event) that is triggered when the initial business message is received from the conversation initiator workflow. It returns a reply message (replyMsg variable) that is passed back to the workflow as the business message to send.

Step 1: Import the Necessary Packages

The code in the following listing shows the packages that the ChannelMasterMessageExtractorII class imports, including the XOCP messaging objects that are used to create the XOCP business message.

#### **Listing 4-8 Importing the Necessary Packages**

```
package wlcsamples.channelmaster;
import java.io.*;
import org.apache.xerces.dom.*;
import org.w3c.dom.*;
import com.bea.eci.logging.*;
import com.bea.b2b.wlpi.MessageManipulator;
```

```
import com.bea.b2b.wlpi.WorkflowInstance;
import com.bea.b2b.wlpi.WLPIException;
import com.bea.b2b.protocol.conversation.ConversationType;
import com.bea.b2b.enabler.*;
import com.bea.b2b.enabler.xocp.*;
import com.bea.b2b.protocol.messaging.*;
import com.bea.b2b.protocol.xocp.conversation.local.*;
import com.bea.b2b.protocol.xocp.messaging.*;
```
#### Step 2: Implement the MessageManipulator Interface

The following listing shows the ChannelMasterMessageExtractorII class declaration that implements the MessageManipulator interface.

#### **Listing 4-9 Implementing the MessageManipulator Interface**

public class ChannelMasterMessageExtractorII implements MessageManipulator

Step 3: Include a Default Constructor

The following listing shows the default constructor used for the ChannelMasterMessageExtractorII class.

#### **Listing 4-10 Implementing a Default Constructor**

public ChannelMasterMessageExtractorII(){};

#### Step 4: Invoke the Manipulate Method

The code in the following listing invokes the manipulate method, which retrieves the current workflow instance object, as well as the incoming business message (request).

**Listing 4-11 Invoking the manipulate Method**

```
public XOCPMessage manipulate(WorkflowInstance instance,
                                        XOCPMessage in)
    throws WLPIException{
```
Step 5: Process the Request Message

The code in the following listing does the following:

- 1. Extracts the payload components from the business message.
- 2. For each payload part, extracts a DOM document.
- 3. Uses the DOM API on the DOM object to extract the XML content.

#### **Listing 4-12 Processing the Request Message**

```
PayloadPart[] payload = in.getPayloadParts();
Document rq = null;
if (payload != null && payload.length > 0)\frac{1}{1}BusinessDocument bd = (BusinessDocument)payload[0];
 rq = bd.getDocument();
  if (rq == null)throw new WLPIException("Did not get a reply document");
}
Element root = rq.getDocumentElement();
debug(root.toString());
String name = root.getNodeName();
if (!name.equals("temp-xml-transporter")) {
  throw new WLPIException(
    debug("Did not get temp-xml-transporter, found " + name));
}
if (!root.hasChildNodes()){
```

```
throw new WLPIException(
    debug("No child nodes in temp-xml-transporter"));
}
Node childContent = root.getFirstChild();
if (childContent == null){
  throw new WLPIException(
    debug("No child nodes inside temp-xml-transporter"));
}
String content = ((Text)childContent.getFirstChild()).getData();
debug("Content is " + content);
```
# **5 Sending and Receiving Business Messages**

The following sections describe how to send and receive business messages in a collaborative workflow:

- [Defining the Workflow to Send Business Messages](#page-100-1)
- [Defining the Workflow to Receive Business Messages](#page-115-0)

# <span id="page-100-1"></span><span id="page-100-0"></span>**Defining the Workflow to Send Business Messages**

After you create a business message in WebLogic Process Integrator by using the Compose Business Message or Manipulate Business Message action, you send the business message using the Send Business Message action. This section explains how to define a Send Business Message action in a collaborative workflow so it sends a business message to a trading partner.

To define a Send Business Message action:

1. In any dialog box where you can specify an action (such as the Task, Decision, Event, or Start Properties dialog box), click Add to display the Add Action dialog box.

**Figure 5-1 Add Action Dialog Box**

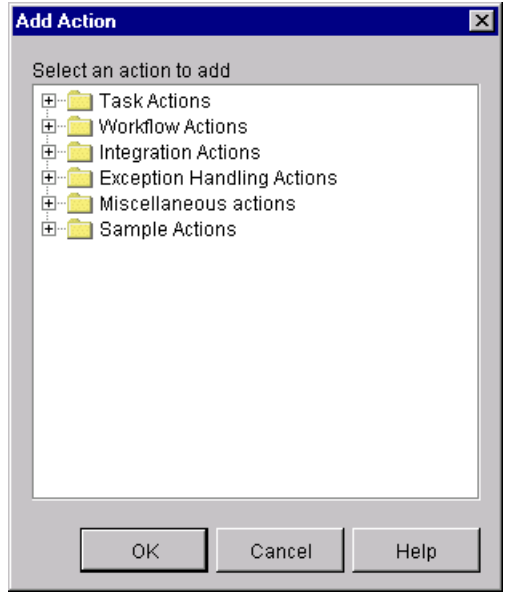

2. Click the Integration Actions folder to expand it.

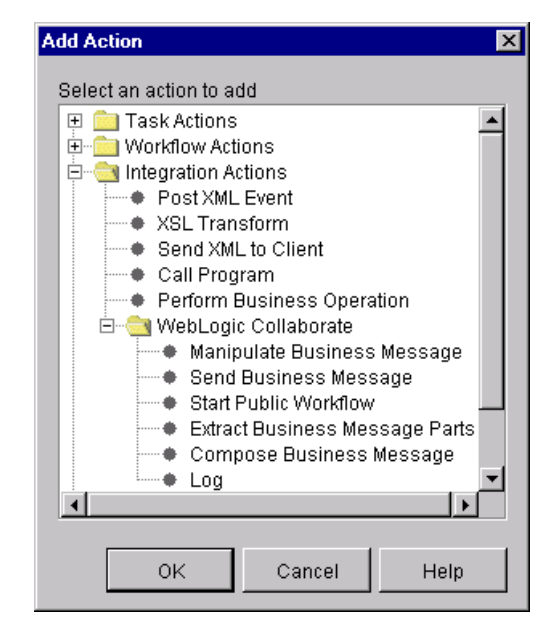

**Figure 5-2 Add Action Dialog Box with Integration Actions**

- 3. Click the WebLogic Collaborate folder to expand it.
- 4. Select Send Business Message. Then click OK to display the Send Business Message dialog box.

Which portion of the Send Business Message dialog box is displayed depends on the protocol with which the workflow template was configured. The following sections explain how to specify the contents of this dialog box for each of the protocols supported in the WebLogic Collaborate plug-in to the Studio.

## **Sending Business Messages Using the XOCP 1.1 Protocol**

When you select the Send Business Message action in the Actions dialog box for a workflow template configured with the XOCP 1.1 protocol, the following dialog box is displayed.

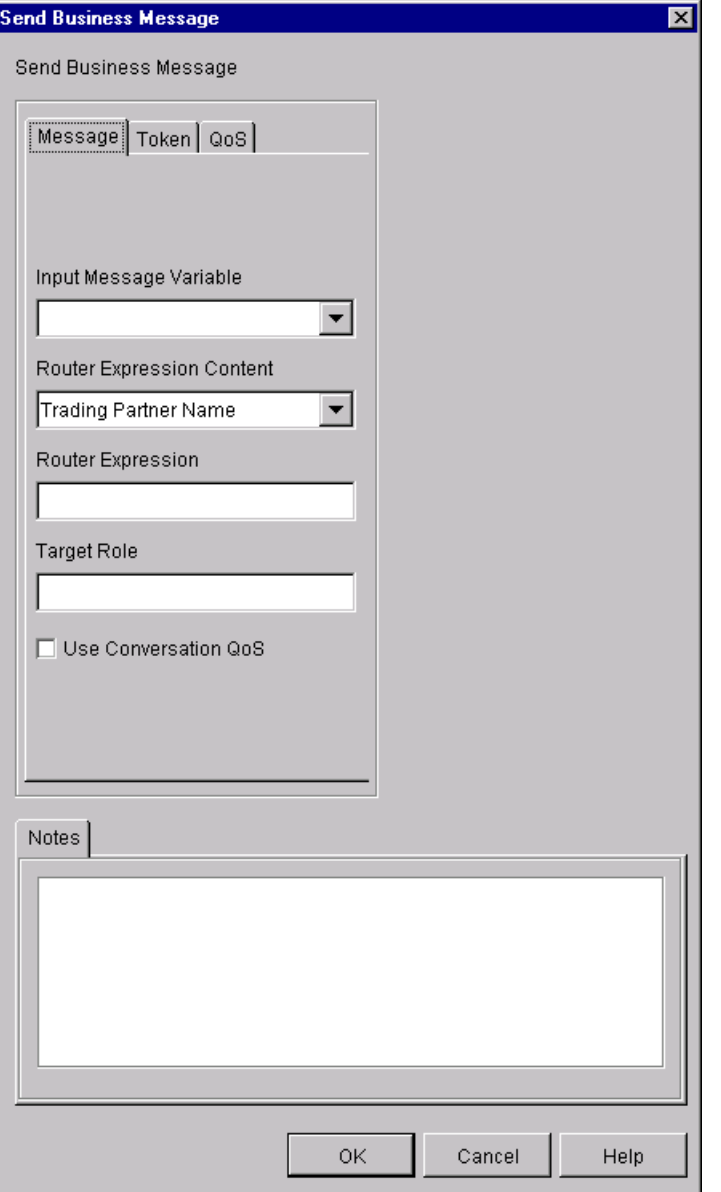

**Figure 5-3 Send Business Message Dialog Box for XOCP Messages**

The Send Business Message dialog box displays the following tabs:

- Message—Allows you to specify the input message variable, router expression contents, and the target role.
- Token—Allows you to specify message token information to WebLogic<br>Research the specific described in "Accioning Massess Talan" Process Integrator variables described in ["Assigning Message Token](#page-105-0) [Information to WebLogic Process Integrator Variables" on page 5-6.](#page-105-0)
- QoS—Allows you to specify the quality of service at this Send Business<br>Margaret at the level described in "Definity the Quality of Service for Message action level, described in ["Defining the Quality of Service for](#page-109-0) [Message Delivery for a Send Business Message Action" on page 5-10](#page-109-0).

Complete the following fields in the Send Business Message dialog box.

| <b>Field</b>                     | <b>Description</b>                                                                                                    |
|----------------------------------|----------------------------------------------------------------------------------------------------|
| Input Message Variable           | Name of a WebLogic Process Integrator Java Object<br>variable that contains the business message to be sent.                                                                                                    |
| <b>Router Expression Content</b> | Contents of the Router Expression field: a trading partner<br>name, an XPath expression, or a variable name. Router<br>expressions might be overridden by router expressions<br>specified in the WebLogic Collaborate repository. For more<br>information about routers, see "Advanced Configuration"<br>Tasks" in Administering BEA WebLogic Collaborate.<br>This selection box has the following values from which to<br>choose:<br>Trading Partner Name—The Router Expression field<br>П<br>contains a single trading partner name.<br>XPath Expression—The Router Expression field contains<br>п<br>an XPath expression.<br>Variable Name—The Router Expression field contains a<br>$\blacksquare$<br>WebLogic Process Integrator variable (of type String)<br>with the contents of the Xpath expression. The variable is<br>selected from a drop-down list and may have been<br>assigned by the Receive Business Message event. |
|                                  |                                                                                                    |

**Table 5-1 Fields in the Send Business Message Dialog Box**

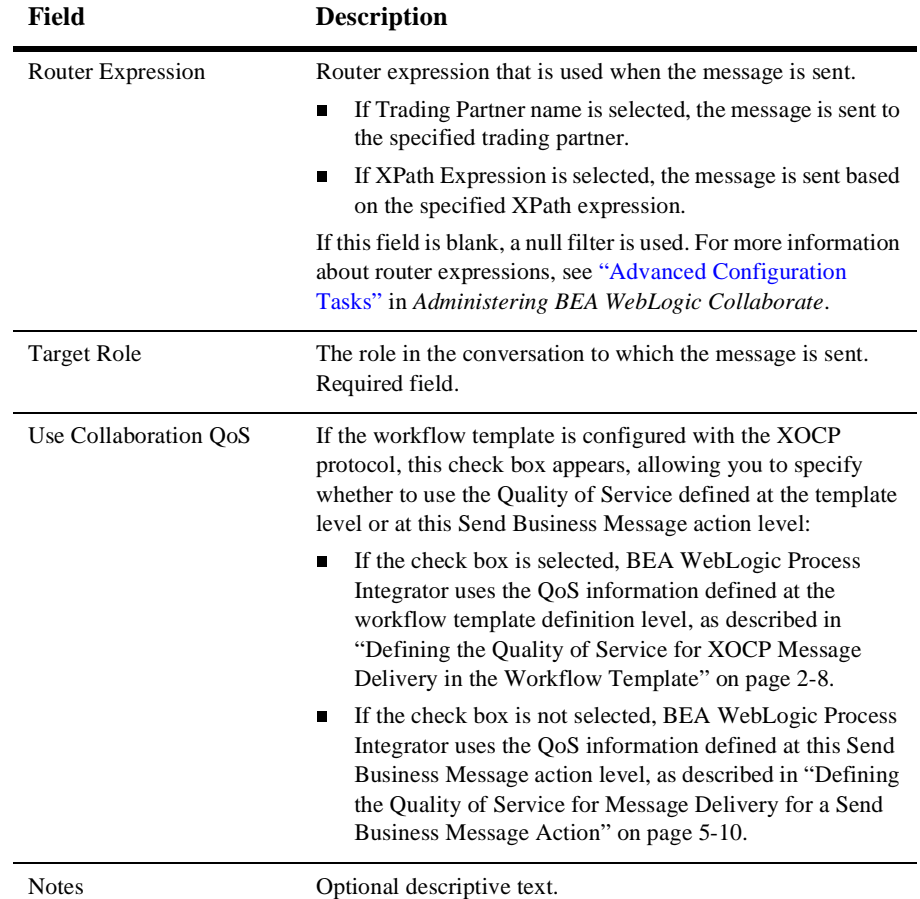

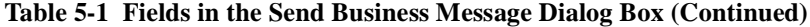

#### <span id="page-105-0"></span>**Assigning Message Token Information to WebLogic Process Integrator Variables**

When a business message is sent by the BEA WebLogic Process Integrator messaging service, a message token is returned as a Java object at the programming level. The message token provides information about the message, such as the message ID, conversation ID, send success/failure, the delivery status, and the number of recipient destinations after final selection (router and filter evaluations) in WebLogic Collaborate. Applications call the getVariable method to get access to this variable. This variable can be defined as an output variable that gets processed after the workflow ends. A message token is represented by the com.bea.b2b.protocol.messaging.MessageToken class, which is described in the Javadoc.

You can configure WebLogic Process Integrator workflows to get access to the message token by assigning the token and its associated information to WebLogic Process Integrator variables. At run time, values are assigned to the workflow instance variables after the Send Business Message action has completed.

To assign a message token and related information to WebLogic Process Integrator variables:

- 1. Open the Send Business Message dialog box, as described in ["Defining the](#page-100-1) [Workflow to Send Business Messages" on page 5-1.](#page-100-1)
- 2. In the Send Business Message dialog box, click the Token tab.

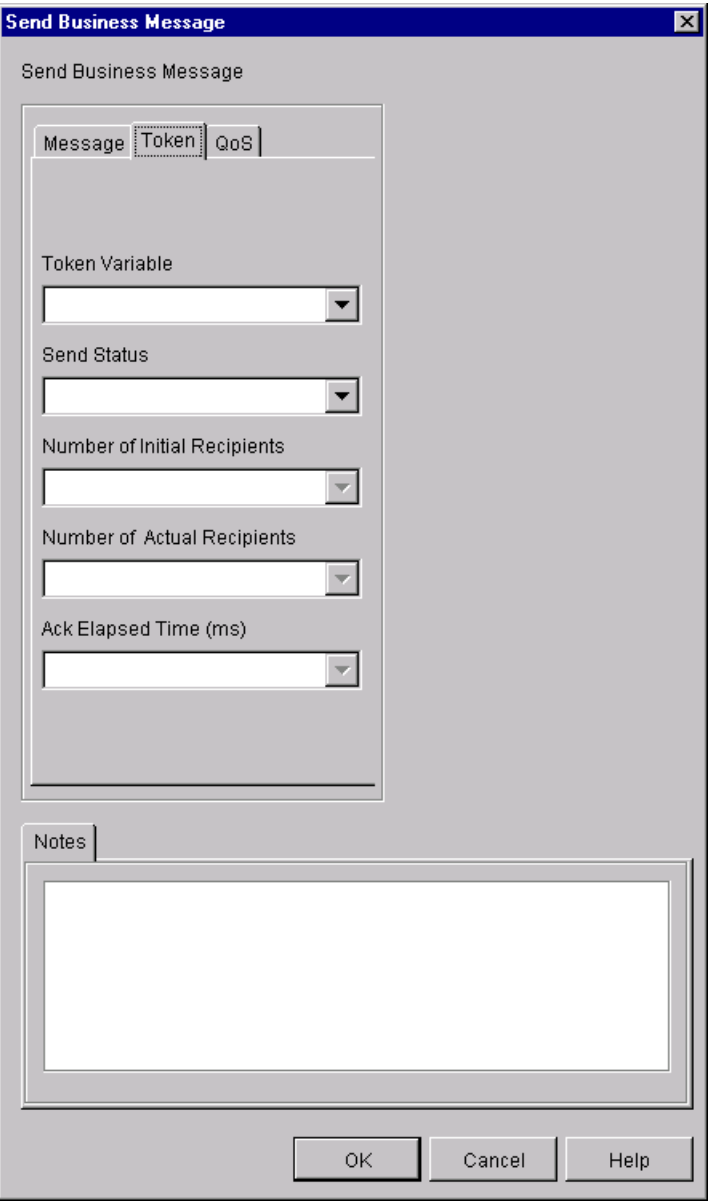

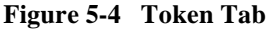
- **Note:** The available options in this dialog box depend on the selected Quality of Service settings, as described in ["Defining the Quality of Service for](#page-35-0) [XOCP Message Delivery in the Workflow Template" on page 2-8](#page-35-0).
- 3. Complete the following fields in the Token tab.

| <b>Field</b>                    | <b>Description</b>                                                                                                    |
|---------------------------------|----------------------------------------------------------------------------------------------------|
| <b>Token Variable</b>           | Assigns the returned message token to a WebLogic Process<br>Integrator Java Object variable. This object can then only<br>be passed to a business operation for processing.                                                                                                    |
| <b>Send Status</b>              | Indicates whether the message was sent successfully (true for<br>success and false for failure). Assigns the value to a WebLogic<br>Process Integrator Boolean variable that can be accessed by<br>the workflow or passed to a business operation.                                                                                                    |
| Number of Initial<br>Recipients | Number of recipients assigned by WebLogic Collaborate after<br>the message has traversed the router. Assigns the value to a<br>WebLogic Process Integrator Integer variable that can be<br>accessed by the workflow or passed to a business operation.<br>This field appears only if the QoS Messaging Confirmation<br>setting is one of the following selections:<br>To the router in WebLogic Collaborate |
|                                 | To all destinations<br>П                                                                                                    |
| Number of Actual<br>Recipients  | Actual number of recipients. Assigns the value to a WebLogic<br>Process Integrator Integer variable that can be accessed by<br>the workflow or passed to a business operation.<br>This field is shown only if the QoS Messaging Confirmation<br>setting is "To all destinations."                                                                                                    |
| Ack Elapsed Time (ms)           | Time taken, in milliseconds, for acknowledgments to be sent<br>by all recipients. The value in this field is assigned a<br>WebLogic Process Integrator Long variable that can be<br>accessed by the workflow or passed to a business operation.<br>This field is shown only if the QoS Messaging Confirmation<br>setting is "Confirm message delivery to all destinations."                                 |
| <b>Notes</b>                    | Optional descriptive text.                                                                                                    |

**Table 5-2 Fields in the Token Tab**

<span id="page-109-0"></span>If the business message was sent using the synchronous send delivery option, then the message token cannot be used to wait for acknowledgments. If it is used for this purpose, the method returns immediately.

#### **Defining the Quality of Service for Message Delivery for a Send Business Message Action**

The Quality of Service (QoS) is a set of attributes that are defined for reliable business message publishing that uses the XOCP protocol. In WebLogic Process Integrator, you can define the QoS at the following levels:

- At the template level, where the settings apply to all Send Business Message actions, unless the QoS is specifically overridden by the definition of the action. For more information, see ["Defining the Quality of Service for XOCP Message](#page-35-0) [Delivery in the Workflow Template" on page 2-8](#page-35-0).
- At the Send Business Message action level, where the settings apply to the specific action only, but override the settings specified at the template level.

To define QoS at the Send Business Message level:

- 1. Make sure the Use Collaboration QoS check box is unselected in the Send Business Message action dialog box.
- 2. In the Send Business Message dialog box, select the QoS tab.

The QoS tab appears.

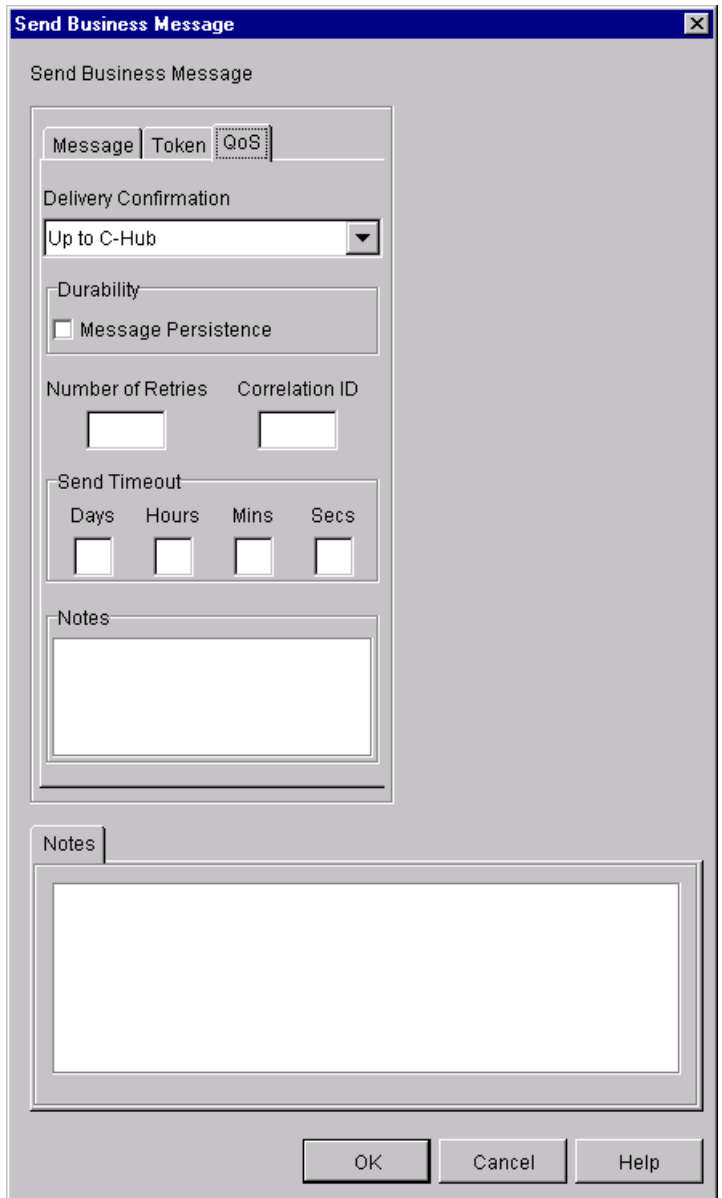

**Figure 5-5 QoS Tab in the Send Business Message Action Dialog Box**

3. Complete the fields in the QoS tab as described in [Table 2-3.](#page-44-0)

- 4. Click OK.
- <span id="page-111-1"></span><span id="page-111-0"></span>**Note:** The definitions specified here apply to this Send Message action only, not to all send actions within this conversation.

# **Sending Business Messages Using the RosettaNet 2.0 Protocol**

When you select the Send Business Message action in the Actions dialog box for a workflow template configured with the RosettaNet 2.0 protocol, the following dialog box is displayed.

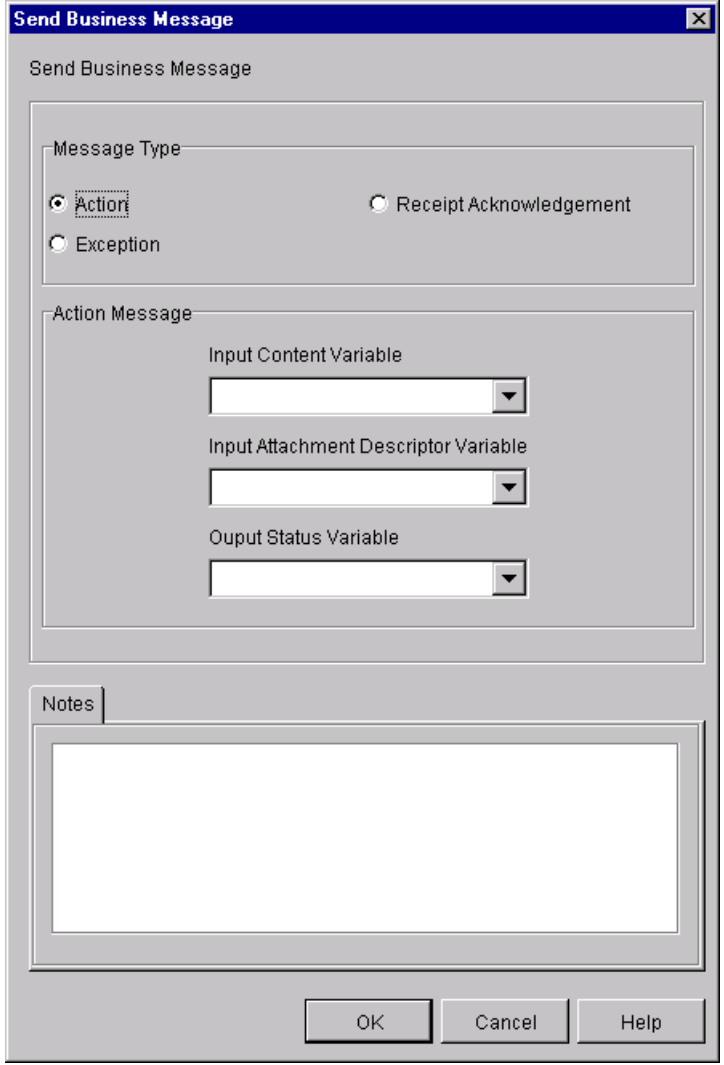

**Figure 5-6 Send Business Message Dialog Box for RosettaNet 2.0 Messages**

Complete the following fields in the Send Business Message dialog box.

| Field                                          | <b>Description</b>                                                                                                    |
|------------------------------------------------|----------------------------------------------------------------------------------------------------|
| Message Type                                   | Specifies the type of RosettaNet 2.0 message to send. To send a<br>business message, click Action.                                                                     |
| Input Content<br>Variable                      | Specifies the name of the WebLogic Process Integrator variable of type<br>XML that contains the RosettaNet 2.0 business document content.                              |
| <b>Input Attachment</b><br>Descriptor Variable | Specifies the name of the WebLogic Process Integrator variable of type<br>XML that contains the attachment file description to be included in the<br>business message. |
| <b>Output Status</b><br>Variable               | Specifies the name of the WebLogic Process Integrator variable of type<br>Integer that will contain the message send status.                                           |
| <b>Notes</b>                                   | Optional descriptive text.                                                                                                    |

**Table 5-3 Buttons and Fields in the Send Business Message Dialog Box**

<span id="page-113-3"></span><span id="page-113-1"></span><span id="page-113-0"></span>For more information about sending RosettaNet 2.0 messages, see *Implementing RosettaNet for BEA WebLogic Collaborate*.

# **Sending Business Messages Using the RosettaNet 1.1 Protocol**

<span id="page-113-2"></span>When you select the Send Business Message action in the Actions dialog box for a workflow template configured with the RosettaNet 1.1 protocol, the following dialog box is displayed.

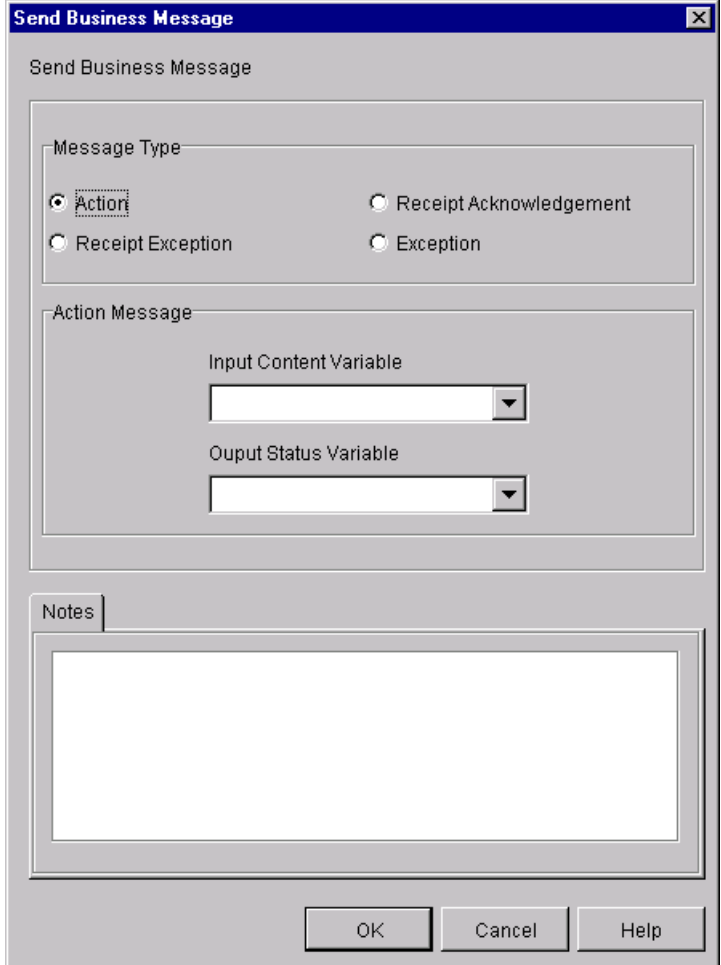

**Figure 5-7 Send Business Message Dialog Box for RosettaNet 1.1 Messages**

Complete the following fields in the Send Business Message dialog box.

| Field                            | <b>Description</b>                                                                                                    |
|----------------------------------|----------------------------------------------------------------------------------------------------|
| Message Type                     | Specifies the type of RosettaNet 1.1 message to send. To send a<br>business message, click Action.                                       |
| Input Content<br>Variable        | Specifies the name of the WebLogic Process Integrator variable of type<br>XML that contains the RosettaNet 1.1 business message content. |
| <b>Output Status</b><br>Variable | Specifies the name of the WebLogic Process Integrator variable of type<br>Integer that will contain the message send status.             |
| <b>Notes</b>                     | Optional descriptive text.                                                                                                    |

**Table 5-4 Buttons and Fields in the Send Business Message Dialog Box**

<span id="page-115-0"></span>For more information about RosettaNet 1.1 messages, including a few examples, see *Implementing RosettaNet for BEA WebLogic Collaborate*.

# **Defining the Workflow to Receive Business Messages**

A workflow can receive a business message in the following circumstances:

- When a conversation participant workflow is waiting for the initial business message sent by the conversation initiator workflow. The first business message triggers the start node of the conversation, which is defined as a Business Message start. For more information, see ["Defining the Start Node for a](#page-50-0) [Conversation Participant Workflow" on page 3-5](#page-50-0).
- When a conversation initiator workflow or conversation participant workflow is waiting in an event node for another message, such as a reply to a request, as described in ["Defining Business Message Receive Events" on page 5-17](#page-116-0).

The following sections describe procedures for setting up your workflow to receive business messages for each of the protocols supported in the WebLogic Collaborate plug-in to the Studio.

# <span id="page-116-0"></span>**Defining Business Message Receive Events**

<span id="page-116-1"></span>If a workflow waits to receive a business message, such as a reply to a request or a subsequent (not an initial) request, you must define a Business Message Receive event. This event is triggered at run time when the appropriate business message is received in the conversation.

To define a Business Message Receive event:

1. Display or add an event node as described in "Working with Workflow Components" in *Using the BEA WebLogic Process Integrator Studio*.

2. Double-click the event shape or right-click it in the folder tree and select the Properties command to display the Event Properties dialog box.

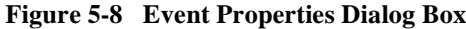

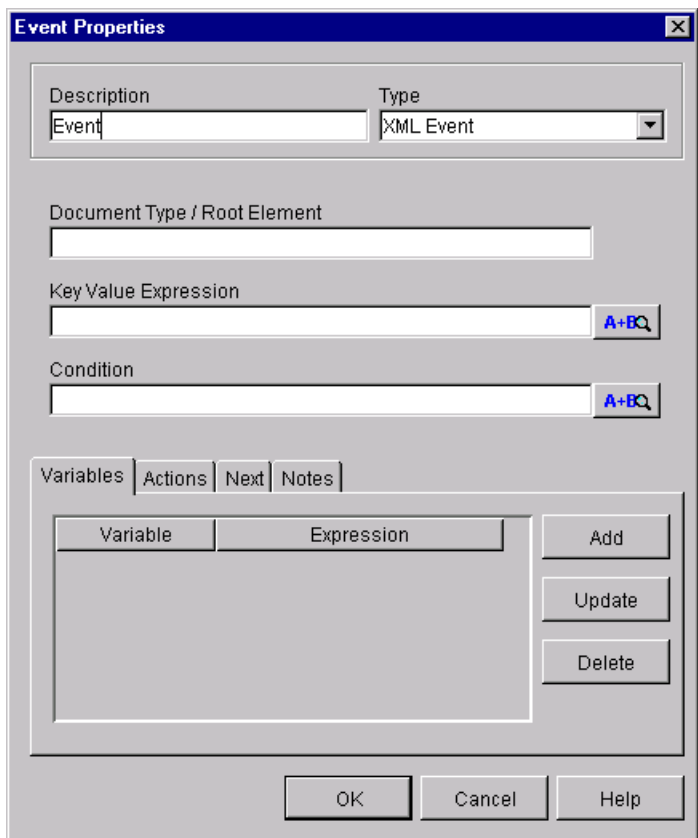

- 3. In the Description field, enter a meaningful name for the Receive Business Message event.
- 4. In the drop-down list labeled Type, select Collaboration event.

The display of the Event Properties dialog box is refreshed. Which contents are displayed depends upon the protocol with which the workflow template has been configured. The following sections explain how to define the Receive Business Event for each of the protocols supported by the WebLogic Collaborate plug-in to the Studio.

#### **Defining a Business Message Receive Event for the XOCP 1.1 Protocol**

<span id="page-118-3"></span><span id="page-118-2"></span><span id="page-118-0"></span>If the workflow template is configured with the XOCP 1.1 protocol, when you select the Conversation event type, the following Event Properties dialog box is refreshed with the following contents.

#### **Figure 5-9 Event Properties Dialog Box for Defining a Receive XOCP Message Event**

<span id="page-118-1"></span>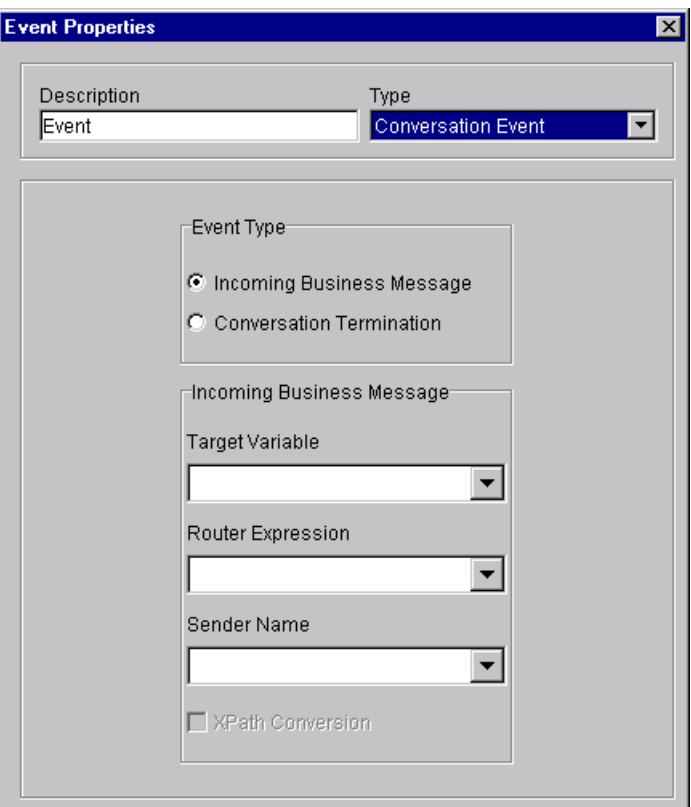

To configure a Business Message Receive event for an XOCP message, select values for the following fields in the Event Properties dialog box.

| <b>Variable</b>          | <b>Description</b>                                                                                                    |
|--------------------------|----------------------------------------------------------------------------------------------------|
| Event Type               | Select Incoming Business Message to define the event to wait<br>for an incoming business message. (Selecting a method of<br>conversation termination is explained in "Defining the End of<br>Conversation Participant Workflows" on page 6-4.)                                                                                      |
| <b>Target Variable</b>   | Name of a target WebLogic Process Integrator variable (of<br>type Java Object) in which to store the business message.<br>Required field.                                                                                                    |
| <b>Router Expression</b> | Name of a WebLogic Process Integrator variable (of type<br>String) in which to store an XPath expression. The value<br>represents the XPath expression used by the sender to send the<br>message. This XPath expression can be used later, in a router<br>expression, to publish a reply to the current message. Optional<br>field. |
| Sender Name              | Name of a WebLogic Process Integrator variable (of type<br>String) in which to store the name of the Trading Partner<br>that sent the message. If the Convert Sender's Name to XPath<br>check box is selected, then this name is converted to an XPath<br>expression.                                                               |
| <b>XPath Conversion</b>  | If this check box is selected, the contents of the variable<br>specified in the Sender's Name field are converted to an<br>XPath expression suitable for use in the Send Business<br>Message action.<br>If it is not selected, the Sender's Name variable is used as the<br>actual name of the sending Trading Partner.             |

**Table 5-5 Fields in the Event Properties Dialog Box**

At run time, when the business message is received, the event is triggered and the target variable is set to the business message that was just received. If a router variable is specified, it contains an XPath expression that can be used to reply to the sender. For more information, see ["Defining the Workflow to Send Business Messages" on page](#page-100-0) [5-1](#page-100-0).

#### **Defining a Business Message Receive Event for the RosettaNet 2.0 Protocol**

<span id="page-120-2"></span><span id="page-120-1"></span><span id="page-120-0"></span>If the workflow template is configured with the RosettaNet 2.0 protocol, the display of the Event Properties dialog box is refreshed with the following contents when you choose the Conversation event type.

#### **Figure 5-10 Event Properties Dialog Box for Defining a Receive RosettaNet 2.0 Message Event**

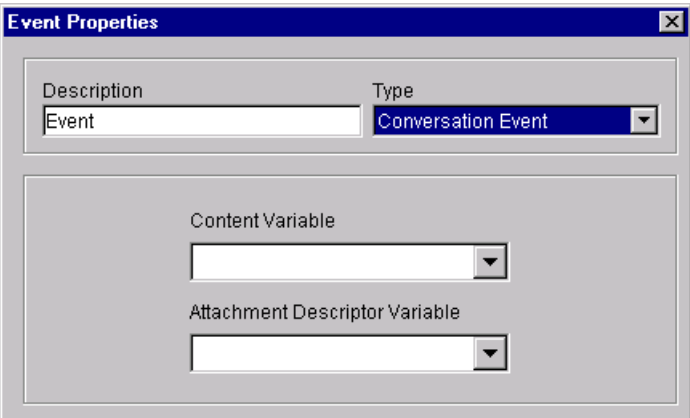

To configure a Business Message Receive event for a RosettaNet 2.0 message, select values for the following fields in the Event Properties dialog box.

| <b>Variable</b>                          | <b>Description</b>                                                                                                    |
|------------------------------------------|----------------------------------------------------------------------------------------------------|
| Content Variable                         | Name of a target WebLogic Process Integrator variable of<br>type XML in which to store the RosettaNet 2.0 XML business<br>document content. |
| <b>Attachment Descriptor</b><br>Variable | Name of a target WebLogic Process Integrator variable of<br>type XML in which to store the RosettaNet 2.0 message<br>attachment content.    |

**Table 5-6 Fields in the Event Properties Dialog Box**

<span id="page-121-2"></span><span id="page-121-1"></span><span id="page-121-0"></span>At run time, when the business message is received, the event is triggered and the target variables are set to the business message that was just received. For more information about defining a business message receive event for workflow templates configured with the RosettaNet 2.0 protocol, including examples, see *Implementing RosettaNet for BEA WebLogic Collaborate*.

#### **Defining a Business Message Receive Event for the RosettaNet 1.1 Protocol**

If the workflow template is configured with the RosettaNet 1.1 protocol, when you select the Conversation event type, the display of the Event Properties dialog box is refreshed with the following contents.

#### **Figure 5-11 Event Properties Dialog Box for Defining a Receive RosettaNet 1.1 Message Event**

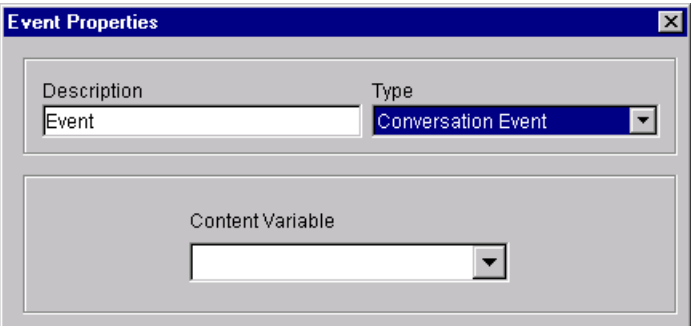

To configure a Business Message Receive event for a RosettaNet 1.1 message, select the name of a target WebLogic Process Integrator variable of type XML in which to store the RosettaNet 1.1 XML business document content.

At run time, when the business message is received, the event is triggered and the target variables are set to the business message that was just received. For more information about defining a business message receive event for workflow templates configured with the RosettaNet 1.1 protocol, including examples, see *Implementing RosettaNet for BEA WebLogic Collaborate*.

# **6 Ending Collaborative Workflows**

The following sections describe key tasks associated with ending collaborative workflows:

- [Defining Conversation Termination](#page-122-0)
- <span id="page-122-3"></span>■ [Defining Workflow End](#page-130-0)

# <span id="page-122-0"></span>**Defining Conversation Termination**

<span id="page-122-2"></span>A conversation is terminated when the conversation initiator workflow reaches a done state. Conversation participant workflows can end their participation in a conversation before the conversation is terminated.

# <span id="page-122-1"></span>**Defining the Termination of Conversation Initiator Workflows**

For a conversation initiator workflow, you can define the conversation termination property (terminate with success or failure) for any done node in the workflow. Once a done node is reached in the workflow, the running instance of the workflow is marked done, regardless of whether the active workflow has reached all the done nodes. A conversation initiator workflow can terminate a conversation, but other participants in the conversation cannot.

To define the termination for a conversation initiator workflow:

- 1. Add or view a done shape, as described in "Working with Workflow Components" in *Using the BEA WebLogic Process Integrator Studio*.
- 2. Double-click the done shape or right-click it in the folder tree. Select Properties to display the Done Properties dialog box.

**Figure 6-1 Done Properties Dialog Box**

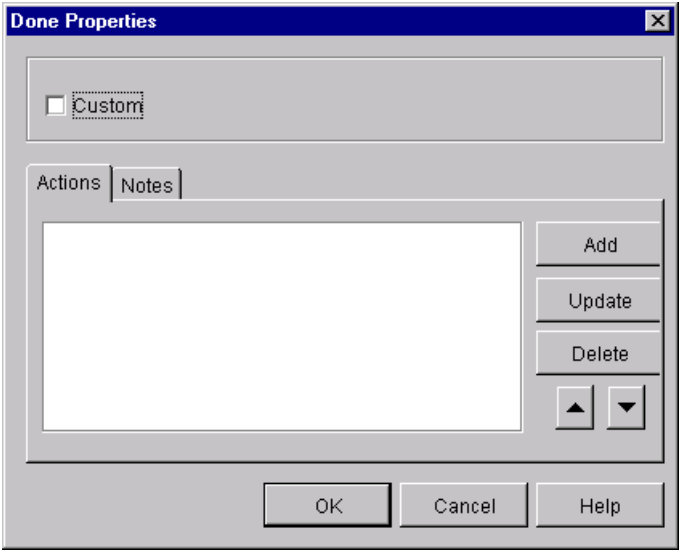

3. Click Custom. A drop-down list for each of the plug-ins installed in the Studio is displayed.

#### **Figure 6-2 Custom Done Properties Drop-Down List**

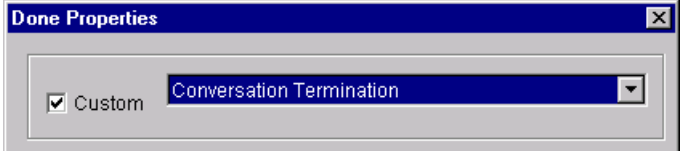

4. Select Collaboration Termination.

<span id="page-124-1"></span><span id="page-124-0"></span>What you see in the Done Properties dialog box depends on the protocol defined for the workflow template. The following sections describe the Done Properties dialog box for each supported protocol.

#### **Done Properties Dialog Box for the XOCP 1.1 Protocol**

For workflow templates defined for the XOCP 1.1 protocol, the Done Properties dialog box appears as shown in the following figure after you have chosen a custom Done property using the Conversation Termination property.

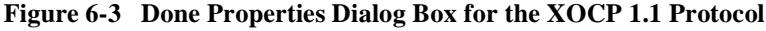

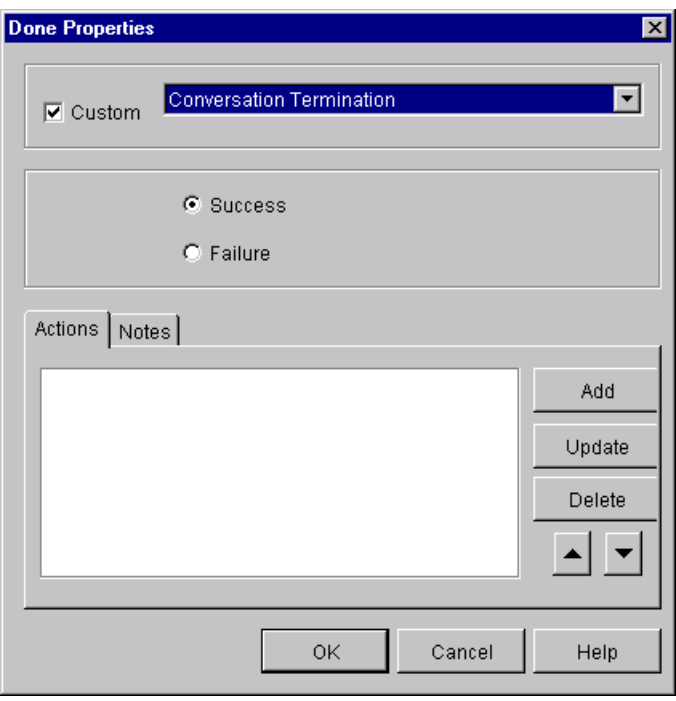

Select a conversation termination option in the Done Properties dialog box.

| Field          | <b>Description</b>                                                                                                    |
|----------------|----------------------------------------------------------------------------------------------------|
| <b>Success</b> | Select this option if the conversation should be terminated with a<br>SUCCESS result (default). The conversation is terminated after the<br>actions for this state are done.                                                                  |
|                | The SUCCESS result indicates that the workflow instance completed<br>successfully. The participants of the conversation are notified (if<br>possible) that the conversation is being terminated.                                              |
| Failure        | Select this option if the conversation should be terminated with a<br><b>FAILURE</b> result. The conversation is terminated after the actions for this<br>state are done.                                                                     |
|                | The FAILURE result indicates that the workflow instance encountered<br>conversation-specific or application-specific errors. The participants of<br>the conversation are notified (if possible) that the conversation is being<br>terminated. |

**Table 6-1 Exchange Termination Options in the Done Properties Dialog Box**

#### **Done Properties Dialog Box for the RosettaNet 1.1 or 2.0 Protocols**

<span id="page-125-3"></span>If your workflow is configured with the RosettaNet 1.1 or 2.0 protocol, conversation termination is not handled in the Done node of the workflow. If you select the Collaboration Termination property, the following message is displayed in the center of the Done Properties dialog box:

Not available for current collaboration settings

<span id="page-125-4"></span><span id="page-125-2"></span>For information about terminating RosettaNet-based conversations, see *Implementing RosettaNet for BEA WebLogic Collaborate*.

# <span id="page-125-1"></span><span id="page-125-0"></span>**Defining the End of Conversation Participant Workflows**

A conversation participant workflow has defined conversation properties, a Business Message start property, and (optionally for XOCP-based workflows) a Conversation Terminate event. The Conversation Terminate event may be used in a participant workflow to wait for a conversation termination signal from the conversation initiator. It allows a participant workflow to perform additional processing (such as housekeeping operations) based on the status of the conversation termination.

**Note:** The use of this event is optional, and it is relevant only to the XOCP protocol. A workflow that does not wait for this event can leave the conversation by simply ending the workflow (a Done node).

A workflow event shape represents a notification node. The workflow waits for a conversation termination message to trigger the event. Upon that trigger, actions defined within the event can be executed and/or workflow variables can be set.

To add a Conversation Terminate event to a conversation participant workflow:

1. Display or add an event shape as described in "Working with Workflow Components" in *Using the BEA WebLogic Process Integrator Studio*.

2. Double-click the event shape or right-click it in the folder tree. Select the Properties command to display the Event Properties dialog box.

#### **Figure 6-4 Event Properties Dialog Box**

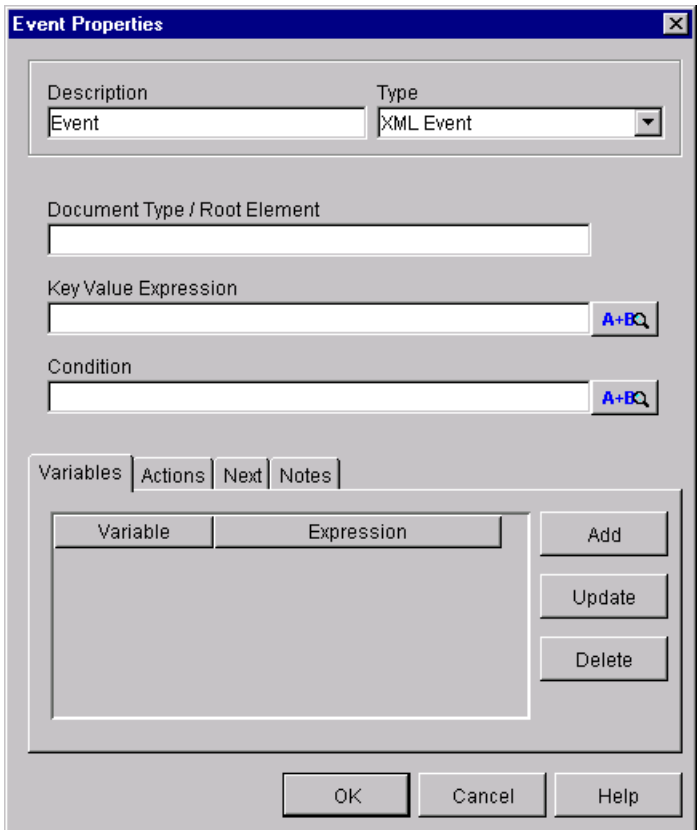

3. Enter text in the Description field, and select Conversation Event from the Type drop-down list.

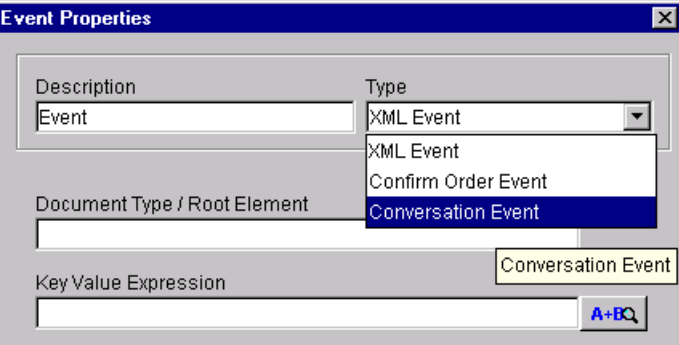

#### **Figure 6-5 Choosing a Collaboration Event**

After you have selected Conversation Event as the event type in the Event Properties dialog box, the display of the Event Properties dialog box is refreshed as shown in the following figure.

<span id="page-129-0"></span>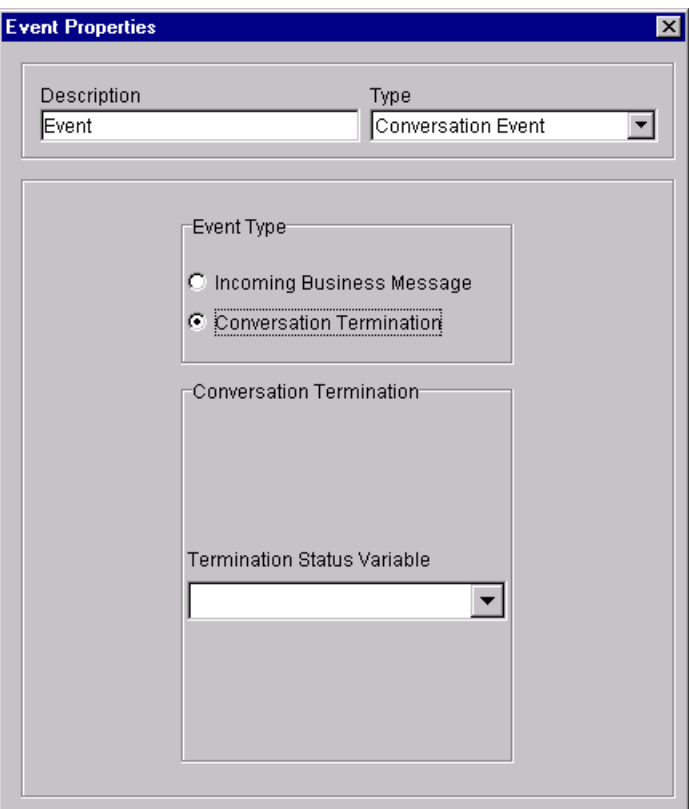

**Figure 6-6 End of Conversation Collaboration Event for the XOCP 1.1 Protocol**

- 4. In the Event Type selection box, select Conversation Termination.
- 5. Select a WebLogic Process Integrator Boolean variable in which the termination status variable can be stored. This variable will be set to one of the values listed in the following table.

| Option | <b>Description</b>                                                                |
|--------|-----------------------------------------------------------------------------------|
| True   | Indicates that the conversation was terminated with a<br>SUCCESS value.           |
| False  | Indicates that the initiator terminated the conversation with a<br>FAILURE value. |

**Table 6-2 Terminate Status Options in the Event Properties Dialog Box**

- **Note:** You must explicitly create this Boolean variable before selecting it in this dialog box. For more information, see ["About Working with WebLogic](#page-42-0) [Process Integrator Variables for Workflows" on page 2-15](#page-42-0).
- 6. Click OK to save your changes.

<span id="page-130-1"></span>WebLogic Process Integrator assigns the value of the conversation termination status to a WebLogic Process Integrator Boolean variable, which can be accessed by the workflow or passed to a business operation. The developer of the workflow should take appropriate actions based on this value.

# <span id="page-130-0"></span>**Defining Workflow End**

All collaborative workflows require at least one done node. For conversation initiator workflows, defining the done node is explained in ["Defining the Termination of](#page-122-1) [Conversation Initiator Workflows" on page 6-1.](#page-122-1) For conversation participant workflows, receiving a conversation termination event is entirely separate from defining the end of the workflow. Typically, conversation participant workflows have at least one done node that simply ends the workflow. There are no WebLogic Collaborate-specific actions or events that can be configured in the done node of conversation participant workflows, regardless of protocol.

As mentioned in ["Defining the End of Conversation Participant Workflows" on page](#page-125-1) [6-4](#page-125-1), conversation participant workflows do not need to handle a conversation termination event. These workflows can simply end, and when they do, they are automatically separated from the conversation in which they were participating.

For more information about configuring Done nodes, see *Using the BEA WebLogic Process Integrator Studio*.

# **Index**

### **A**

about [collaborative 1-1](#page-12-0) action message type [RosettaNet 1.1 5-14](#page-113-0) [RosettaNet 2.0 5-12](#page-111-0) actions [Log 2-12](#page-39-0) [publish business document action 5-4](#page-103-0) [Send Business Message \(choosing\) 5-1](#page-100-1) [Start Public Workflow 3-9](#page-54-0) Administration Console [WebLogic Collaborate 1-3](#page-14-0) applications [creating a business message 4-23](#page-92-0) [for complex message handling 4-15](#page-84-0) [for manipulating messages 4-21](#page-90-0) [for processing contents of business](#page-95-0) message 4-26 [programming tasks 1-16](#page-27-0) attachment [overview 1-6](#page-17-0) [attachment descriptor variable 3-8](#page-53-0) [receiving RosettaNet 2.0 messages 5-21](#page-120-0)

#### **B**

[blocking 3-18](#page-63-0) [Boolean variables 2-16](#page-43-0) business document [overview 1-6](#page-17-0)

[Business Message Receive events 5-17](#page-116-1) [defining for RosettaNet 2.0 5-21,](#page-120-1) [5-22](#page-121-0) [defining for XOCP 5-19](#page-118-0) [business message start state 3-5](#page-50-1) business messages [about 4-1](#page-70-0) [about variables for 4-2](#page-71-0) [creating 4-4](#page-73-0) [creating in application 4-25](#page-94-0) [extracting parts from 4-4,](#page-73-0) [4-9](#page-78-0) IDs  $4-5$ [overview 1-6](#page-17-0) [part types 4-5](#page-74-0) parts assignments parts assignments [business messages 4-5](#page-74-0) [receiving 4-26,](#page-95-1) [5-16](#page-115-0) [receiving RosettaNet 1.1 5-22](#page-121-1) [receiving RosettaNet 2.0 5-21](#page-120-2) [receiving XOCP 5-19](#page-118-1) [returning in an application 4-26](#page-95-2) [sending \(about\) 5-1](#page-100-2) sending and receiving [about 1-9](#page-20-0) [sending RosettaNet 1.1 5-14](#page-113-1) [sending RosettaNet 2.0 5-12](#page-111-0) [sending XOCP 5-3](#page-102-0) [source file for 4-5](#page-74-0) [timeout 2-8](#page-35-1) [WebLogic Process Integrator variables](#page-71-1) 4-2

[business operations 4-21](#page-90-1) business type [defining 3-12](#page-57-0)

#### **C**

classpath [setting wlc.jar in 1-11](#page-22-0) [collaborative workflows 1-1](#page-12-0) [about starting 3-2](#page-47-0) [defined 1-5](#page-16-0) [defining Start node for 3-5](#page-50-2) [design tasks 1-13](#page-24-0) [exporting 2-2](#page-29-0) [linking to conversations 2-5](#page-32-0) [migrating from previous versions 1-13](#page-24-0) [prerequisites for designing 1-10](#page-21-0) [see also public workflows and](#page-16-0) workflows 1-5 [selecting protocol for 2-8](#page-35-2) [starting 3-3](#page-48-0) [com.bea.b2b.wlpi package 3-19](#page-64-0) [Complex Object variables 2-16](#page-43-0) Compose Business Message action [about 4-4](#page-73-0) [dialog box 4-5](#page-74-0) [content variable 3-8](#page-53-0) [receiving RosettaNet 1.1 messages 5-22](#page-121-2) [receiving RosettaNet 2.0 messages 5-21](#page-120-0) conversation initiator [setting 2-5](#page-32-1) conversation initiator workflows [about 1-7](#page-18-0) [about conversation initiators 1-7](#page-18-1) [defining conversation termination 6-1](#page-122-2) [starting 3-3,](#page-48-0) [3-18](#page-63-1) conversation participant workflows [about conversation participants 1-7](#page-18-1) [defining end of conversation 6-4](#page-125-2)

conversation termination [defining \(about\) 6-1](#page-122-3) [status options 6-3](#page-124-0) conversations [ending for conversation participant](#page-125-2) workflows 6-4 linking [workflow template definitions to](#page-32-2) 2-5 [linking to workflows 2-5](#page-32-0) [overview 1-6](#page-17-0) [participant \(definition\) 1-7](#page-18-0) [setting an initiator 2-5](#page-32-1) [specifying role 2-5](#page-32-1) correlation ID [QoS 2-8](#page-35-1) [creating a workflow instance 3-20](#page-65-0) [customer support contact information ix](#page-8-0)

#### **D**

database [WebLogic Collaborate 1-3](#page-14-0) [WebLogic Process Integrator 1-3](#page-14-0) [Date variables 2-16](#page-43-0) designing workflows [overview of tasks 1-13](#page-24-0) Done node [defining for workflows 6-9](#page-130-1) [Done Properties dialog box 6-1](#page-122-2) [RosettaNet protocols 6-4](#page-125-3) [Double variables 2-16](#page-43-1)

#### **E**

Event Properties dialog box [and conversation termination 6-4](#page-125-4) exceptions [handling 3-23](#page-68-0) [exporting](#page-29-0) [workflow templates 2-2](#page-71-1)

Expression Builder [using 3-17](#page-62-0) Extract Business Message Parts [about 4-4](#page-73-0)

#### **F**

failure [conversation termination option 6-3](#page-124-0) false [conversation termination 6-8](#page-129-0) fileRealm.properties file [modifying 1-11](#page-22-0) framework [plug-in 1-3](#page-14-0)

#### **G**

[getVariable method 4-24](#page-93-0)

#### **I**

incoming business message [event type 5-19](#page-118-2) [initiators 1-7](#page-18-1) [input attachment descriptor variable 5-12](#page-111-1) input content variable [RosettaNet 1.1 5-14](#page-113-2) [sending RosettaNet 2.0 messages 5-12](#page-111-1) input message variable [sending XOCP messages 5-3](#page-102-0) [input variables, defining 2-18](#page-45-0) instance ID [of child workflow 3-15](#page-60-0) [Integer variables 2-16](#page-43-1) [integration actions folder 3-11](#page-56-0)

#### **J**

Java data types and WebLogic Process Integrator variables variables [and Java data types 2-16](#page-43-1)

#### **L**

[linking workflow template definitions to](#page-32-2) conversations 2-5 [Log action 2-12](#page-39-0)

#### **M**

[Manipulate Business Message action 4-15](#page-84-1) [manipulate method 4-24](#page-93-1) message manipulators [about 4-21](#page-90-2) [default constructor for 4-23](#page-92-1) [interface 4-22](#page-91-0) [manipulate method 4-24](#page-93-1) [packages for 4-23](#page-92-2) message persistence [QoS 2-8](#page-35-1) message tokens [workflow applications 5-6](#page-105-0) [MessageManipulator interface 3-19](#page-64-0) [definition 1-9](#page-20-0) [implementing 4-24](#page-93-2) messages [logging 2-12](#page-39-0) [MessageToken class 5-6](#page-105-1)

#### **O**

[object variables 2-16](#page-43-0) [opening workflow template definitions 2-3](#page-30-0) output status variable [RosettaNet](#page-113-2)[1.1](#page-113-2)[5-14](#page-113-2) [sending RosettaNet 2.0 messages 5-12](#page-111-1)

#### **P**

packages [importing for message manipulators 4-](#page-92-2) 23 [participants 1-7](#page-18-1) parties [defining 3-12](#page-57-0) plug-in [configuring WebLogic Collaborate 1-10](#page-21-0) [framework 1-3](#page-14-0) [WebLogic Collaborate to Studio \(figure\)](#page-13-0) 1-2 prerequisites [for designing public workflows 1-10](#page-21-0) [printing product documentation viii](#page-7-0) process engine [WebLogic Process Integrator 1-3](#page-14-0) programming tasks [summary 1-16](#page-27-0) properties start [about 3-2](#page-47-1) protocols [choosing for a workflow 2-8](#page-35-2) [public workflows 1-1](#page-12-0) [about starting 3-2](#page-47-0) [defined 1-5](#page-16-0) [defining Start node for 3-5](#page-50-2) [design tasks 1-13](#page-24-0) [exporting 2-2](#page-29-0) [linking to conversations 2-5](#page-32-0) [migrating from previous versions 1-13](#page-24-0) [prerequisites for designing 1-10](#page-21-0) [see also collaborative workflows and](#page-12-1) public workflows 1-1 [selecting protocol for 2-8](#page-35-2) [starting 3-3](#page-48-0) [publish business document action 5-4](#page-103-0)

### **Q**

QoS [correlation ID 2-8](#page-35-1) [message persistence 2-8](#page-35-1) [retries 2-8](#page-35-1) [Send Business Message action 5-10](#page-109-0) [setting 2-8](#page-35-2) [timeout 2-8](#page-35-1) [using conversation 5-3](#page-102-1) [workflow template definitions 2-8](#page-35-3) Quality of Service [see QoS](#page-35-2)

#### **R**

receiving business messages [in application 4-26](#page-95-1) [overview 1-9](#page-20-0) reference via [and Start Public Workflow action 3-15](#page-60-0) retries [QoS 2-8](#page-35-1) role [specifying 2-5](#page-32-1) RosettaNet 1.1 [defining protocol for template 2-5](#page-32-1) [Done Properties dialog box 6-4](#page-125-3) [sending messages 5-14](#page-113-1) RosettaNet 2.0 [defining Business Message Receive](#page-120-1) [event 5-21,](#page-120-1) [5-22](#page-121-0) [defining protocol for template 2-5](#page-32-1) [Done Properties dialog box 6-4](#page-125-3) [sending business messages 5-12](#page-111-0) [router expression 3-7](#page-52-0) [receiving XOCP business messages 5-19](#page-118-2) [sending XOCP messages 5-3](#page-102-0) router expression contents [sending XOCP messages 5-3](#page-102-0)

### **S**

Send Business Message action [choosing 5-1](#page-100-1) Send Business Message actions [QoS 5-10](#page-109-0) [sender name 3-7](#page-52-0) [receiving XOCP business messages 5-19](#page-118-2) sending [business messages \(about\) 5-1](#page-100-2) sending business messages [overview 1-9](#page-20-0) [sending RosettaNet 1.1 messages 5-14](#page-113-3) [sending RosettaNet 2.0 messages 5-12](#page-111-1) [sending XOCP messages 5-3](#page-102-2) [Start 3-4](#page-49-0) Start node [for conversation initiator workflows 3-3](#page-48-1) [for conversation participant workflows](#page-50-2) 3-5 start properties [about 3-2](#page-47-1) [for RosettaNet 1.1 workflows 3-8](#page-53-1) [for RosettaNet 2.0 workflows 3-8](#page-53-2) [for XOCP workflows 3-7](#page-52-0) [Start Properties dialog box 3-3](#page-48-2) [Start Public Workflow action 3-9](#page-54-0) start state [business message 3-5](#page-50-1) [starting a workflow instance 3-22](#page-67-0) [String variables 2-16](#page-43-1) Studio Weblogic Collaborate plug-in to [see plug-in](#page-13-0) subworkflows [starting 3-9](#page-54-0) success [conversation termination option 6-3](#page-124-0) [synchronizing workflows 3-18](#page-63-0)

#### **T**

target role [sending XOCP messages 5-3](#page-102-0) [target variable 3-7](#page-52-0) [receiving XOCP business messages 5-19](#page-118-2) template definitions [creating 2-2](#page-29-1) template properties [defining 2-3](#page-30-1) templates [exporting 2-2](#page-29-0) workflow [defining 2-2](#page-29-1) termination [conversation \(about\) 6-1](#page-122-3) timeout [QoS 2-8](#page-35-1) true [conversation termination 6-8](#page-129-0)

#### **U**

use conversation QoS [sending XOCP messages 5-3](#page-102-1)

#### **V**

variables [about 2-15](#page-42-1) [and business messages 4-2](#page-71-0) [defining 2-18](#page-45-1) [getting from workflow instance 4-24](#page-93-0) [handling output values of 3-22](#page-67-1) [initializing input 3-21](#page-66-0) version specifying for conversation conversations [version 2-5](#page-32-1)

#### **W**

WebLogic Collaborate [actions folder 3-11](#page-56-0) [Administration Console 1-3](#page-14-0) [creating a workflow instance 3-20](#page-65-0) [database 1-3](#page-14-0) [publish business document action 5-4](#page-103-1) [starting a workflow instance 3-22](#page-67-0) WebLogic Collaborate plug-in [see plug-in](#page-13-0) WebLogic Collaborate repository [see repository](#page-14-0) WebLogic Process Integrator [administrative tasks 1-11](#page-22-1) [architectural overview 1-1](#page-12-2) [components 1-3](#page-14-1) [database 1-3](#page-14-0) [design tasks 1-13](#page-24-1) [Integration API 3-19](#page-64-0) [integration API 3-19](#page-64-1) [integration tasks 1-11](#page-22-2) [Manipulate Business Message action](#page-84-1) 4-15 [message tokens 5-6](#page-105-0) [plug-in framework 1-3](#page-14-0) [process engine 1-3](#page-14-0) [programming tasks 1-16](#page-27-1) [variable types 2-16](#page-43-2) variables [about 2-15](#page-42-1) [Worklist 1-3](#page-14-0) WebLogic Server users [configuring for the plug-in 1-11](#page-22-0) WLC [see WebLogic Collaborate](#page-24-0) wlc.jar file [setting in classpath 1-11](#page-22-0) WLPI [see WebLogic Process Integrator](#page-24-0) [wlpi package 3-19](#page-64-0)

[WLPIException class 3-19](#page-64-0) WLS [see WebLogic Server](#page-24-0) workflow applications [Business Message Receive events 5-17](#page-116-1) [receiving business messages 5-16](#page-115-0) workflow instance [creating 3-20](#page-65-0) [getting variables from 4-24](#page-93-0) instance [workflow 1-3](#page-14-0) [starting 3-22](#page-67-2) [waiting to complete 3-22](#page-67-3) workflow instance object [creating 3-20](#page-65-1) workflow tab [Start Public Workflow action 3-15](#page-60-0) workflow template [opening 2-3](#page-30-1) workflow template definitions [about workflow template definitions 1-5](#page-16-1) [defined 1-5](#page-16-0) [defining 2-2](#page-29-1) [input variables 2-18](#page-45-0) [linking to conversations 2-5](#page-32-2) [opening 2-3](#page-30-0) [Quality of Service 2-8](#page-35-3) workflow templates [about workflow templates 1-5](#page-16-1) [defined 1-5](#page-16-0) [defining 2-2](#page-29-1) [exporting 2-2](#page-29-0) [linking to a protocol 2-8](#page-35-2) [WorkflowInstance class 1-16,](#page-27-0) [3-19](#page-64-0) workflows [about workflows 1-5](#page-16-1) [administration tasks 1-11](#page-22-3) con[versation participant](#page-32-1) [ending 6-4](#page-125-2) [starting 3-5](#page-50-2) [defined 1-5](#page-16-0)

[defining Done node 6-9](#page-130-1) [defining termination for conversation](#page-122-2) initiators 6-1 [design tasks 1-13](#page-24-0) [ending 6-9](#page-130-1) [migrating from previous versions 1-13](#page-24-0) [public 1-1](#page-12-0) [see also collaborative workflows 1-](#page-16-0) 5 [see also public workflows 1-5](#page-16-2) [starting as subworkflow 3-9](#page-54-0) [starting conversation initiator 3-3,](#page-48-0) [3-18](#page-63-1) [starting RosettaNet 1.1 3-8](#page-53-3) [starting RosettaNet 2.0 3-8](#page-53-0) [summary of integrating 1-11](#page-22-3) Worklist [WebLogic Process Integrator 1-3](#page-14-0)

### **X**

[XML variables 2-16](#page-43-0) XOCP protocol [defining Business Message Receive](#page-118-0) event 5-19 [defining conversation termination 6-3](#page-124-1) [defining for template 2-5](#page-32-1) [sending business messages 5-3](#page-102-0) [sending message tokens 5-6](#page-105-2) [XPath expression for sending messages](#page-102-1) 5-3 XOCP workflows [start properties for 3-7](#page-52-0) [XPath conversion 3-7](#page-52-0) [receiving XOCP business messages 5-19](#page-118-3) XPath expression [for sending XOCP messages 5-3](#page-102-1)